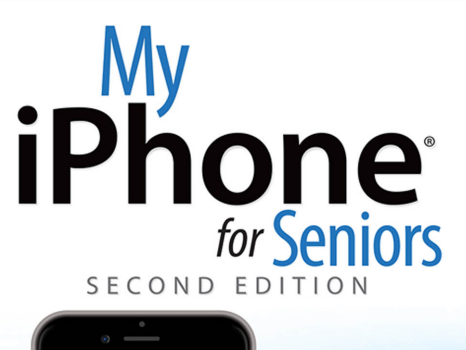

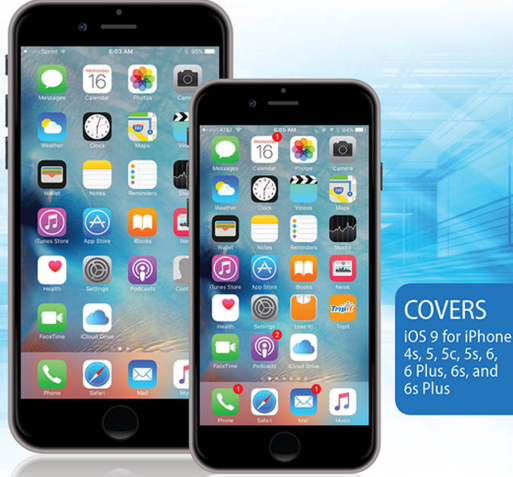

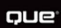

'A VA P ٠

**Real Possibilities** 

**Brad Miser** 

### SAMPLE CHAPTER **FRFF** J. in **SHARE WITH OTHERS**

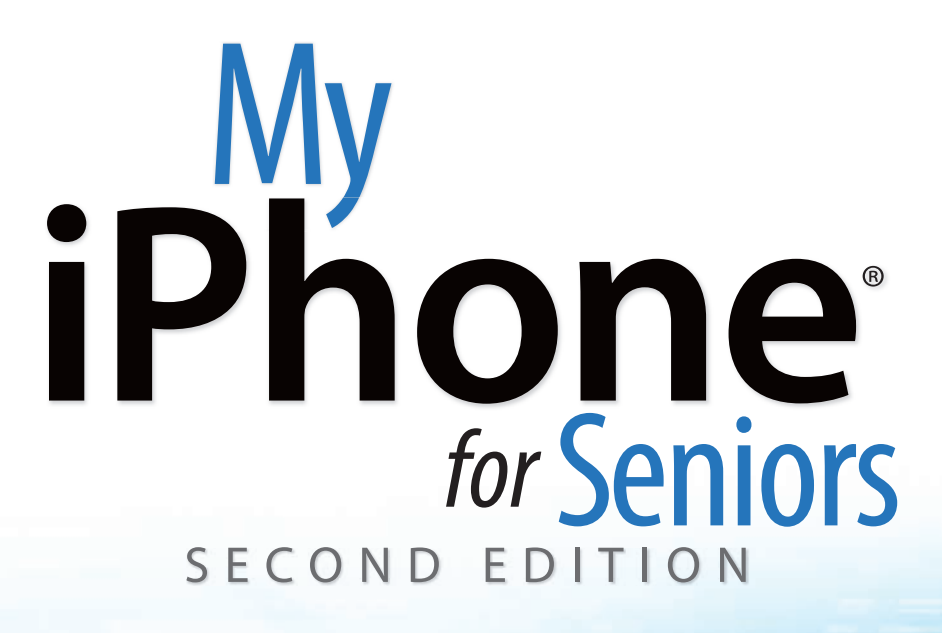

Brad Miser

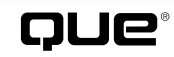

800 East 96th Street, Indianapolis, Indiana 46240 USA

## **My iPhone® for Seniors, Second Edition**

### **Copyright © 2016 by Pearson Education, Inc.**

AARP is a registered trademark.

No part of this publication may be reproduced, stored in a retrieval system, or transmitted in any form or by any means, electronic, mechanical, photocopying, recording, scanning, or otherwise, except as permitted under Section 107 or 108 of the 1976 United States Copyright Act, without the prior written permission of the Publisher. No patent liability is assumed with respect to the use of the information contained herein.

Limit of Liability/Disclaimer of Warranty: While the publisher, AARP, and the author have used their best efforts in preparing this book, they make no representations or warranties with respect to the accuracy or completeness of the contents of this book and specifically disclaim any implied warranties of merchantability or fitness for a particular purpose. No warranty may be created or extended by sales representatives or written sales materials. The advice and strategies contained herein may not be suitable for your situation. You should consult with a professional where appropriate. The publisher, AARP, and the author shall not be liable for any loss of profit or any other commercial damages, including but not limited to special, incidental, consequential, or other damages. The fact that an organization or website is referred to in this work as a citation and/or a potential source of further information does not mean that the publisher, AARP, and the author endorse the information the organization or website may provide or recommendations it may make. Further, readers should be aware that Internet websites listed in this work may have changed or disappeared between when this work was written and when it is read.

ISBN-13: 978-0-7897-5548-3 ISBN-10: 0-7897-5548-3

Library of Congress Control Number: 2015954876 Printed in the United States of America First Printing: November 2015

### **Trademarks**

All terms mentioned in this book that are known to be trademarks or service marks have been appropriately capitalized. Que Publishing cannot attest to the accuracy of this information. Use of a term in this book should not be regarded as affecting the validity of any trademark or service mark.

### **Warning and Disclaimer**

Every effort has been made to make this book as complete and as accurate as possible, but no warranty or fitness is implied. The information provided is on an "as is" basis. The author, AARP, and the publisher shall have neither liability nor responsibility to any person or entity with respect to any loss or damages arising from the information contained in this book.

### **Special Sales**

For information about buying this title in bulk quantities, or for special sales opportunities (which may include electronic versions; custom cover designs; and content particular to your business, training goals, marketing focus, or branding interests), please contact our corporate sales department at corpsales@pearsoned.com or (800) 382-3419.

For government sales inquiries, please contact governmentsales@pearsoned.com.

For questions about sales outside the U.S., please contact international@pearsoned.com.

**Editor-in-Chief** Greg Wiegand

**Senior Acquisitions Editor** Laura Norman

**Senior Development Editor** Laura Norman

**Marketing** Dan Powell

**Director AARP Books** Jodi Lipson

**Managing Editor** Sandra Schroeder

**Project Editor** Mandie Frank

**Senior Indexer** Cheryl Lenser

**Proofreader** Debbie Williams

**Content Editor** Bill Baker

**Editorial Assistant** Cindy Teeters

**Designer** Mark Shirar

**Compositor** Mary Sudul

## Contents at a Glance

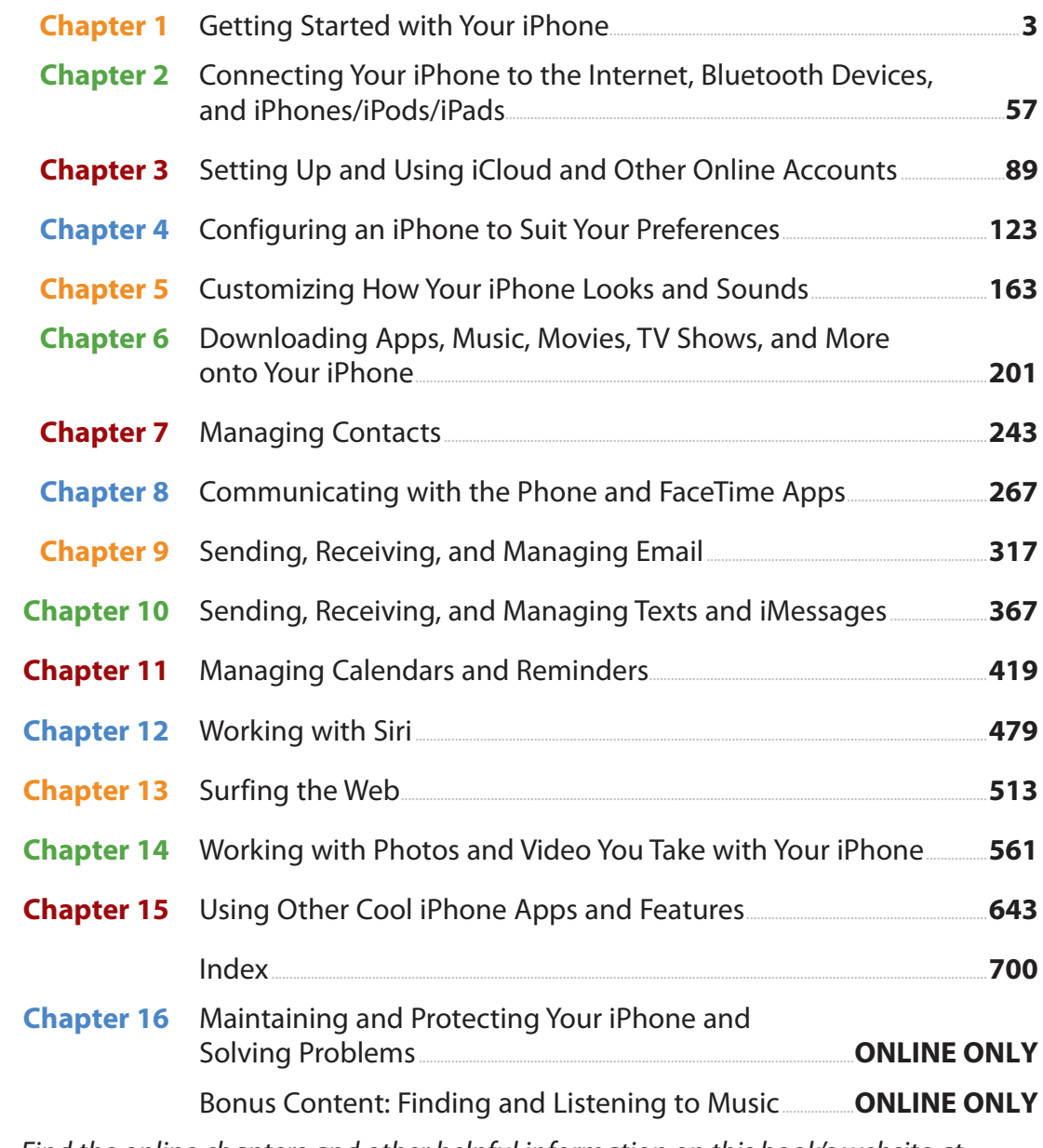

Find the online chapters and other helpful information on this book's website at quepublishing.com/title/9780789755483.

<span id="page-4-0"></span>My iPhone for Seniors iv

# **Table of Contents**

 $\boxed{1}$ 

 $\overline{2}$ 

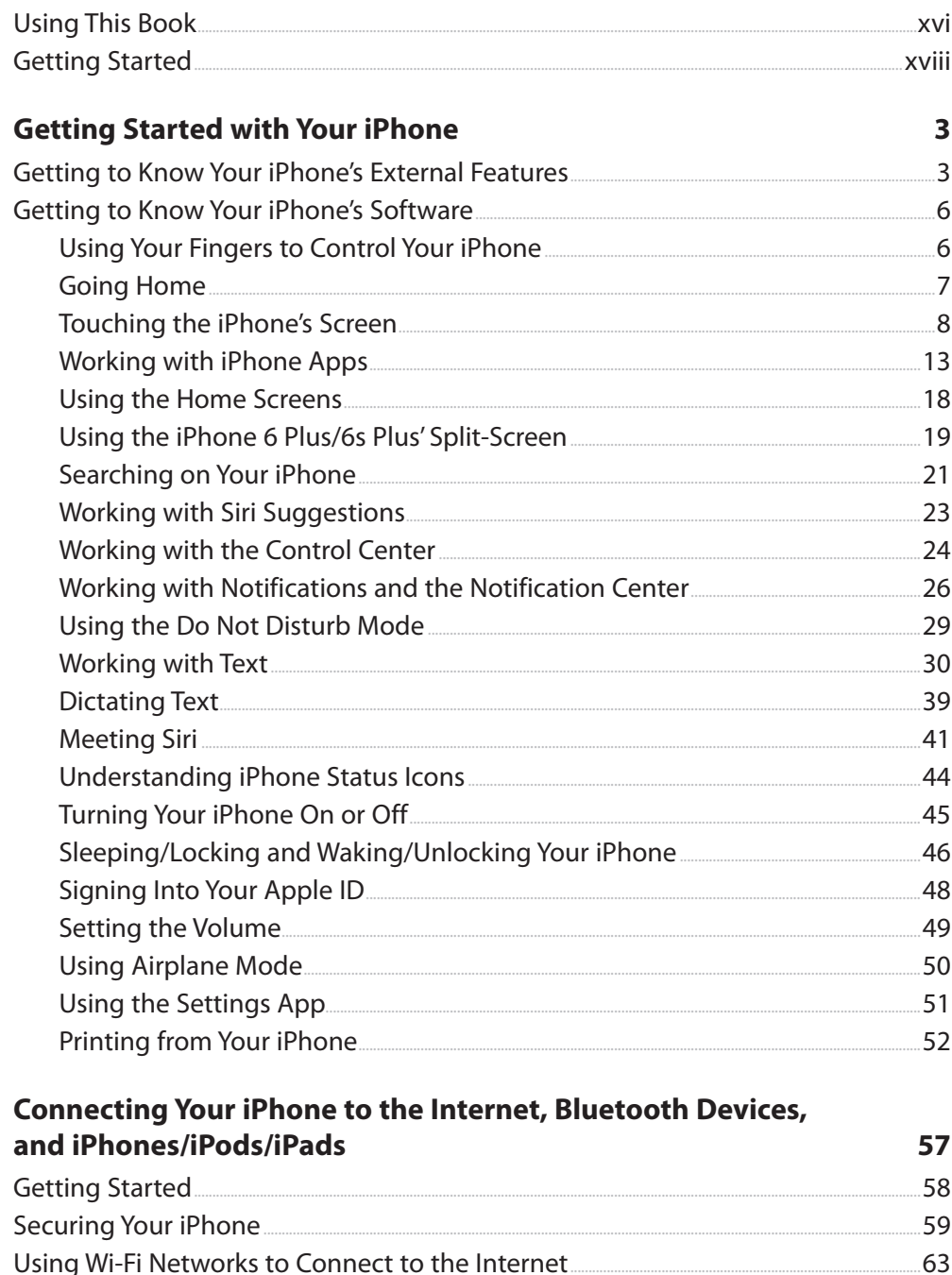

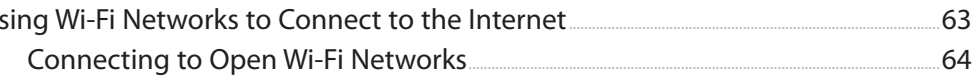

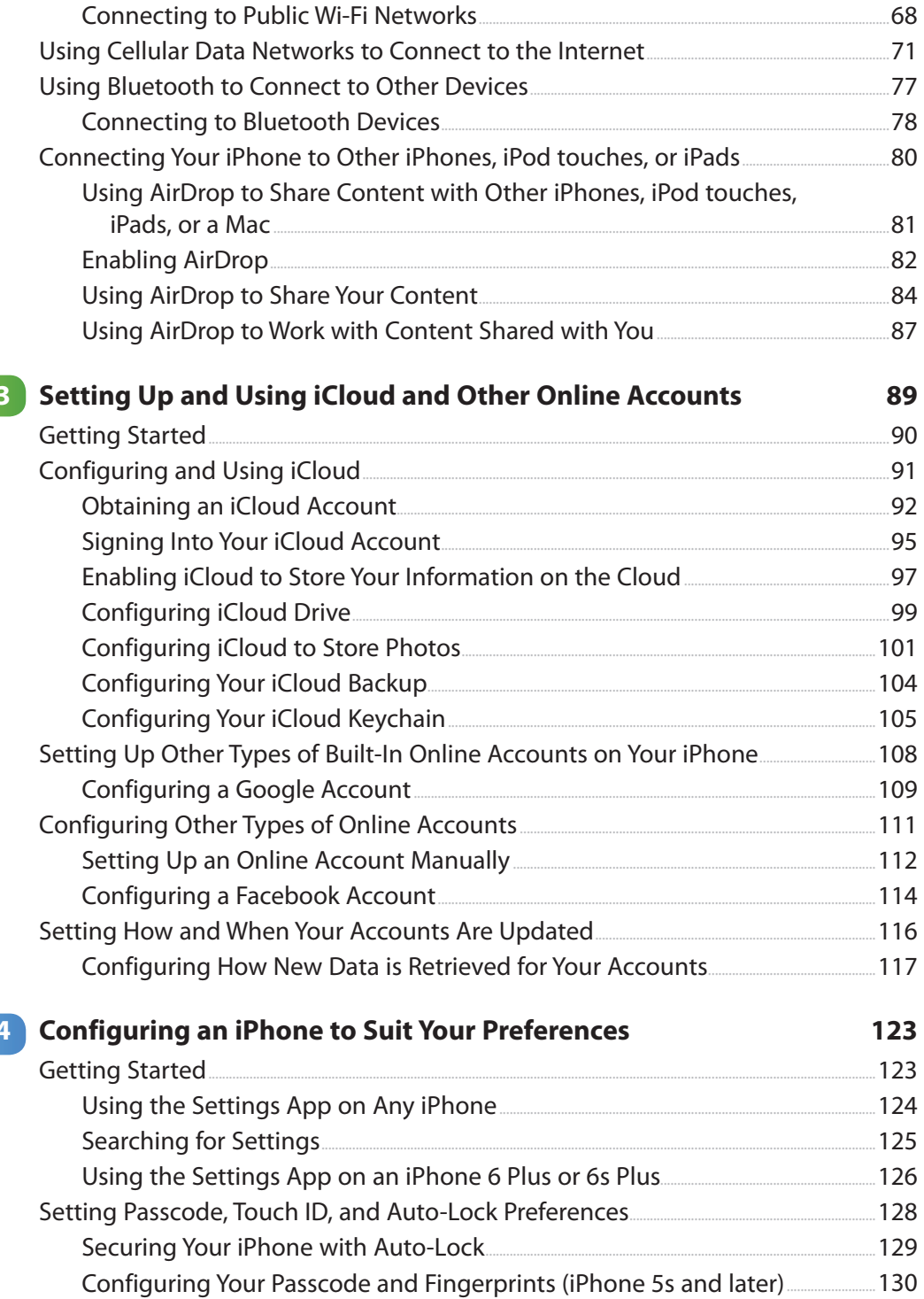

### My iPhone for Seniors vi

 $\overline{\mathbf{5}}$ 

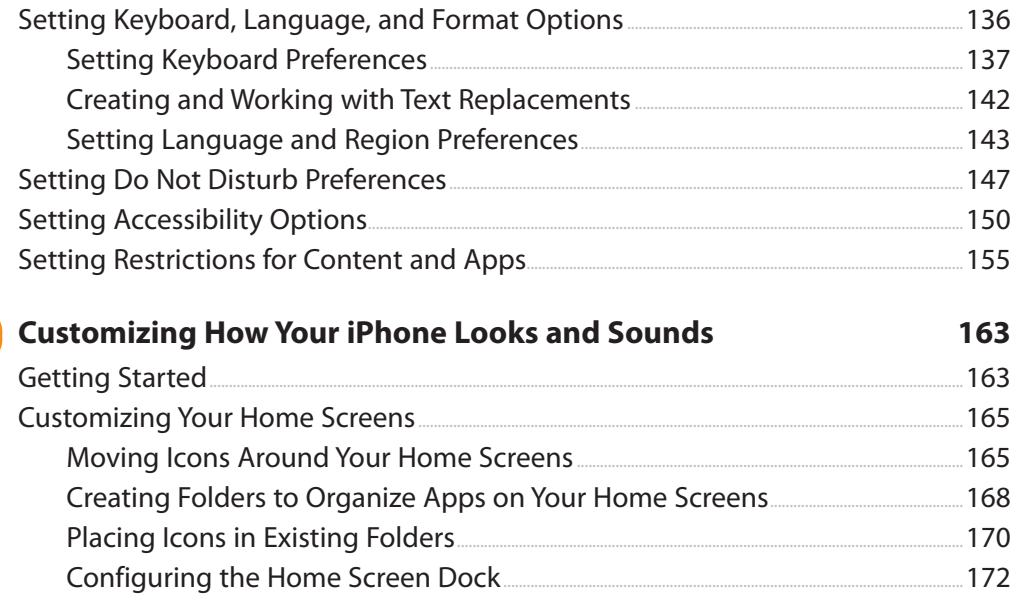

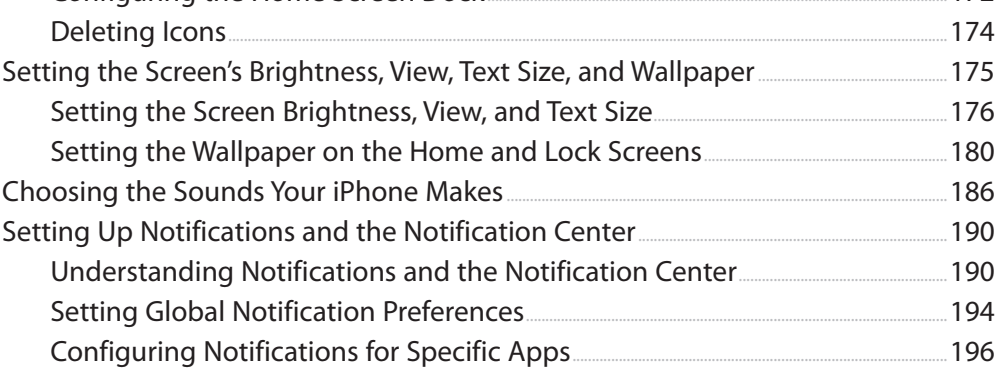

# 6 Downloading Apps, Music, Movies, TV Shows, and More onto<br>Your iPhone

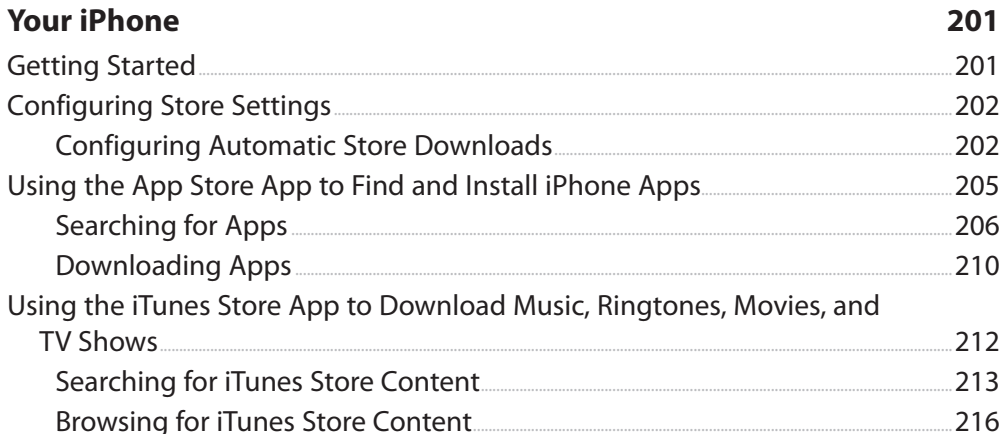

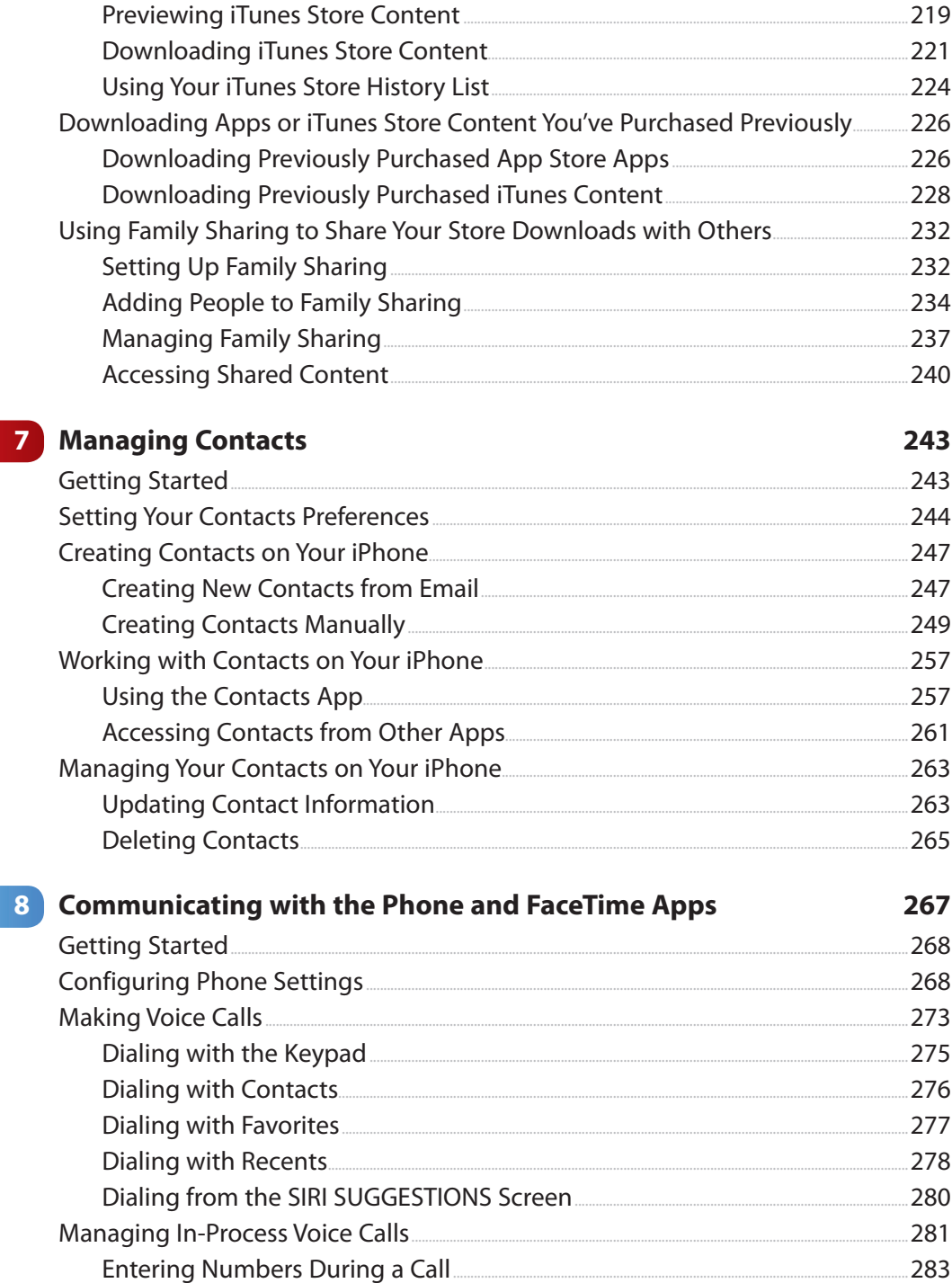

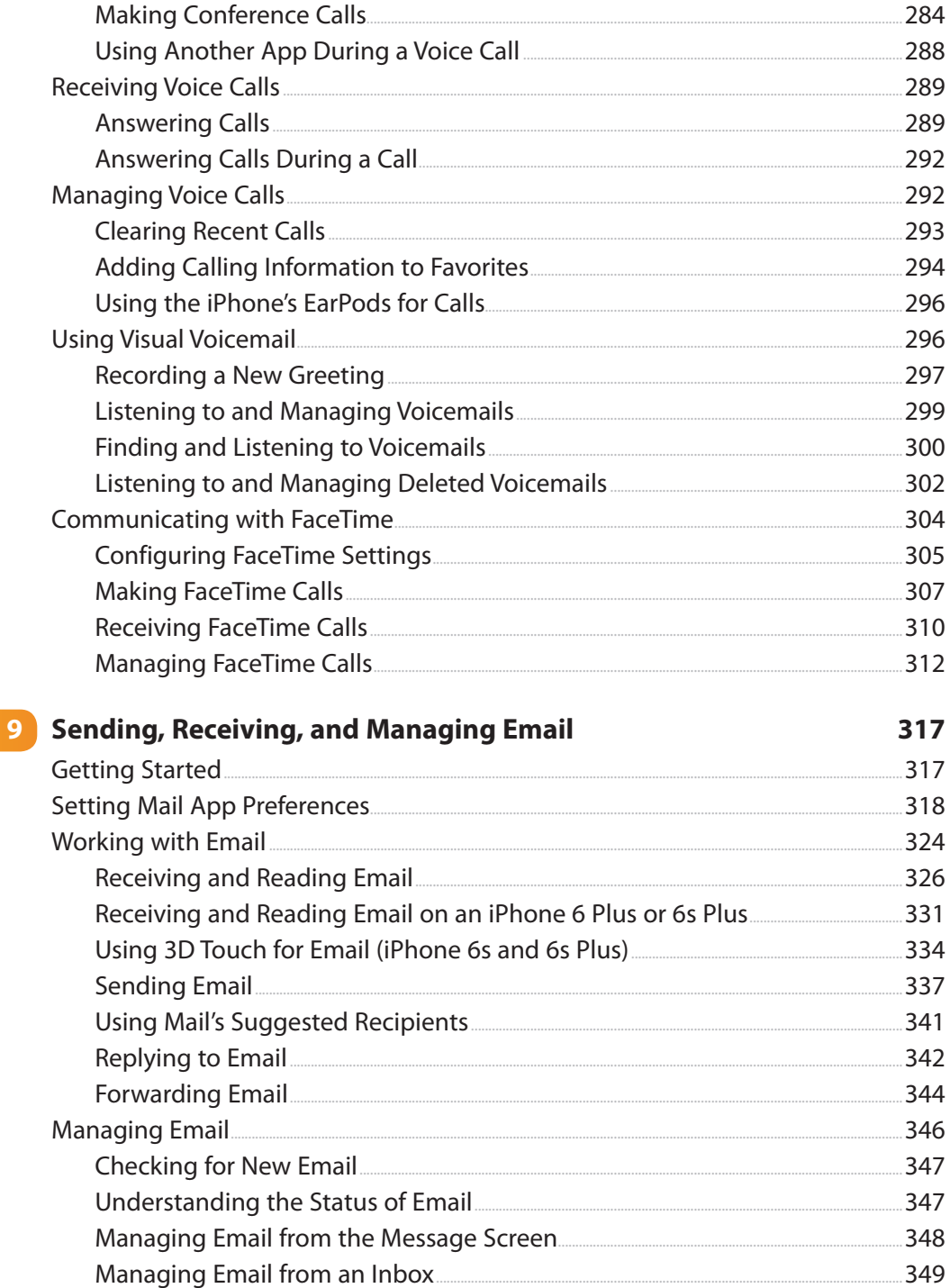

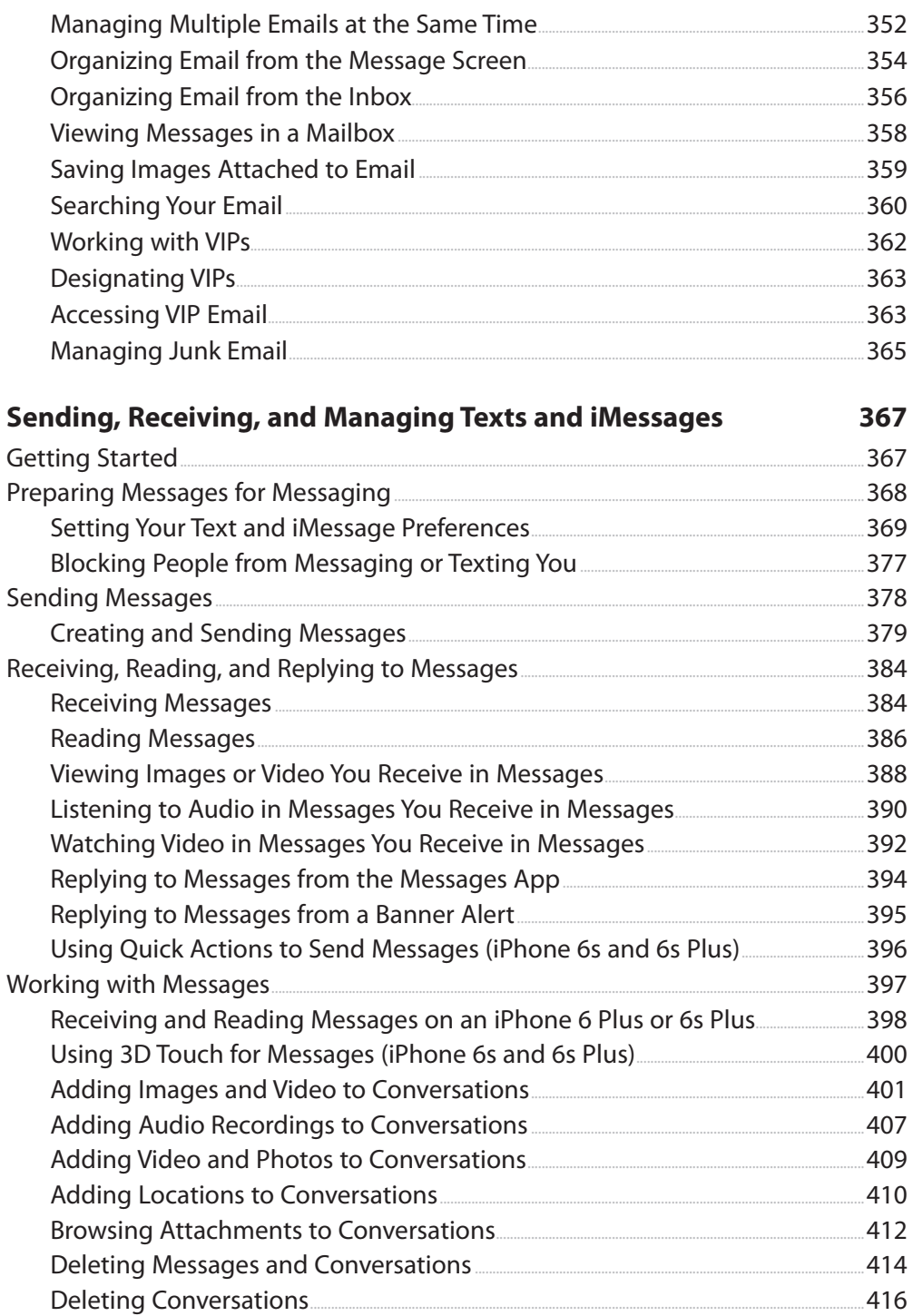

 $10$ 

### My iPhone for Seniors

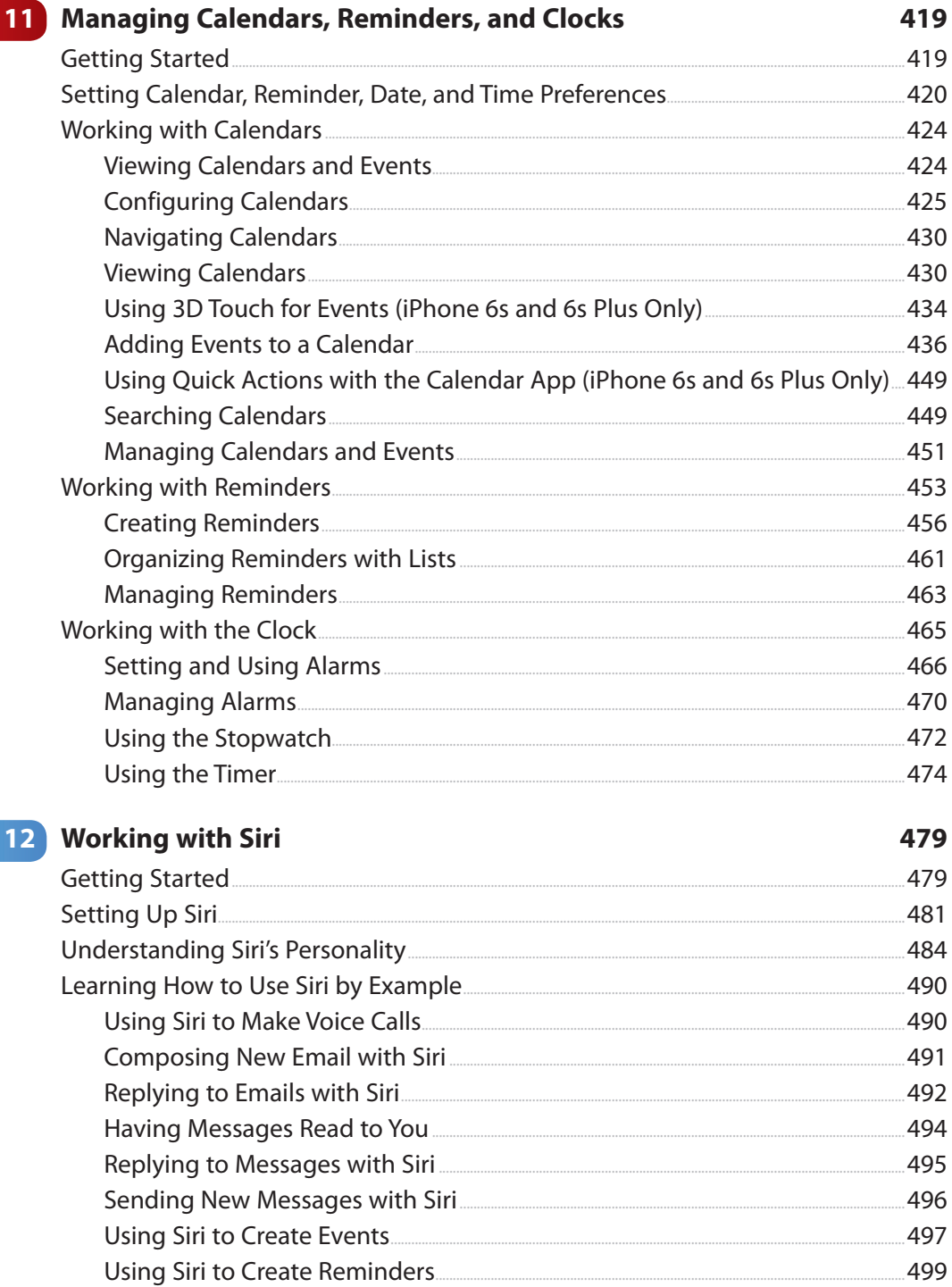

 $\mathbf{x}$ 

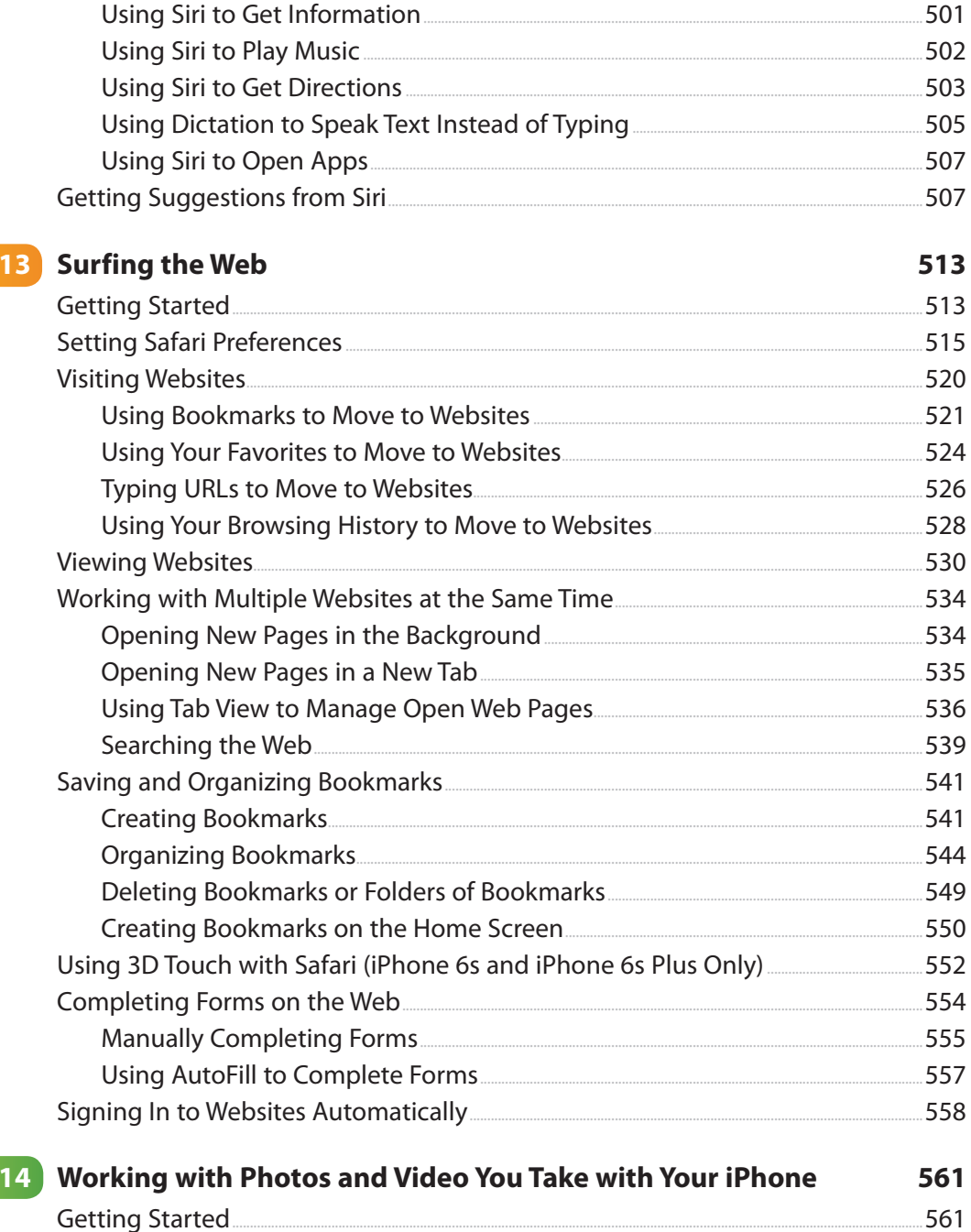

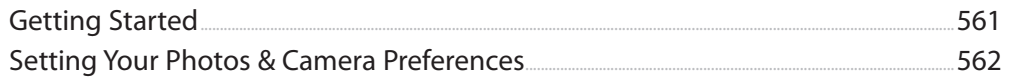

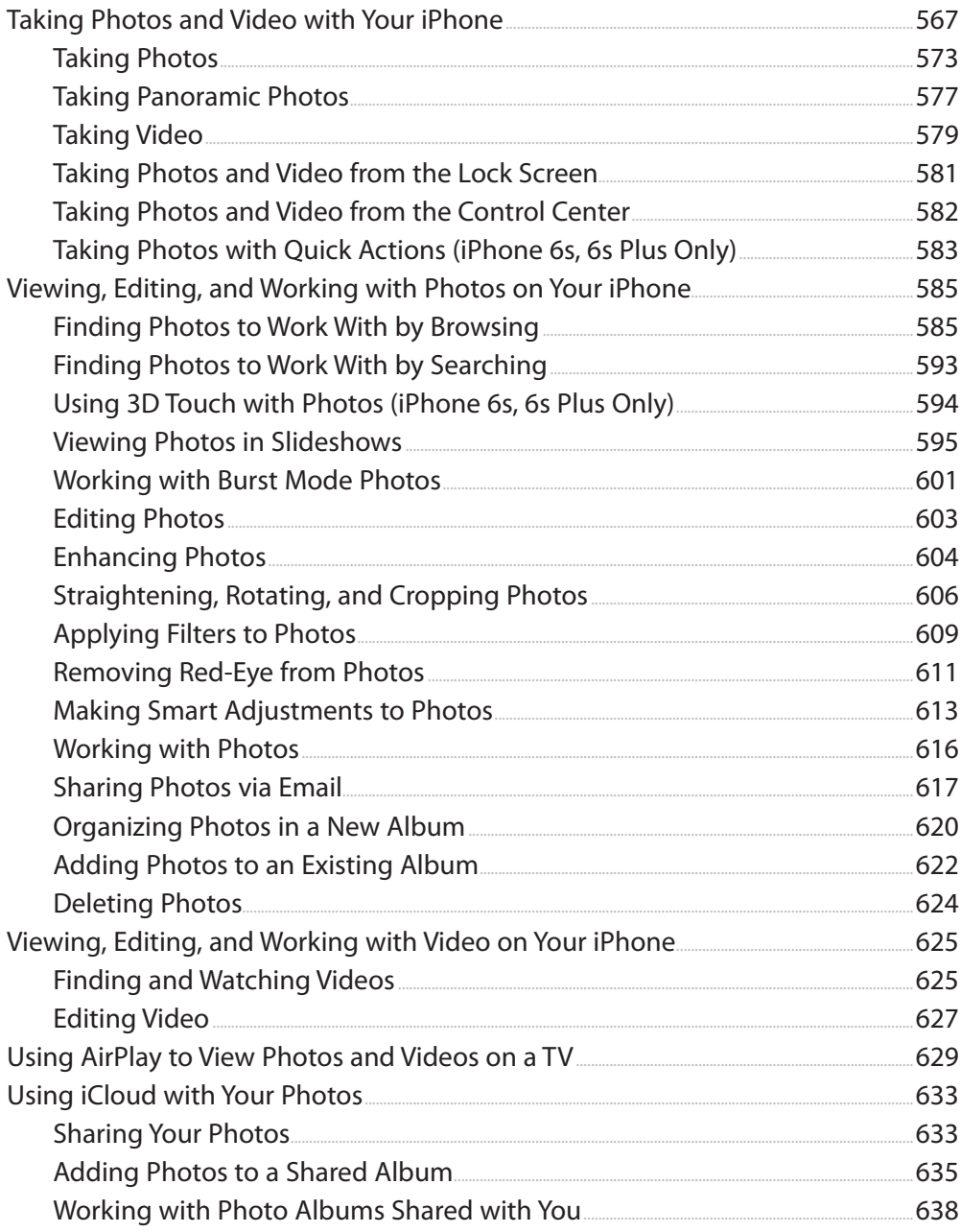

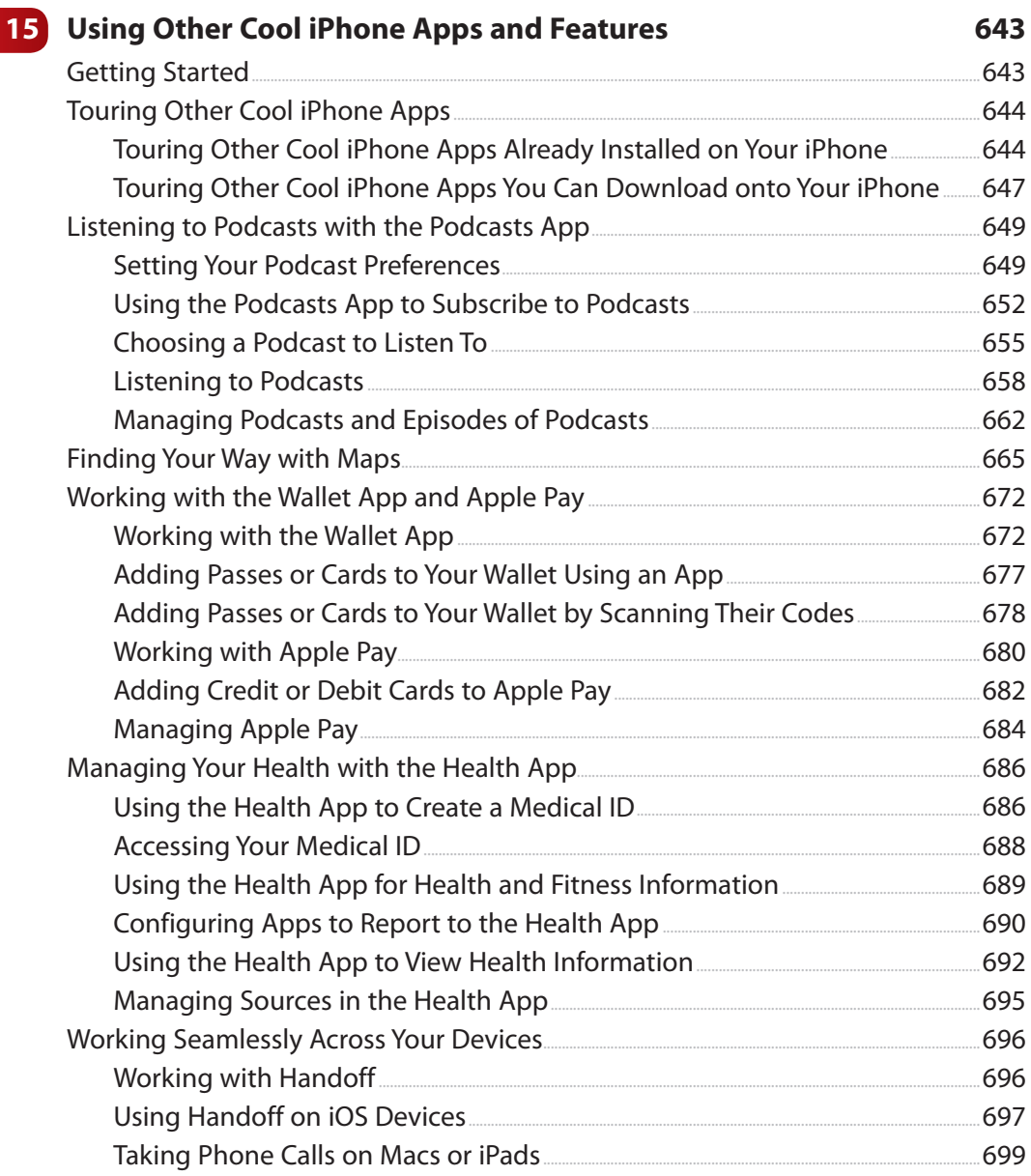

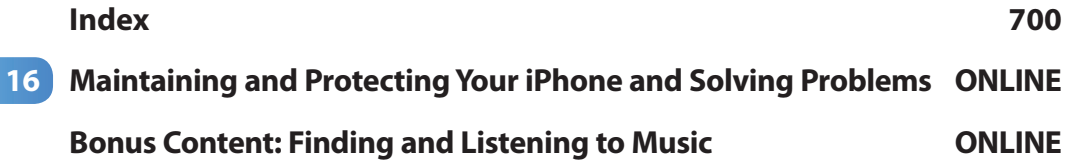

## About the Author

**Brad Miser** has written extensively about technology, with his favorite topics being the amazing "i" devices, especially the iPhone, that make it possible to take our lives with us while we are on the move. In addition to My iPhone for Seniors, Second Edition, Brad has written many other books, including My iPhone, 9<sup>th</sup> Edition and My Pages, Keynote, and Numbers. He has also been an author, development editor, or technical editor for more than 50 other titles.

Brad is or has been a sales support specialist, the director of product and customer services, and the manager of education and support services for several software development companies. Previously, he was the lead proposal specialist for an aircraft engine manufacturer, a development editor for a computer book publisher, and a civilian aviation test officer/engineer for the United States Army. Brad holds a bachelor of science degree in mechanical engineering from California Polytechnic State University at San Luis Obispo and has received advanced education in maintainability engineering, business, and other topics.

Brad would love to hear about your experiences with this book (the good, the bad, and the ugly). You can write to him at bradmiser@icloud.com.

## About AARP and AARP TEK

AARP is a nonprofit, nonpartisan organization, with a membership of nearly 38 million, that helps people turn their goals and dreams into real possibilities™, strengthens communities, and fights for the issues that matter most to families such as healthcare, employment and income security, retirement planning, affordable utilities, and protection from financial abuse. Learn more at aarp.org.

The AARP TEK (Technology Education & Knowledge) program aims to accelerate AARP's mission of turning dreams into real possibilities™ by providing step-bystep lessons in a variety of formats to accommodate different learning styles, levels of experience, and interests. Expertly guided hands-on workshops delivered in communities nationwide help instill confidence and enrich lives of people 50+ by equipping them with skills for staying connected to the people and passions in their lives. Lessons are taught on touchscreen tablets and smartphones—common tools for connection, education, entertainment, and productivity. For self-paced lessons, videos, articles, and other resources, visit aarptek.org.

## Dedication

To those who have given the last full measure of devotion so that the rest of us can be free.

## Acknowledgments

To the following people on the My iPhone for Seniors project team, my sincere appreciation for your hard work on this book:

Laura Norman, my acquisitions and development editor, who envisioned the original concept for My iPhone and works very difficult and long hours to ensure the success of each edition. Laura and I have worked on many books together, and I appreciate her professional and effective approach to these projects. Thanks for putting up with me yet one more time! Frankly, I have no idea how she does all the things she does and manages to be so great to work with, given the incredible work and pressure books like this one involve!

Mandie Frank, my project editor, who skillfully managed the hundreds of files and production process that it took to make this book. Imagine keeping dozens of plates spinning on top of poles and you get a glimpse into Mandie's daily life! (And no plates have been broken in the production of this book!)

Mark Shirar, for the interior design and cover of the book.

Que's production and sales team for printing the book and getting it into your hands.

## We Want to Hear from You!

As the reader of this book, you are our most important critic and commentator. We value your opinion and want to know what we're doing right, what we could do better, what areas you'd like to see us publish in, and any other words of wisdom you're willing to pass our way.

We welcome your comments. You can email or write to let us know what you did or didn't like about this book—as well as what we can do to make our books better.

Please note that we cannot help you with technical problems related to the topic of this book.

When you write, please be sure to include this book's title and author as well as your name and email address. We will carefully review your comments and share them with the author and editors who worked on the book.

Email: feedback@quepublishing.com

Mail: Que Publishing, ATTN: Reader Feedback 800 East 96th Street, Indianapolis, IN 46240 USA

## Reader Services

Visit our website and register this book at quepublishing.com/register for convenient access to any updates, downloads, or errata that might be available for this book.

## <span id="page-16-0"></span>[Using This Book](#page-4-0)

This book has been designed to help you transform an iPhone into your iPhone by helping you learn to use it easily and quickly. As you can tell, the book relies heavily on pictures to show you how an iPhone works. It is also task-focused so that you can quickly learn the specific steps to follow to do lots of cool things with your iPhone.

Using an iPhone involves lots of touching its screen with your fingers. When you need to tap part of the screen, such as a button or keyboard, you see a callout with the step number pointing to where you need to tap. When you need to swipe your finger along the screen, such as to browse lists, you see the following icons:

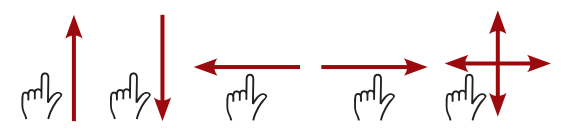

The directions in which you should slide your finger on the screen are indicated with arrows. When the arrow points both ways, you can move your finger in either direction. When the arrows point in all four directions, you can move your finger in any direction on the screen.

To zoom in on the screen, unpinch your figures by placing them together on the center of the screen and then sliding them apart while still touching the screen. To zoom out on screens, place your fingers a little apart on the screen, and then pinch them together. These motions are indicated by the following icons:

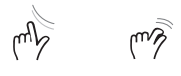

When you need to tap once or twice, such as to zoom out or in, you see the following icons matching the number of times you need to tap:

 $\mathbb{E}[\mathbb{E}[\mathbb{E}^{\mathbb{E}}]$ 

If you use an iPhone 6s or iPhone 6s Plus, you can use pressure on the screen to activate certain functions. The following icons indicate when you should apply some pressure or slightly more pressure:

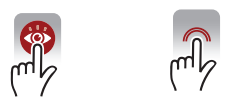

When you can rotate your iPhone, you see this icon:

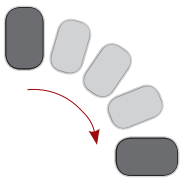

Occasionally, you shake the iPhone to activate a control. When you do, you see this icon:

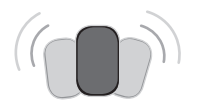

As you can see on its cover, this book provides information about a number of iPhone models, which are the iPhone 4s, iPhone 5, iPhone 5c and 5s, iPhone 6/6s, and iPhone 6/6s Plus. Each of these models has specific features and capabilities that vary slightly from the others. Additionally, they have different screen sizes with the 4s being the smallest and the iPhone 6/6s Plus being the largest.

Because of the variations between the models, the figures you see in this book may be slightly different than the screens you see on your iPhone. For example, the iPhone 6/6s has settings that aren't on the iPhone 5s while the 5s and later models support Touch ID (fingerprint recognition) while the 4s and 5/5c don't. In most cases, you can follow the steps as they are written with any of these models even if there are minor differences between the figures and your screens.

When the model you are using doesn't support a feature being described, such as the Display Zoom that is on the iPhone 6/6s and 6/6s Plus but not on previous models, you can skip the information or read it to help you decide if you want to upgrade to a newer model.

If you have used an iPhone before running an earlier version of its software, you will notice that there are many changes in iOS 9, some are significant and still others are entirely new. In the case of those features that have changed significantly,

<span id="page-18-0"></span>or are completely new, we have added an indicator to the text and table of contents to help you easily locate them. When you see **New!** be sure to check out those tasks to quickly get up to speed on what's new in iOS 9.

## [Getting Started](#page-4-0)

Learning to use new technology can be intimidating. Don't worry, with this book as your guide, you'll be working your iPhone like you've been using it all your life in no time at all.

There are several ways you can purchase an iPhone, such as from an Apple Store, from a provider's store (such as AT&T or Verizon), or from a website. And, you may be upgrading from a previous iPhone or other type of cell phone, in which case, you are using the same phone number, or you might be starting with a completely new phone and phone number. However you received your new phone, you need to turn it on, perform the basic setup (the iPhone leads you through this step-by-step), and activate the phone.

If you purchased your phone in a store, you probably received help with these tasks and you are ready to start learning how to use your iPhone. If you purchased your iPhone from an online store, it came with basic instructions that explain how you need to activate your phone; follow those instructions to get your iPhone ready for action.

For this book, I've assumed you have an iPhone in your hands, you have turned it on, followed the initial setup process it led you through, and activated it.

With your iPhone activated and initial setup complete, you are ready to learn how to use it. This book is designed for you to read and do at the same time. The tasks explained in this book contain step-by-step instructions that guide you; to get the most benefit from the information, perform the steps as you read them. This book helps you learn by doing!

As you can see, this book has quite a few chapters. However, there are only a few that you definitely should read as a group as you get started. You can read the rest of them as the topics are of interest to you. Most of the chapters are designed so that they can be read individually as you move into new areas of your iPhone. For example, when you want to learn how to send messages, read Chapter 10, "Sending, Receiving, and Managing Texts and iMessages."

After you've finished reading this front matter, I recommend you read and work

through Chapter 1, "Getting Started with Your iPhone;" Chapter 2, "Connecting Your iPhone to the Internet, Bluetooth Devices, and iPhones/iPods/iPads;" and Chapter 3, "Setting Up and Using iCloud and Other Online Accounts" in their entirety. These chapters give you a good overview of your iPhone and help you set up the basics you use throughout the rest of the book.

From there, read the parts of Chapter 4, "Configuring an iPhone to Suit Your Preferences," and Chapter 5, "Customizing How Your iPhone Looks and Sounds," that are of interest to you (for example, in Chapter 5, you how to change the wallpaper image that you see in the background of the Home and Lock screens). Tasks covering how to protect your iPhone with a passcode and how to have your iPhone recognize your fingerprints to unlock it and to make purchases from the iTunes Store should be high on your priority list (this is covered in Chapter 4). Chapters 4 and 5 are good references whenever you need to make changes to how your iPhone is configured.

After you've finished these core chapters, you're ready to explore the rest of the book in any order you'd like. For example, when you want to learn how to use your iPhone's camera and work with the photos you take, see Chapter 14, "Working with Photos and Video You Take with Your iPhone."

*This page intentionally left blank* 

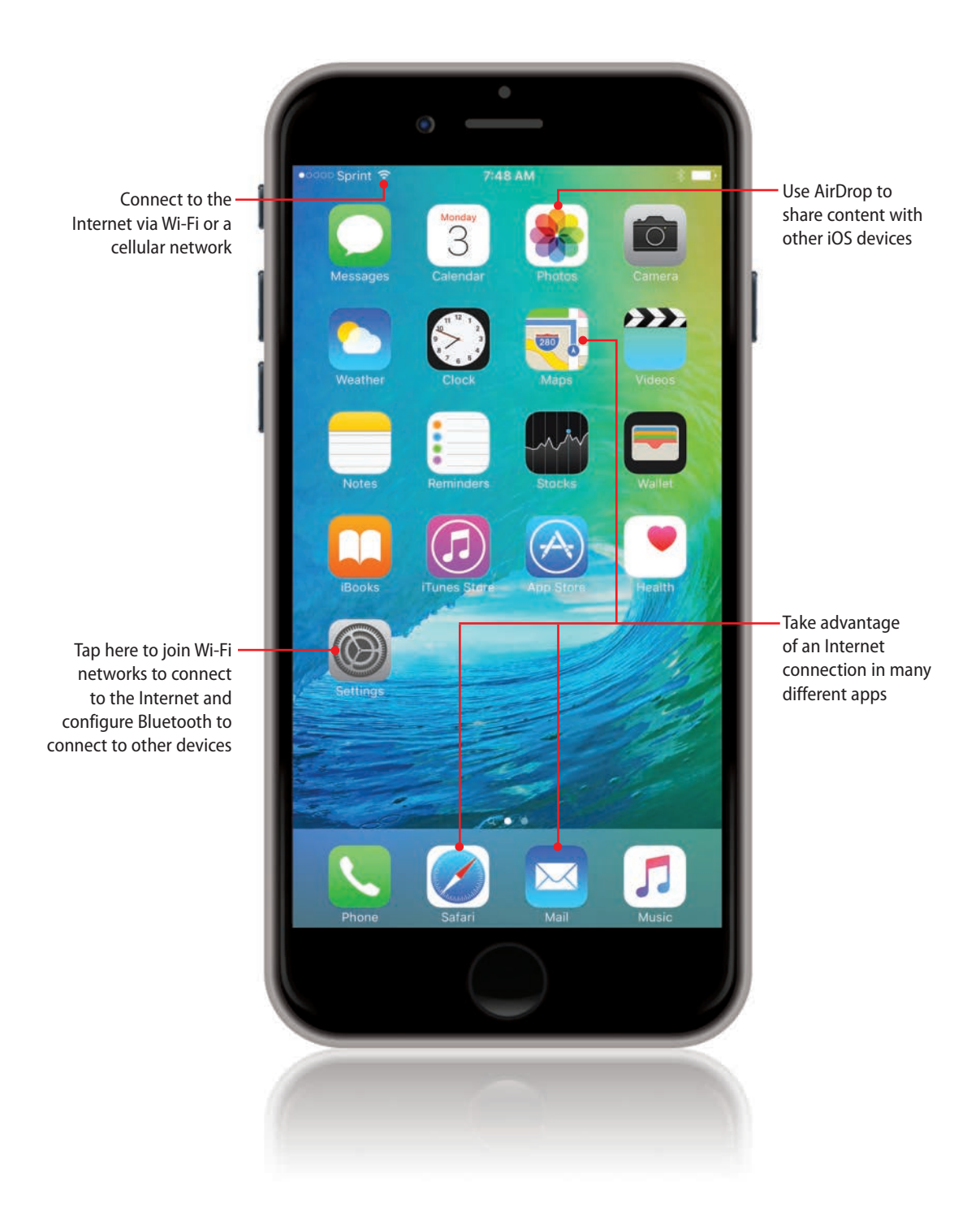

<span id="page-22-0"></span>**In this chapter, you explore how to connect your iPhone to the Internet; Bluetooth devices; and other iPhones, iPod touches, and iPads. Topics include the following:**

- **→ Getting started**
- $\rightarrow$  Securing your iPhone
- → Using Wi-Fi networks to connect to the Internet
- → Using cellular data networks to connect to the Internet
- → Using Bluetooth to connect to other devices
- → Connecting your iPhone to other iPhones, iPod touches, or iPads
- → Using AirDrop to share content with Macs, other iPhones, iPod touches, or iPads

# Connecting Your iPhone to the [Internet, Bluetooth Devices, and](#page-4-0) iPhones/iPods/iPads

[2](#page-4-0)

Your iPhone has many functions that rely on an Internet connection. Fortunately, you can easily connect your iPhone to the Internet by connecting it to a Wi-Fi network that provides Internet access. You can connect your phone to the Internet even more easily through a cellular data network operated by your cell phone provider because that happens automatically.

Using Bluetooth, you can wirelessly connect your iPhone to other devices, including keyboards, headsets, headphones, and so on.

There are a number of ways to connect your iPhone to other iPhones, iPod touches, iPads, and Macintosh computers. This is useful to use collaborative apps, play games, and share information. For example, using AirDrop, you can quickly and easily share photos and other content with other people using iOS devices or a Mac computer.

Chapter 2 Connecting Your iPhone to the Internet, Bluetooth Devices, and iPhones/iPods/iPads

## <span id="page-23-0"></span>Getting Started

The bad news is that there are lots of complex-sounding terms that you hear and see when you are connecting your iPhone to the Internet and other devices. The good news is that you don't need to understand these terms in-depth to be able to connect your iPhone to the Internet and other devices because the iPhone manages the complexity for you. You just need to make a few simple settings, and you'll be connected in no time. Here's a quick guide to the most important concepts you encounter in this chapter:

- **Wi-Fi**—This acronym stands for Wireless Fidelity and encompasses a whole slew of technical specifications around connecting devices together without using cables or wires. Wi-Fi networks have a relatively short range and are used to create a Local Area Network (LAN). The most important thing to know is that you can use Wi-Fi networks to connect your iPhone to the Internet. This is great because Wi-Fi networks are available in many places you go. You probably have a Wi-Fi network available in your home, too. (If you connect your computers to the Internet without a cable from your computer to a modem or network hub, you are using a Wi-Fi network.) You can connect your iPhone to your home's Wi-Fi network, too.
- **Cellular data network**—In addition to your voice, your iPhone can transmit and receive data over the cellular network to which it is connected. This enables you to connect your iPhone to the Internet just about anywhere you are. You use the cellular network provided by your cell phone company. There are many different cell phone providers that support iPhones. In the United States, these include AT&T, Sprint, T-Mobile, and Verizon. You don't need to configure your iPhone to use the cellular data network, as it is set up from the start to do so.
- **3G/4G/LTE**—The speed of the connection you have when using a cellular data network varies, which means the things you do on the Internet (such as browsing a web page) will be faster or slower depending on the current connection speed. These terms (this is not an exhaustive list; you may see these networks called by other names) refer to various types of cellular data networks you can use with your iPhone. Each type has a different speed. LTE networks are currently the fastest type. You usually don't choose which type of network you use because the iPhone connects to the fastest one available automatically.
- <span id="page-24-0"></span>• **Data Plan**—When you use your iPhone on the Internet (for web browsing, email, and apps), data is transmitted to your iPhone and the iPhone transmits data back to the Internet. Your cellular account includes a data plan that defines how much data you can send/receive during a specific time period (usually per month) based on how much you pay per month. It's important to know the size of your data plan so that you can be aware of how much of it you are using per month.
- **Overage charge**—If you use more data than is allowed under your data plan, you can be charged a fee. These fees can be quite expensive so you need to be aware of how much data you are using so that you can avoid overage charges.
- **Roaming charge**—Your cellular provider's network covers a defined geographic area. When you leave your provider's network coverage area, your iPhone automatically connects to another provider's network when one is available. When your iPhone is connected to a different provider's network, this is called roaming. You need to be aware when you are roaming because you can incur additional fees while using the roaming network.
- **Bluetooth**—This is the name of a technology that is used to wirelessly connect devices together. It is widely used for many different kinds of devices. Your iPhone can use Bluetooth to connect to speakers, the audio system in your car, keyboards, and headphones.
- **AirDrop**—This is Apple's technology for connecting iPhones, iPads, iPod touches, and Macintosh computers together to share information. AirDrop is a short-range technology—typically, the devices need to be in the same room or area for it to work. For example, you can use AirDrop to send photos from your iPhone to someone's iPad. The nice thing about AirDrop is that it requires very little setup and is quite easy to use, as you will see in this chapter.

## Securing Your iPhone

Even though you won't often be connecting a cable to it, an iPhone is a connected device, meaning that it sends information to and receives information from other devices, either directly or via the Internet, during many different

Chapter 2 Connecting Your iPhone to the Internet, Bluetooth Devices, and iPhones/iPods/iPads

activities. Some are obvious, such as sending text messages or browsing the Web, while others might not be so easy to spot, such as when an app is determining your iPhone's location. Whenever data is exchanged between your iPhone and other devices, there is always a chance your information will get intercepted by someone you didn't intend or that someone will access your iPhone without you knowing about it.

The good news is that with some simple precautions, the chances of someone obtaining your information or infiltrating your iPhone are quite small (much less than the chance of someone obtaining your credit card number when you use it in public places, for example). Following are some good ways to protect the information you are using on your iPhone:

- Configure a passcode and fingerprint (if your iPhone supports Touch ID, which is Apple's fingerprint recognition technology) on your iPhone so that the passcode must be entered, or your fingerprint scanned, to be able to use it. Configuring a passcode is explained in Chapter 4, "Configuring an iPhone to Suit Your Preferences."
- Never let someone you don't know or trust use your iPhone, even if he needs it "just for a second to look something up." If you get a request like that, look up the information for the person and show him rather than letting him touch your iPhone.
- Learn how to use the Find My iPhone feature in case you lose or someone steals your iPhone. This is explained in Chapter 16, "Maintaining and Protecting Your iPhone and Solving Problems," which you'll find on this book's website (see the back cover for the information you need to access it).
- Never respond to an email that you aren't expecting requesting that you click a link to verify your account. If you haven't requested some kind of change, such as signing up for a new service, virtually all such requests are scams, seeking to get your account information, such as username and password, or your identification, such as full name and Social Security number. And many of these scam attempts look like email from actual organizations; for example, I receive many of these emails that claim, and sometimes even look like, they are from Apple, but Apple doesn't request updates to account information using a link in an email unless you have made some kind of change, such as registering a new email address for iMessages. Legitimate organizations never include links in an email to update account information

**60**

when you haven't requested or made any changes. Requests from legitimate organizations will provide instructions for you to visit a website to provide needed information.

• To reinforce this concept, there are two types of requests for verification you might receive via email. The legitimate type is sent to you after you sign up for a new service, such as creating a new account on a website, to confirm that the email address you provided is correct and that you are really you. If you make changes to an existing account, you might also receive confirmation request emails. You should respond to these requests to finish the configuration of your account.

 If you receive a request for account verification, but you haven't done anything with the organization from which you received the request, don't respond to it. For example, if you receive a request that appears to be from Apple, PayPal, or other organizations, but you haven't made any changes to your account, the email request is bogus and is an attempt to scam you. Likewise, if you have never done anything with the organization apparently sending the email, it is also definitely an attempt to scam you.

 If you have any doubt, contact the organization sending the request before responding to the email.

- If you need to change or update account information, always go directly to the related website using an address that you type in or have saved as a bookmark.
- Be aware that when you use a Wi-Fi network in a public place, such as a coffee shop, hotel, or airport, there is a chance that the information you send over that network might be intercepted by others. The risk of this is usually quite small, but you need to be aware that there is always some level of risk. To have the lowest risk, don't use apps that involve sensitive information, such as an online banking app, when you are using a Wi-Fi network in a public place.
- If you don't know how to do it, have someone who really knows what they are doing set up a wireless network in your home. Wireless networks need to be configured properly, so they are secure. Your home's Wi-Fi network should require a password to join. (Fortunately, as you learn shortly, your iPhone remembers your password, so you only have to enter it once.)

Chapter 2 Connecting Your iPhone to the Internet, Bluetooth Devices, and iPhones/iPods/iPads

- For the least risk, only use your home's Wi-Fi network (that has been configured properly) or your cellular data connection (you can turn Wi-Fi off when you aren't home) for sensitive transactions, such as accessing bank accounts or other financial information.
- Never accept a request to share information from someone you don't know. Later in this chapter, you learn about AirDrop, which enables you to easily share photos and lots of other things with other people using iOS devices. If you receive an AirDrop request from someone you don't recognize, always decline it. In fact, if you have any doubt, decline such requests. It's much easier for someone legitimate to confirm with you and resend a request than it is for you to recover from damage that can be done if you inadvertently accept a request from someone you don't know.
- Only download apps through Apple's App Store through the App Store app on your iPhone. Fortunately, the way the iPhone is set up, you have to do something very unusual to install apps outside of the App Store. As long as you download apps only as described in this book, you are free of apps that can harm your information because Apple has strict controls over the apps that make it into the App Store. (Downloading apps is explained in Chapter 6, "Downloading Apps, Music, Movies, TV Shows, and More onto Your iPhone.")

### **Reality Check**

Internet security is a complex topic, and it can be troublesome to think about. It's best to keep in mind the relative level of risk when you use your iPhone compared to other risks in the physical world that most of us don't think twice about. For example, every time you hand your credit card to someone, there is a chance that that person will record the number and use it without your knowledge or permission. Even when you swipe a credit card in a reader, such as at a gas station, that information is communicated across multiple networks and can be intercepted. (For example, there have been numerous compromises of credit card information at a number of well-known retailers.) If you take basic precautions like those described here, the risks to you when you are using your iPhone are similar to the other risks we all face in everyday life. My recommendation is to take the basic precautions, and then don't worry about it overly much. It might be a good idea to have identity theft insurance (try to find a company that assigns someone to do the work of recovering for you should your identity be stolen).

**62**

## <span id="page-28-0"></span>Using Wi-Fi Networks to Connect to the Internet

Much of the iPhone's amazing functionality relies on an Internet connection. Fortunately, you can easily connect your iPhone to Wi-Fi networks to get to the Internet, and Wi-Fi networks are available just about everywhere these days.

Almost all Wi-Fi networks broadcast their information so that you can easily see them with your iPhone; these are called open networks because anyone who is in range can attempt to join one since they appear on Wi-Fi devices automatically. The Wi-Fi networks you can access in public places (such as airports and hotels) are all open, and you can see them on your iPhone. Likewise, any Wi-Fi networks in your home or office are very likely to be open as well. Connecting to an open network typically requires selecting the network you want to join, based on its name, and then entering its password (if required).

By default, when you access one of your iPhone's Internet functions, such as Safari, your iPhone automatically searches for Wi-Fi networks to join, if you aren't already connected to one. A box appears showing all the networks available. You can select and join one of these networks. You learn how to do this in the following steps.

Chapter 2 Connecting Your iPhone to the Internet, Bluetooth Devices, and iPhones/iPods/iPads

### <span id="page-29-0"></span>**Connecting to Open Wi-Fi Networks**

To connect to a Wi-Fi network, perform the following steps:

**On the Home screen, tap** Settings. Next to Wi-Fi, you see the status of your Wi-Fi connection. It is Off if Wi-Fi is turned off, Not Connected if Wi-Fi is turned on and your phone isn't currently connected to Wi-Fi, or the name of the Wi-Fi network to which your iPhone is connected.  $(1)$ 

### **3 2**

 **2.** Tap Wi-Fi.

If Wi-Fi isn't enabled already, slide the Wi-Fi switch to on (green) to allow your iPhone to start searching for available networks. When Wi-Fi is turned on, a list of available networks is displayed in the CHOOSE A NETWORK section (it can take a moment or two for your iPhone to list all the networks in the area). Along with each network's name, icons indicating whether it requires a password (the padlock icon) to join and the current signal strength (the radio signal icon) are displayed.

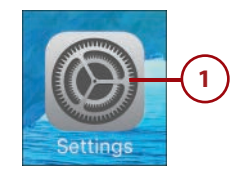

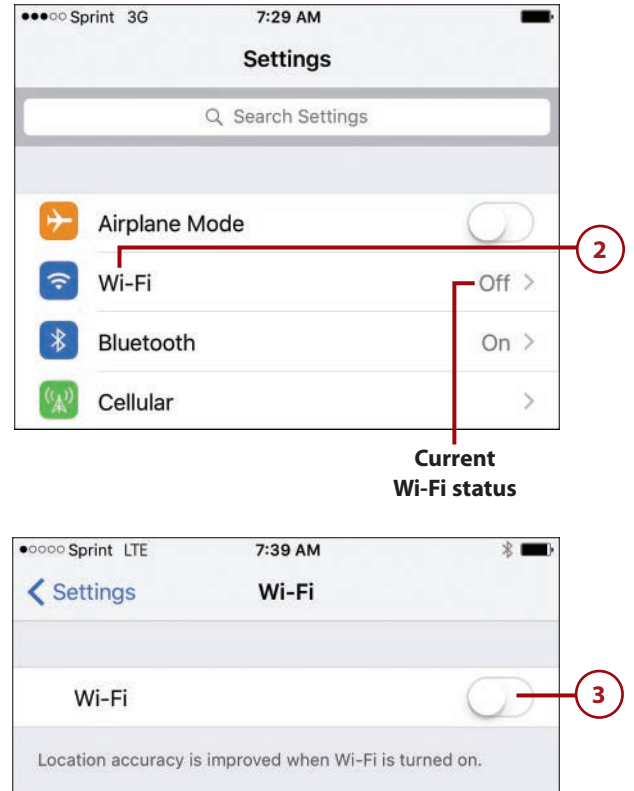

- **4.** Tap the network you want to **4**join. If a network requires a password, you must know what that password is to be able to join it. Another consideration should be signal strength; the more waves in the network's signal strength icon, the stronger the connection will be.
- **5.** At the prompt, enter the **5** password for the network. If you aren't prompted for a password, you selected a network that doesn't require one and you can skip to step 7. You're likely to find networks that don't require a password in public places (hotels, airports, and so on); see the next section for information on using these types of networks.
- **6.** Tap Join. If you provided the **6** correct password, your iPhone connects to the network and gets the information it needs to connect to the Internet. If not, you're prompted to enter the password again. After you successfully connect to the network, you return to the Wi-Fi screen.

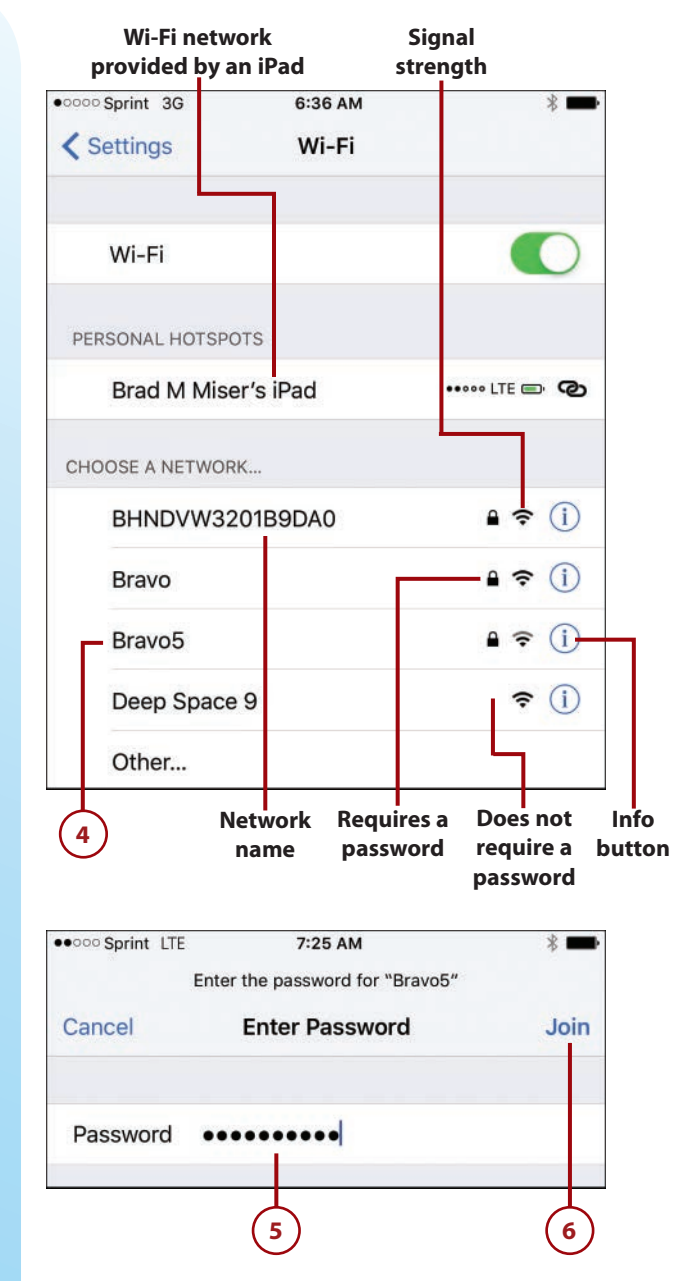

**66** Chapter 2 Connecting Your iPhone to the Internet, Bluetooth Devices, and iPhones/iPods/iPads

### **Typing Passwords**

As you type a password, each character is hidden by dots in the Password field except for the last character you entered, which is displayed on the screen for a few moments. This is helpful because you see each character as you type it, so you always see the most recent character you entered, which can prevent you from getting all the way to the end of a long password only to discover you've made a mistake along the way and have to start all over again.

 **7.** Review the network information. The network to which you are connected appears just below the Wi-Fi switch and is marked with a check mark. You also see the signal strength for that network. (This indication is typically more accurate than the one you see before you are connected.) Assuming the Wi-Fi network is providing Internet access, you're able to use apps that require the Internet to work.

### **Changing Networks**

You can use these same steps to change the Wi-Fi network you are using at any time. For example, if you have to pay to use one network while a different one is free, simply choose the free network in step 4.

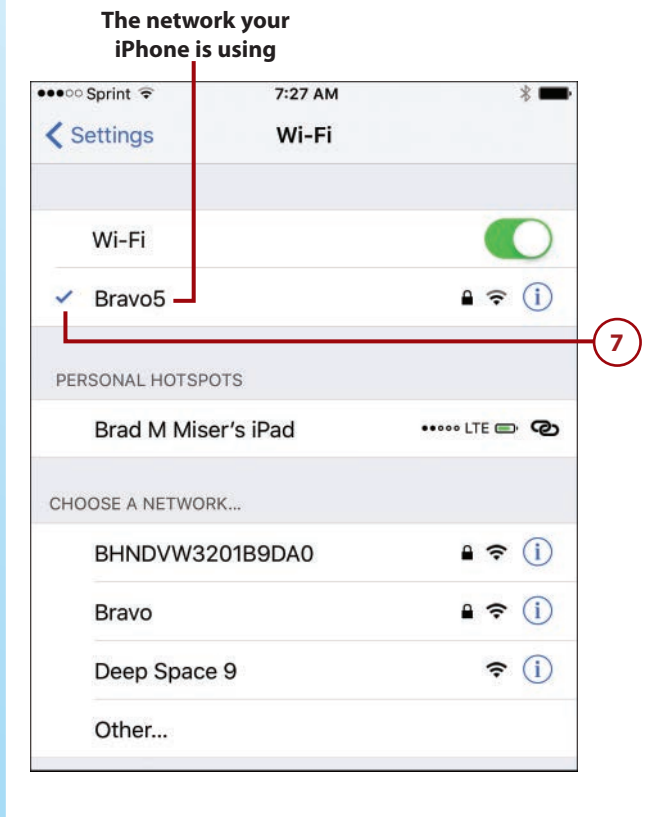

**7**

 **8 .** Try to move to a web page, **8**such as [www.weather.com,](http://www.weather.com) to test your Wi-Fi connection. (See Chapter 13, "Surfing the Web," for details on using the web browser.) If the web page opens, you are ready to use the Internet on your phone. If you are taken to a login web page for a Wi-Fi provider, rather than the page you were trying to access, see the next task. If you see a message saying the Internet is not available, there is a problem with the network you joined. Go back to step 4 to select a different network.

### **Be Known**

After your iPhone connects to a Wi-Fi network successfully, it becomes a known network. This means that your iPhone remembers its information so you don't have to enter it again. Your iPhone automatically connects to known networks when it needs to access the Internet.

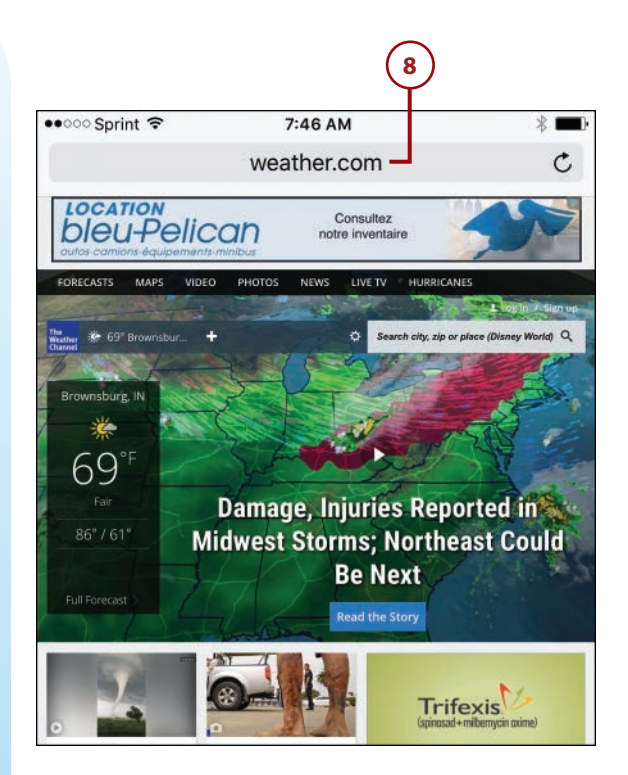

# <span id="page-33-0"></span>>>>Go Further PERSONAL HOTSPOTS

In the PERSONAL HOTSPOTS section, you might see networks being provided by individual devices such as iPhones and iPads. These devices can share their cellular Internet connection with other devices. The icons for these networks are a bit different; along with the name of the network, you see its type of connection (such as LTE), the charge state of the device providing the network, and two connected loops that indicate the network is from a hotspot. You can select and use these networks just like the other types of networks being described in this chapter. Select the hotspot you want to use, and enter the correct password to join it. Once you've joined a hotspot's network, you can access the Internet. The speed of your access is determined mostly by the speed of the device's cellular data connection.

### **Connecting to Public Wi-Fi Networks**

Many Wi-Fi networks in public places, such as hotels or airports, require that you pay a fee or provide other information to access the Internet through that network; even if access is free, you usually have to accept the terms and conditions for the network to be able to use it.

When you connect to one of these public networks, you're prompted to provide whatever information is required. This can involve different details for different networks, but the general steps are the same. You're prompted to provide whatever information is required. Then, follow the instructions that appear.

Following are the general steps to connect to many types of public Wi-Fi networks:

- **1.** Use the steps in the previous **1** task to move to and tap the public network you want to join. The iPhone connects to the network, and you see the Log In screen for that network.
- **2.** If prompted to do so, provide **2** the information required to join the network, such as a name and room number. If a fee is required, you'll have to provide payment information. In almost all cases, you at least have to indicate that you accept the terms and conditions for using the network, which you typically do by checking a check box.
- **3.** Tap the button to join the **3** network. This button can have different labels depending on the type of access, such as Authenticate, Done, Free Access, Login, and so on.

### **No Prompt?**

Not all public networks prompt you to log in as these steps explain. Sometimes, you use the network's website to log in instead. After you join the network (step 1), your iPhone is connected to the network without any prompts. When you try to move to a web page as explained in step 4, you're prompted to log in to or create an account with the network's provider on the web page that appears.

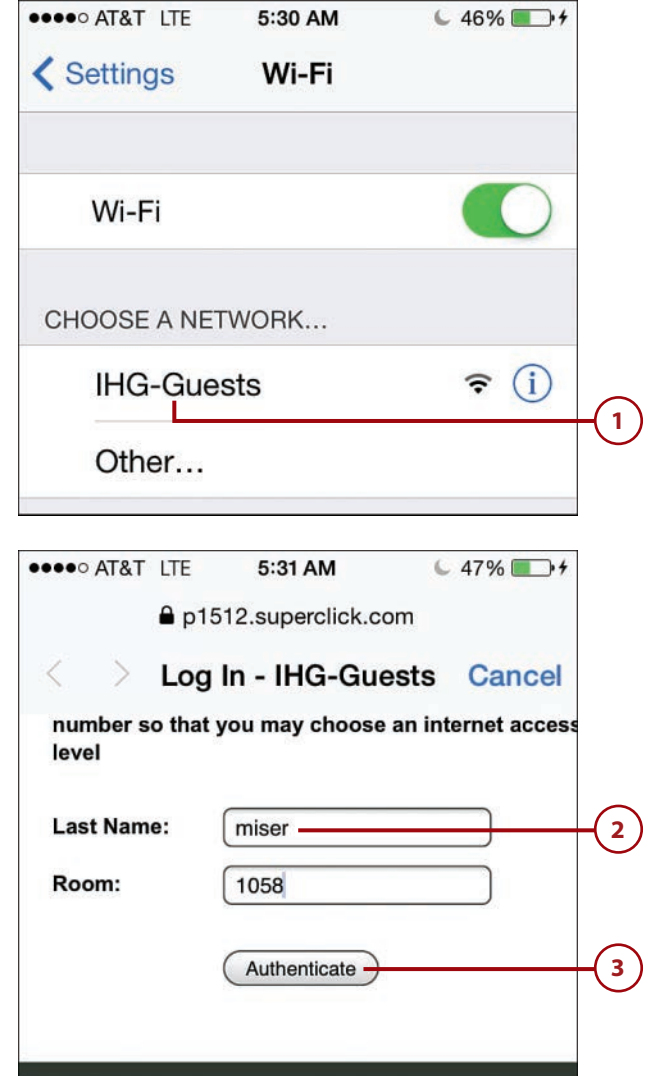

Chapter 2 Connecting Your iPhone to the Internet, Bluetooth Devices, and iPhones/iPods/iPads

 $\left( \begin{array}{c} 4 \end{array} \right)$  Try to move to a web page,  $\left( \begin{array}{c} 4 \end{array} \right)$ such as [www.wikipedia.org](http://www.wikipedia.org), to test your Wi-Fi connection. (See Chapter 13 for details.) If the web page opens, you are ready to use the Internet on your phone. If you are taken to a login web page for the Wi-Fi network's provider, you need to provide the required information to be able to use the Internet.

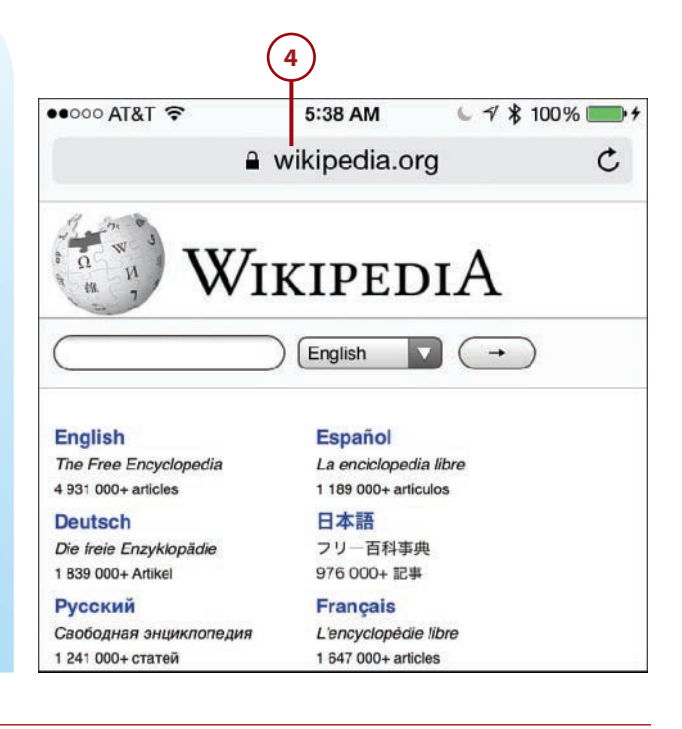

### **A Closed Network**

Some Wi-Fi networks are closed, which means they don't broadcast their names. This means that you don't see closed networks listed in the CHOOSE A NETWORK on the Wi-Fi screen. To be able to access a closed network, you need to know its name, its password, and the type of security it uses. With this information in hand, tap Other in the CHOOSE A NETWORK section. Type the network's name. Tap Security, choose the appropriate type, and tap Back. Enter the required password and tap Join.

### **Cell Phone Provider Wi-Fi Networks**

Many cell phone providers also provide other services, particularly public Wi-Fi networks. In some cases, you can access that provider's Internet service through a Wi-Fi network that it provides; often, you can do this at no additional charge. So, you can take advantage of the speed a Wi-Fi connection provides without paying more for it. Check your provider's website to find out whether it offers this service and where you can access it.
# <span id="page-36-0"></span>Using Cellular Data Networks to Connect to the Internet

The provider for your iPhone also provides a cellular data connection your iPhone uses to connect to the Internet automatically when a Wi-Fi connection isn't available. (Your iPhone tries to connect to an available Wi-Fi network before connecting to a cellular data connection because Wi-Fi is typically less expensive and faster to use.) These networks cover large geographic areas and the connection to them is automatic. Access to these networks is part of your monthly account fee; you choose from among various amounts of data per month at different monthly charges.

Most providers have multiple cellular data networks, such as a low-speed network that is available widely and one or more higher-speed networks that have a more limited coverage area.

The speed and name of the cellular data networks you can use are determined based on your provider, your data plan, the model of iPhone you are using, and your location within your provider's networks or the roaming networks available when you are outside of your provider's coverage area. The iPhone automatically uses the fastest connection available to it at any given time (assuming you haven't disabled that option, as explained later).

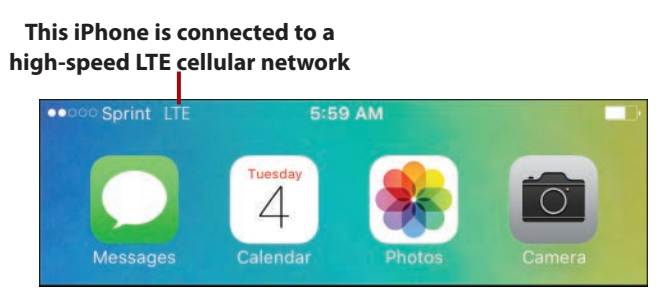

Whenever you are connected to a cellular data network, you can access the Internet for web browsing, email, etc.

One thing you do need to keep in mind when using a cellular network is that your account might include a limited amount of data per month. When your data use exceeds this limit, you might be charged overage fees, which can be very expensive. Most providers send you warning texts or emails as your data

Chapter 2 Connecting Your iPhone to the Internet, Bluetooth Devices, and iPhones/iPods/iPads

use approaches your plan's limit, at which point you need to be careful about what you do while using the cellular data network to avoid an overage fee. Some tasks, such as watching YouTube videos or downloading large movie files, can chew up a lot of data and should be saved for when you are on a Wi-Fi network to avoid running out of data. Others, such as using email, typically don't use very much data.

#### **An App for That**

Various apps are available in the App Store that you can install on your iPhone that monitor how much data you are using. These apps are a good way to know where your data use is relative to your plan's monthly allowance so that you can avoid an overage situation. To get information on finding, downloading, and installing apps, see Chapter 6. (To find an app for this purpose, search for "data monitoring app.")

When you are outside of your primary provider's coverage area, a different provider might provide cellular phone or data access, or both. The iPhone automatically selects a roaming provider. Roaming charges can be associated with calls or data use. These charges are often very expensive. The roaming charges associated with phone calls are easier to manage, since it's more obvious when you make or receive a phone call in a roaming area. However, data roaming charges are much more insidious, especially if Push functionality (where emails are pushed to your iPhone from the server automatically) is active. And when you use some applications, such as Maps to navigate, you don't really know how much data is involved. Because data roaming charges are harder to notice, the iPhone is configured by default to prevent data roaming. When data roaming is disabled, the iPhone is unable to access the Internet when you are outside of your cellular network, unless you connect to a Wi-Fi network. (You can still use the cellular roaming network for telephone calls.)

You can configure some aspects of how your cellular network is used, as this task demonstrates. You can also allow individual apps to use, or prevent them from using, your cellular data network. This is important when your data plan has a monthly limit. In most cases, the first time you launch an app, you're prompted to allow or prevent it from using cellular data. At any time, you can use the Cellular Data options in the Settings app to enable or disable an app's access to your cellular data network.

<span id="page-37-0"></span>**72**

<span id="page-38-0"></span>To configure how your iPhone uses its cellular network for data, perform the following steps:

- **Open the Settings app.**
- **2.** Tap Cellular.

**1**

**2**

- **3.** To disable all cellular data connections, set the Cellular Data switch to off (white) and skip the rest of these steps. The iPhone is no longer able to connect to any cellular data networks. To use the Internet when the Cellular Data switch is off, you have to connect to a Wi-Fi network that provides Internet access. **3**
- **4.** To disable the high-speed **4** network, set the Enable highspeed network, where highspeed network is the network name (such as LTE) switch to off (white). The iPhone is no longer able to use the higher-speed network, but can access other, slower cellular data networks.

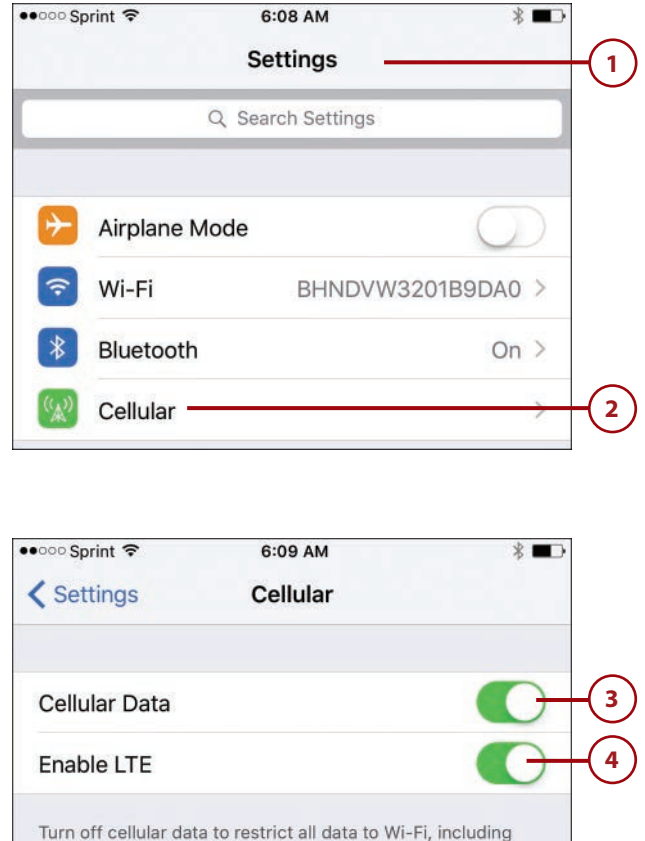

email, web browsing, and push notifications. Using LTE loads

Voice Only >

**Monitoring Data Use**

In the CELLULAR DATA USAGE section toward the bottom of the Cellular screen, you see how much data you've used for the current period and how much you've used while roaming. This can help you see where your use is compared to your monthly plan allowance, so you know whether you are getting close to exceeding that allowance (thus incurring overage charges).

data faster.

Roaming

Chapter 2 Connecting Your iPhone to the Internet, Bluetooth Devices, and iPhones/iPods/iPads

#### <span id="page-39-0"></span>**Provider Differences**

The configuration of roaming depends on the provider your iPhone is connected to. Steps 4 through 9 show the details for Sprint in the United States. Other providers have different options. You can configure cellular data use by apps for all providers as shown, starting with step 10.

- **5.** To configure roaming, tap Roaming.
- To prevent voice calls when you are roaming, set the Voice Roaming switch to off (white). (Not all providers allow for preventing voice roaming, so you might not see this option.) When you are outside of your provider's network, you won't be able to make or receive voice calls. When you disable Voice Roaming, Data Roaming is disabled automatically so you can skip to step 9.
- roaming, slide the Data Roaming switch to the on (green) position. When you move outside your primary network, data comes to your iPhone via an available roaming cellular data network. You should disable it again by sliding the Data Roaming switch to off (white) as soon as you're done with a specific task to limit roaming charges.

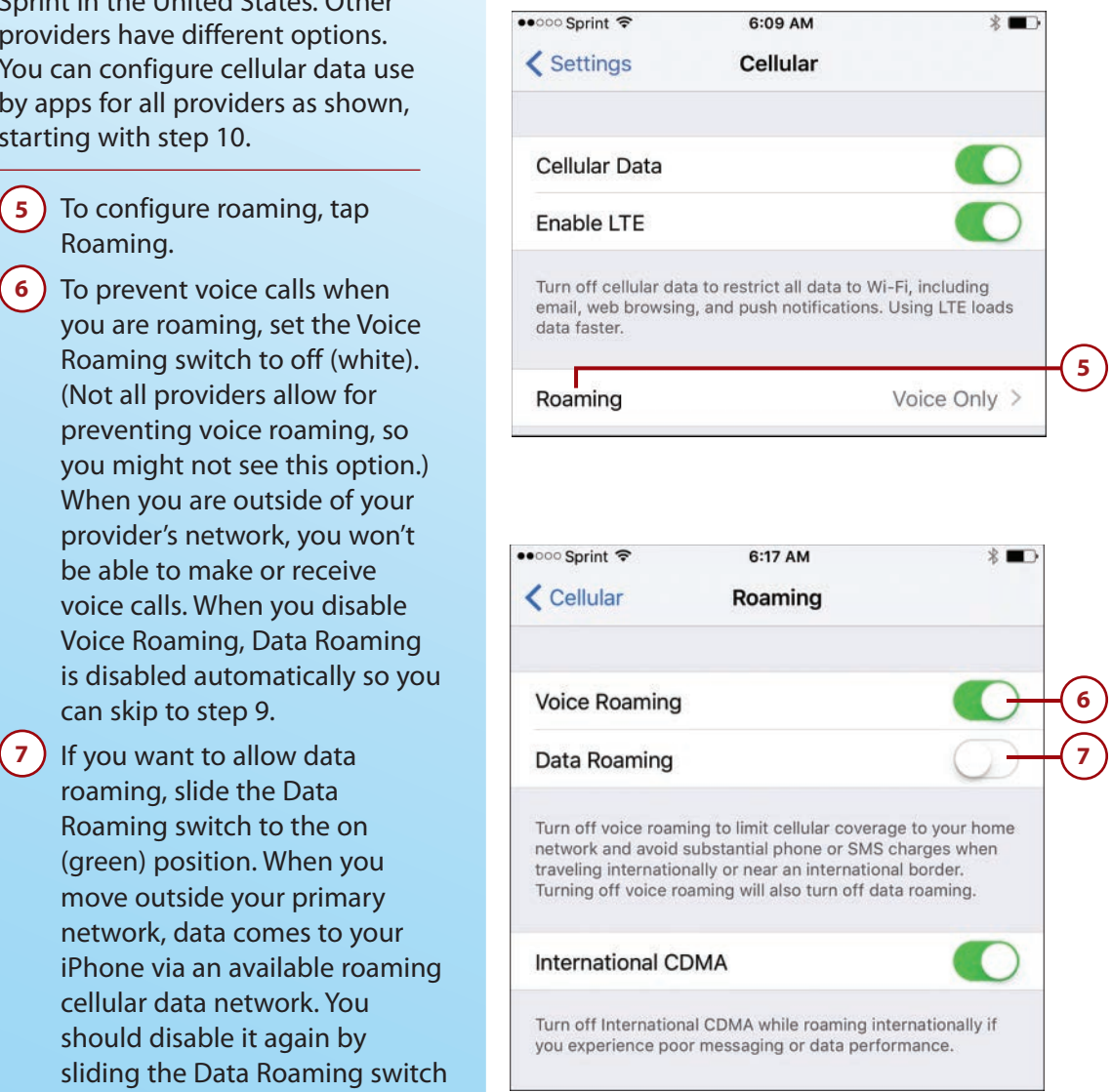

**6**

**5**

<span id="page-40-0"></span> **8.** Use the other options you **8** see to complete the Roaming configuration. For example, if your phone uses a CDMA (Code Division Multiple Access) network, you can disable International CDMA to try to improve your phone's performance.

#### **9.** Tap Cellular.

**9**

**10.** Swipe up the screen until you **10**see the USE CELLULAR DATA FOR: section. This section enables you to allow or prevent individual apps from accessing a cellular data network. To limit the amount of data you use, it's a good idea to review this list and allow only those apps that you rely on to use the cellular data network. (Of course, if you are fortunate enough to have an unlimited data plan, you can leave all the apps enabled.)

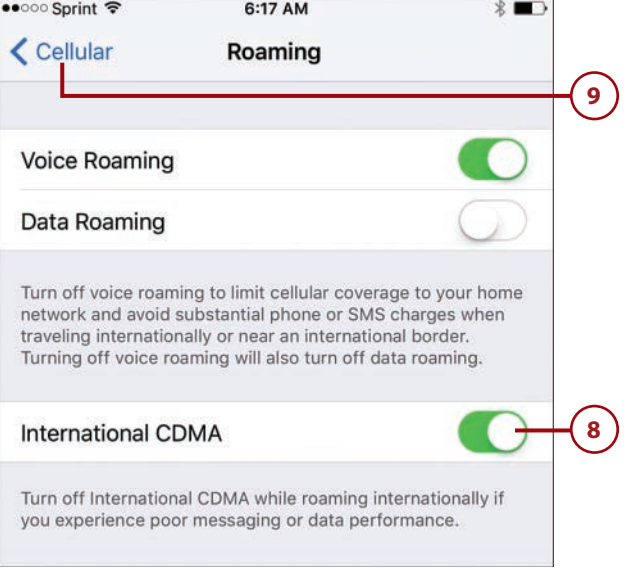

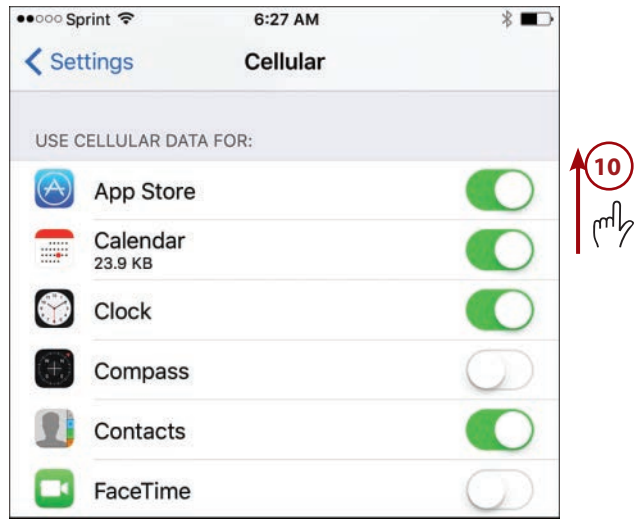

<span id="page-41-0"></span>**76**

Chapter 2 Connecting Your iPhone to the Internet, Bluetooth Devices, and iPhones/iPods/iPads

#### **Monitoring an App's Data Use**

Just under each app's name, you see a number that shows you how much data the app has used since the counter was last reset. The magnitude of this number can help you determine how much data a particular app is using. For example, if an app's use is shown in Mega Bytes (MB), it's used a lot more data than an app whose use is shown in Kilo Bytes (KB). This information can help you identify apps that might be causing you to exceed your data plan's monthly limit.

- Set an app's switch to on (green) if you want it to be able to use a cellular data network. **11**
- **12.** Set an app's switch to off (white) **12** if you want it to be able to access the Internet only when you are connected to a Wi-Fi network.
- **13.** Tap Settings when you're **13** done configuring your cellular network use.

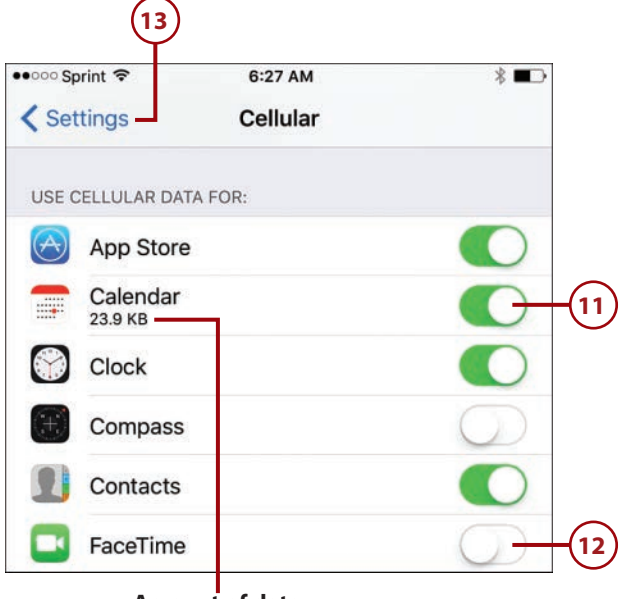

**Amount of data the app has used since last reset**

# <span id="page-42-0"></span>Using Bluetooth to Connect to Other Devices

Bluetooth is a short-range wireless communication technology that enables mobile and other devices to communicate with each other. Bluetooth is widely used on computers, mobile phones, tablets, and even home electronics, such as televisions. The iPhone includes built-in Bluetooth support so you can use this wireless technology to connect to other Bluetooth-capable devices. The most likely devices to connect to an iPhone in this way are Bluetooth headphones or headsets or car audio/entertainment/information systems, but you can also use Bluetooth to connect to other kinds of devices, most notably keyboards, computers, iPod touches, iPads, and other iPhones.

To connect Bluetooth devices together, you pair them. In Bluetooth, pairing enables two Bluetooth devices to communicate with each other. For devices to find and identify each other so they can communicate, one or both must be discoverable, which means they broadcast a Bluetooth signal other devices can detect and connect to.

There is also a "sometimes" requirement, which is a pairing code, passkey, or PIN. All those terms refer to the same thing, which is a series of numbers, letters, or both, entered on one or both devices being paired. Sometimes you enter this code on both devices, whereas for other devices you enter the first device's code on the second device. Some devices don't require a pairing code at all.

When you have to pair devices, you're prompted to do so, and you have to complete the actions required by the prompts to communicate via Bluetooth. This might be just tapping Connect, or you might have to enter a passcode on one or both devices.

Also, because Bluetooth works over a relatively short range, the devices have to be in the same proximity, such as in the same room.

**78**

Chapter 2 Connecting Your iPhone to the Internet, Bluetooth Devices, and iPhones/iPods/iPads

#### **Connecting to Bluetooth Devices**

This task demonstrates pairing an iPhone with a Bluetooth keyboard; you can pair it with other devices similarly.

- **1.** Move to the Settings screen. The current status of Bluetooth on your iPhone is shown. **1**
	- **2.** Tap Bluetooth.

**3 2**

- **If Bluetooth isn't on (green), tap** the Bluetooth switch to turn it on. If it isn't running already, Bluetooth starts up. The iPhone immediately begins searching for Bluetooth devices. You also see the status Now Discoverable, which means other Bluetooth devices can discover the iPhone. In the OTHER DEVICES section, you see the devices that are discoverable to your iPhone but that are not paired with it.
- If the device you want to use isn't shown in the OTHER DEVICES section, put it into Discoverable mode. (Not shown, see the instructions provided with the device.) When it is discoverable, it appears in the OTHER DEVICES section. **4**
- **5.** Tap the device to which you **5** want to connect. If a passkey is required, you see a prompt to enter it on the device with which you are pairing.

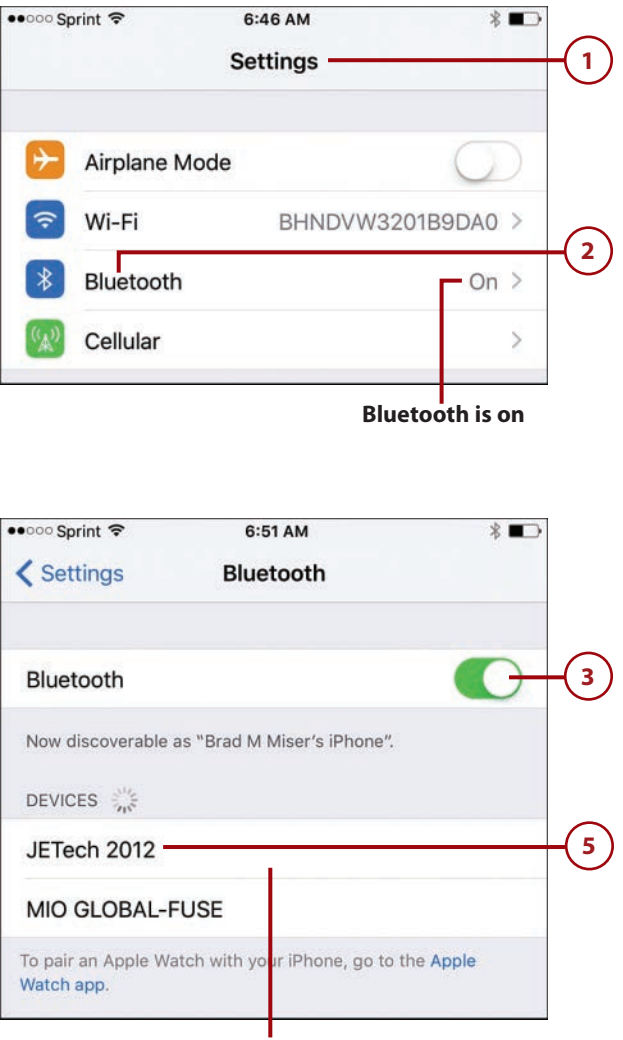

**Device that isn't paired with the iPhone**

- **6)** If it is required, the code is displayed on your iPhone. You input the pairing code, passkey, or PIN on the device, such as typing the passkey on a keyboard if you are pairing your iPhone with a Bluetooth keyboard. **76**
- **7** ) If required, tap Connect (not shown in the figures)—some devices connect as soon as you enter the passkey and you won't need to do this. If a passkey isn't required, such as with a Bluetooth speaker, you tap Connect without entering a passkey. You see the device to which the iPhone is connected in the MY DEVICES section of the Bluetooth screen, and its status is Connected, indicating that your iPhone can communicate with and use the device.

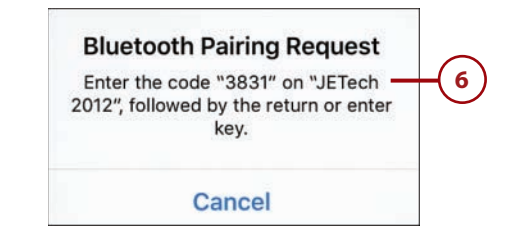

#### **This keyboard is now connected and can be used**

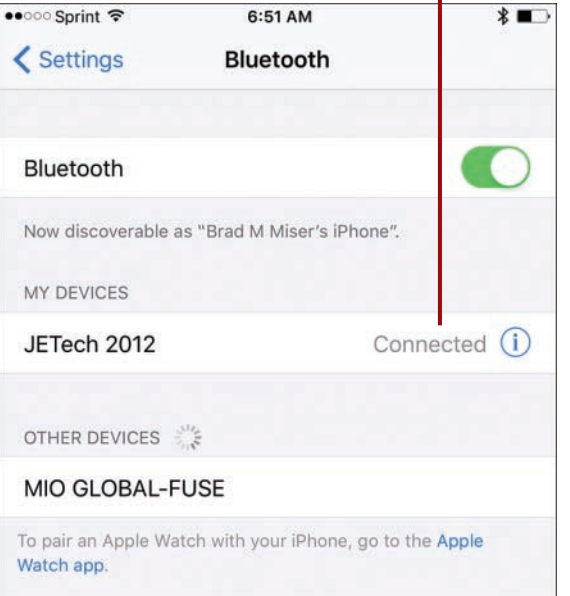

<span id="page-45-0"></span>**80**

# >>>Go Further MANAGING BLUETOOTH

Following are a few pointers for using Bluetooth with other devices:

- Like other connections you make, the iPhone remembers Bluetooth devices to which you've connected before and reconnects to them automatically, which is convenient most of the time anyway. If you don't want your iPhone to keep connecting to a device, move to the Bluetooth screen and tap the device's Info (i) button. If you just want to stop using the device, but keep the pairing in place, tap Disconnect. Tap the Forget this Device button, and then tap Forget Device to completely remove the pairing. Of course, you can always pair the devices again at any time.
- A device that is already paired can still have the Not Connected status. You need to connect it to use it. Move to the Bluetooth screen and tap the device to connect it to your iPhone. Once its status becomes Connected, your iPhone can communicate with the device again.
- You can use multiple Bluetooth devices with your iPhone at the same time. For example, you might want to be connected to a Bluetooth speaker and a keyboard at the same time.

# Connecting Your iPhone to Other iPhones, iPod touches, or iPads

The iPhone (and other devices that run the iOS software, including Apple Watch, iPod touch, and iPad) supports peer-to-peer connectivity, which is the technical way of saying that these devices can communicate with one another directly via a Wi-Fi network or Bluetooth. This capability is used in a number of apps, especially multiplayer gaming, for information sharing, and for other collaborative purposes.

If the app you want to use communicates over a Wi-Fi network, all the devices with which you want to communicate must be on that same network. If the application uses Bluetooth, you must enable Bluetooth on each device and pair them (as described in the previous task) so they can communicate with one another.

<span id="page-46-0"></span>The specific steps you use to connect to other iOS devices using a collaborative app depend on the specific app you are using. The general steps are typically as follows:

- **1.** Ensure the devices can communicate with each other. If the app uses Wi-Fi, each device must be connected to the same Wi-Fi network (see "Using Wi-Fi Networks to Connect to the Internet" earlier in this chapter). If the app uses Bluetooth, the devices must be paired.
- **2.** Each person opens the app on his device.
- **3.** Use the app's controls to select the devices with which you'll be collaborating. Usually, this involves a confirmation process in which one person selects another person's device and that person confirms that the connection should be allowed.
- **4.** Use the app's features to collaborate. For example, if the app is a game, each person can interact with the group members. Or, you can directly collaborate on a document with all parties providing input into the document.

#### **iPhone and Apple Watch**

The Apple Watch is designed to be a perfect partner device for your iPhone and can work with it in many ways. For detailed information about the Apple Watch, see the book My Apple Watch, 2<sup>nd</sup> edition (Que Publishing, ISBN: 9780789756626).

## **Using AirDrop to Share Content with Other iPhones, iPod touches, iPads, or a Mac**

You can use the iOS AirDrop feature to share content directly with people using a Mac running OS X Yosemite or later, or using a device running iOS 7 or later. For example, if you capture a great photo on your iPhone, you can use AirDrop to instantly share that photo with iOS devices and Mac users near you.

AirDrop can use Wi-Fi or Bluetooth to share, but the nice thing about AirDrop is that it manages the details for you. You simply open the Share menu—which is available in most apps—and in the AirDrop section of the menu tap the people with whom you want to share.

Chapter 2 Connecting Your iPhone to the Internet, Bluetooth Devices, and iPhones/iPods/iPads

<span id="page-47-0"></span>When you activate AirDrop, you can select Everyone, which means you will see anyone who has AirDrop enabled on a Mac running OS X Yosemite or later, or an iOS device running version iOS 7 or later. They also need to be on the same Wi-Fi network with you (or have a paired Bluetooth device). Or, you can select Contacts Only, which means only people who are in your Contacts app are able to use AirDrop to communicate with you. In most cases, you should choose the Contacts Only option so you have more control over who uses AirDrop with you.

When enabled, you can use AirDrop by opening the Share menu while using an app. Then, tap the people with whom you want to share content.

#### **Is AirDrop Safe?**

Anything you share with AirDrop is encrypted, so the chances of someone else being able to intercept and use what you share are quite low. Likewise, you don't have to worry about someone using AirDrop to access your information or to add information to your device without your permission. However, like any networking technology, there's always some chance—quite small in this case—that someone will figure out how to use this technology for nefarious purposes. The best thing you can do is ensure that any requests you receive to share information are from people you know and trust before you accept them.

### **Enabling AirDrop**

To use AirDrop, you must enable it on your iPhone.

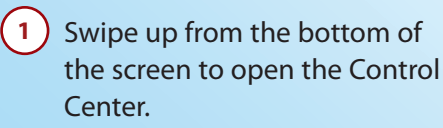

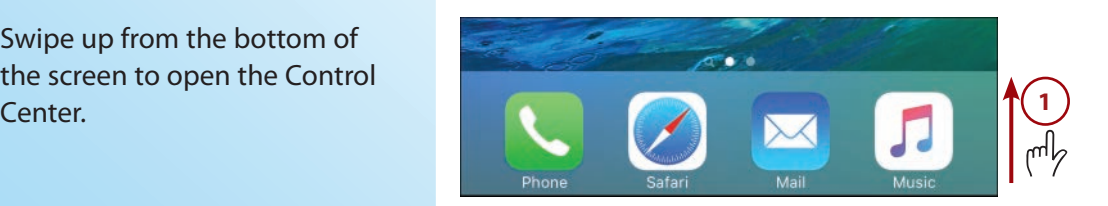

<span id="page-48-0"></span>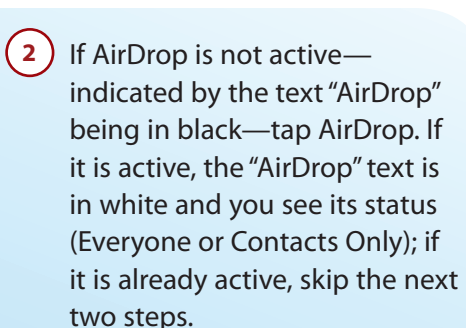

- **3.** Tap Contacts Only to allow **3** only people in your Contacts app to communicate with you via AirDrop, or tap Everyone to allow anyone using a device running iOS 7 or later or a Mac running OS X Yosemite or later in your area to do so.
- Swipe down from the top of the Control Center to close it. You're ready to use AirDrop to share content such as photos and documents. **4**

#### **Share and Share Alike?**

You should disable AirDrop when you aren't using it, especially if you use the Everyone option. By disabling it, you avoid having people in your area be able to try to communicate with you without you wanting them to do so. Generally, you should enable AirDrop only when you are actively using it and disable it when you aren't. To disable AirDrop, open the Control Center, tap AirDrop, and then tap Off.

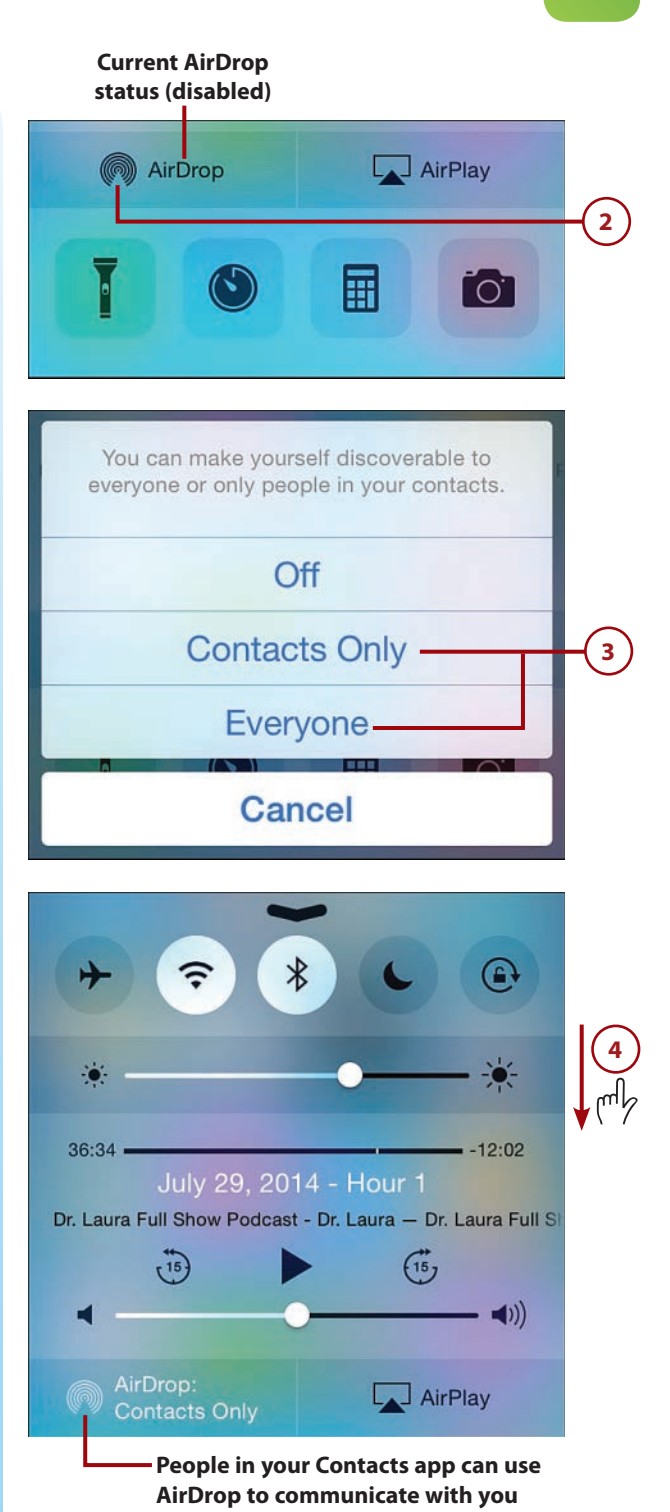

<span id="page-49-0"></span>**84**

**3**

**2**

Chapter 2 Connecting Your iPhone to the Internet, Bluetooth Devices, and iPhones/iPods/iPads

### **Using AirDrop to Share Your Content**

To use AirDrop to share your content, do the following:

 **1.** Open the content you want **1** to share. This example shows sharing a photo using the Photos app. The steps to share content from any other app are quite similar.

#### Tap the Share button.

You see icons for each person in your area who has AirDrop enabled that you have permission to access (such as being in her Contacts app if she is using the Contacts Only option).

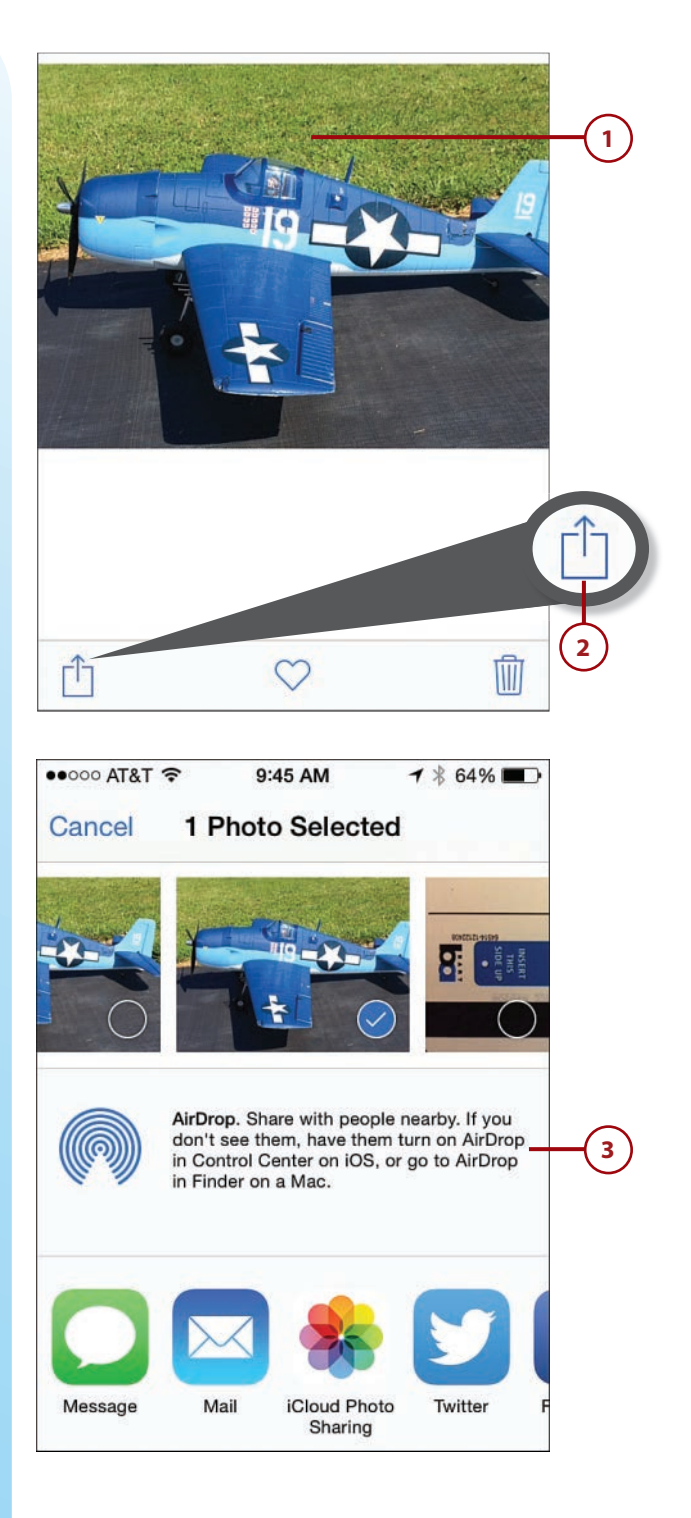

- **4.** Swipe to the left or right to **4**browse all the people with whom you can share.
- **5.** Tap the people with whom **5** you want to share the content. A sharing request is sent to those peoples' devices. Under their icons, the Waiting status is displayed. When a recipient accepts your content, the status changes to Sent. If a recipient rejects your content, the status changes to Declined.

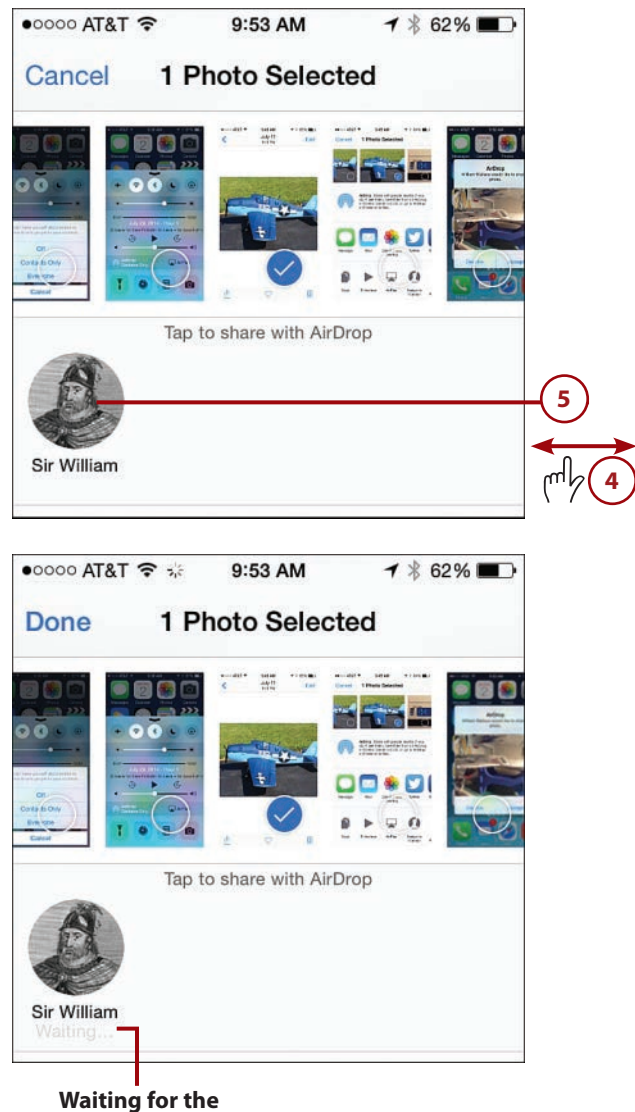

**recipient to accept or decline your sharing**

<span id="page-51-0"></span>**86**

share.

Done.

**8**

**7**

**6**

Chapter 2 Connecting Your iPhone to the Internet, Bluetooth Devices, and iPhones/iPods/iPads

If the app supports it, browse Tap to share with AirDrop and select more content to Tap the people with whom you Sir William Sent want to share the content. **Recipient has accepted**  When you're done sharing, tap **your content 8**one  $\bullet$ ood 9:59 AM  $1$   $$61\%$  D **Done** 3 Items Selected **6** Tap to share with AirDrop **7** Sir William Sent Message **iCloud Photo** Twitter Facebook Sharing

#### <span id="page-52-0"></span>**Using AirDrop to Work with Content Shared with You**

When someone wants to share content with you, you receive an AirDrop sharing request; if you have previously accepted content from that person, you might not receive a sharing request because it is accepted by default. Respond to sharing requests by doing the following:

- **1.** Make sure you know the person attempting to share with you.
- **I** Make sure the content being shared with you is something you want. In this case, a photo is being shared.
- **3** ) To accept the content on your iPhone, tap Accept. To reject it, tap Decline.
- **4** ) After you accept content, swipe up and down the screen to see the detail of what you are accepting, or use the app's controls to edit it. 1 (2 (3 )<br>
(3 )<br>
(4 )<br>
(5
- **5**) Use the app's controls to work with the shared content. For example, the Photos app provides tools to edit and share photos that are shared with you. In some cases, such as saving a contact shared with you, you need to tap Save to save the content on your iPhone or Cancel to not save it. (Other apps provide different controls depending on the type of content and the app it opens in.)

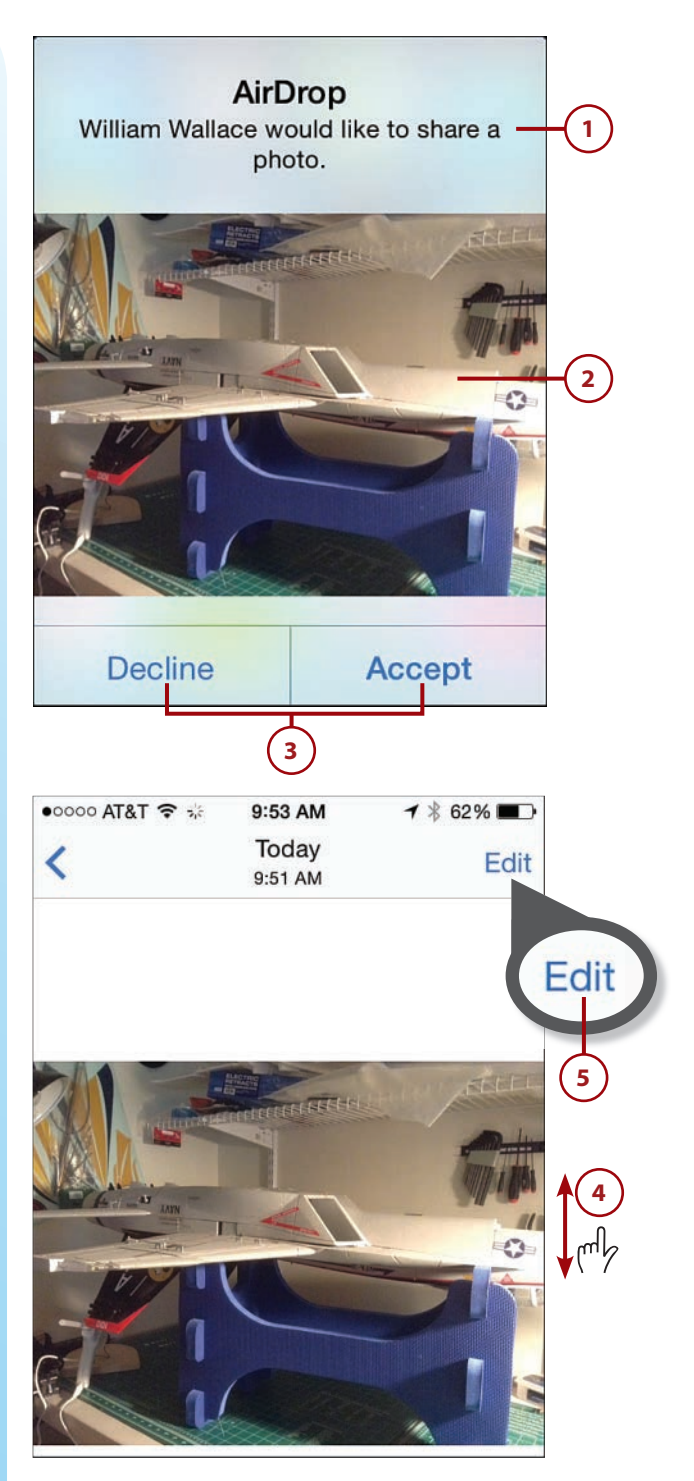

# [Index](#page-13-0)

# **Symbols**

3D Touch, [10](#page--1-0) Quick Actions menu, opening, [14](#page--1-0) reading text messages, [400](#page--1-0) receiving/reading email, [334](#page--1-0)-[335](#page--1-0) with Safari, [552-554](#page--1-0) selecting text, [36](#page--1-0) viewing events, [434-435](#page--1-0) photos, [594](#page--1-0)-[595](#page--1-0) 3G networks, [58](#page-23-0) 4G networks, [58](#page-23-0) 30-pin port, [5](#page--1-0)

## **A**

AARP app, [647](#page--1-0) access restrictions, configuring, [155-161](#page--1-0) accessibility options, configuring, [150-155](#page--1-0) accessing. See also downloading cards in Wallet app, [674](#page--1-0) contact information, [257-262](#page--1-0) medical ID, [688](#page--1-0) accounts deleting, [121](#page--1-0) email, configuring, [318](#page--1-0)

Facebook, [90](#page--1-0), [114-116](#page--1-0) Google, [90, 109-111](#page--1-0) iCloud. See iCloud accounts online. See online accounts Accounts section (Mailboxes screen), [326](#page--1-0) acronyms, text messaging, [417](#page--1-0) activating Siri, [484](#page--1-0) adding caller information to Favorites, [294-295](#page--1-0) cards to Apple Pay, [682-683](#page--1-0) in Wallet app, [676-679](#page--1-0) contact information to existing contacts, [249](#page--1-0), [265](#page--1-0) contacts to Favorites, [259](#page--1-0) events to calendars, [436-448](#page--1-0) fields in contacts, [256](#page--1-0) icons to folders on Home screens, [170-171, 175](#page--1-0) locations in conversations, [410-411](#page--1-0) people to Family Sharing, [234-237](#page--1-0) photos to albums, [622-623](#page--1-0) to shared albums, [635-636](#page--1-0) to Wish List, [224](#page--1-0) addresses email marking, [323](#page--1-0) removing, [339](#page--1-0)

FaceTime, managing, [307](#page--1-0) formats for contacts, [256](#page--1-0) verifying for iMessage, [376](#page--1-0) AirDrop, [59,](#page-24-0) [81](#page-46-0)[-82](#page-47-0) disabling, [83](#page-48-0) enabling, [82](#page-47-0)[-83](#page-48-0) responding to share requests, [87](#page-52-0) security, [62](#page-27-0) sharing content, [84](#page-49-0)[-86](#page-51-0) AirDrop button, [25](#page--1-0) airline apps, [647](#page--1-0) Airplane mode, [50-51](#page--1-0) AirPlay, streaming photos/videos to Apple TV, [629-632](#page--1-0) AirPlay button, [25](#page--1-0) AirPrint, [52-54](#page--1-0) AirPrint for Windows, [53](#page--1-0) alarms creating with Siri, [500](#page--1-0) managing, [470-471](#page--1-0) setting, [466-469](#page--1-0) albums adding photos to, [622-623](#page--1-0) creating, [620-621](#page--1-0) managing, [623](#page--1-0) sharing, [633-641](#page--1-0) types of, [588-589](#page--1-0) alerts, [26](#page--1-0)-[27, 191](#page--1-0)-[192](#page--1-0) banner alerts, replying from, [395](#page--1-0) dismissing, [453, 463](#page--1-0)

audio

#### **701**

Messages app, [378](#page--1-0) setting for events, [445-446](#page--1-0) All Photos album, [588](#page--1-0) answering calls, [289](#page--1-0)-[292](#page--1-0) App Store, [202](#page--1-0) downloading and installing apps, [210-211](#page--1-0) downloading previously purchased apps, [226-228](#page--1-0) options, [205-206](#page--1-0) related searches, [208](#page--1-0) searching, [206-209](#page--1-0) tips for using, [211](#page--1-0) Trending Searches, [209](#page--1-0) App Switcher, [16](#page--1-0)-[17](#page--1-0) Apple ID for children, [237](#page--1-0) iMessages, [369](#page--1-0) managing, [205](#page--1-0) signing in, [48-49](#page--1-0) Apple Online Store, [92](#page--1-0) Apple Pay, [672, 681](#page--1-0). See also Wallet app adding cards, [682](#page--1-0)-[683](#page--1-0) managing, [685](#page--1-0) support for, [681](#page--1-0) verifying cards, [684](#page--1-0) Apple TV, streaming photos/videos to, [629-632](#page--1-0) Apple Watch peer-to-peer connectivity, [80](#page-45-0)-[81](#page-46-0) working seamlessly with iOS devices, [696-699](#page--1-0) applying filters to photos, [609-610](#page--1-0) apps, [13](#page--1-0)-[18](#page--1-0) AARP, [647](#page--1-0) accessing contact information from, [261-262](#page--1-0) airline apps, [647](#page--1-0) App Store. See App Store App Switcher, [16](#page--1-0)-[17](#page--1-0) AroundMe, [648](#page--1-0) badges, [190](#page--1-0) Calculator, [26](#page--1-0), [646](#page--1-0) Calendar. See Calendar app Camera. See Camera app

Clock. See Clock app Compass, [646](#page--1-0) configuring, [211](#page--1-0) Contacts. See Contacts app contextual menus, [39](#page--1-0) creating contacts from, [249](#page--1-0) downloading and installing, [210-211](#page--1-0) previously purchased, [226-228](#page--1-0) security, [62](#page-27-0) Find Friends, [647](#page--1-0) Find iPhone, [647](#page--1-0) finding in App Store, [206-209](#page--1-0) First Aid, [648](#page--1-0) Flashlight, [25](#page--1-0), [647](#page--1-0) Foodler, [648](#page--1-0) GateGuru, [648](#page--1-0) Health. See Health app health-related apps, finding and installing, [690](#page--1-0) iBooks, [645](#page--1-0) icons. See icons iMovie, editing videos, [628](#page--1-0) in-app purchases, preventing, [157](#page--1-0) iTunes Store. See iTunes Store launching, [13-15](#page--1-0) Mail. See Mail app Maps, [665-671](#page--1-0) Messages. See Messages app monitoring data usage, [72,](#page-37-0) [76](#page-41-0) multitasking, [15](#page--1-0) Music, [646](#page--1-0) News, [646](#page--1-0) Notes, [645](#page--1-0) notifications. See notifications opening email attachments , [336](#page--1-0) with Siri, [507](#page--1-0) organizing into folders, [168](#page--1-0)-[172](#page--1-0) Photos. See Photos app Podcasts. See Podcasts app Quick Actions menu, opening, [14](#page--1-0) quitting, [17](#page--1-0) Reminders. See Reminders app restrictions, configuring, [155-161](#page--1-0) returning to, [18](#page--1-0) Safari. See Safari

searching for Wallet support, [678](#page--1-0) Settings. See Settings app sharing with others, [211](#page--1-0) Split-screen mode, [19](#page--1-0) Stocks, [645](#page--1-0) toolbars, opening Control Center, [24](#page--1-0) TripAdvisor, [648](#page--1-0) TripIt, [648](#page--1-0) universal apps, [209](#page--1-0) updating, [211](#page--1-0) Urban Spoon, [649](#page--1-0) user reviews, [209](#page--1-0) using during calls, [288](#page--1-0), [315](#page--1-0) video previews, [209](#page--1-0) Videos, [645](#page--1-0) Voice Memos, [646](#page--1-0) Wallet. See Wallet app Watch, [646](#page--1-0) Weather, [645](#page--1-0) WebMD, [649](#page--1-0) Yelp, [649](#page--1-0) archiving email messages, [349](#page--1-0) AroundMe app, [648](#page--1-0) asleep/locked condition, [46](#page--1-0)-[48](#page--1-0) associating events with calendars, [438](#page--1-0), [443](#page--1-0) photos with contacts, [250-251](#page--1-0) attachments to conversations, browsing, [412-413](#page--1-0) email downloading, [328](#page--1-0) opening in apps, [336](#page--1-0) embedded images versus, [408](#page--1-0) saving, [359](#page--1-0) sending images/video in text messages, [401-406](#page--1-0) audio FaceTime app, audio only, [268](#page--1-0) in Messages app, [376](#page--1-0) iTunes Store. See iTunes Store kept audio messages, [391](#page--1-0) listening in conversations, [390-391](#page--1-0) music, auto-mute during calls, [292](#page--1-0) podcasts. See podcasts sending in conversations, [407-408](#page--1-0)

#### **702** INDEX audio controls

audio controls, [25](#page--1-0) Auto-Brightness feature, [176](#page--1-0) Auto-Capitalization, disabling, [140](#page--1-0) Auto-Correction, [34-35, 140](#page--1-0) Auto-Lock, configuring, [128-129](#page--1-0) AutoFill, completing web forms, [557](#page--1-0) automatic downloads from iTunes Store, [202-204, 226](#page--1-0) automatic erase feature, [136](#page--1-0) automatic prompting (Wi-Fi networks), [63](#page-28-0) automatic signatures (email), configuring, [318-319](#page--1-0) automatic sign in (websites), [558](#page--1-0)

#### **B**

Back button, browsing photos, [592](#page--1-0) background, opening web pages in, [534](#page--1-0) backing up to iCloud accounts, [92, 104](#page--1-0) badges, [26](#page--1-0)-[27, 190](#page--1-0) folders and, [172](#page--1-0) on podcasts, [658](#page--1-0) banners, [26, 191](#page--1-0) replying from, [395](#page--1-0) battery usage, screen brightness and, [164](#page--1-0) birthdays in iCloud settings, [237](#page--1-0) BIU button, [33, 38](#page--1-0) blocking contacts from text messaging, [377-378](#page--1-0) FaceTime, [307](#page--1-0) Bluetooth, [59](#page-24-0), [77](#page-42-0) forgetting devices, [80](#page-45-0) pairing devices, [77](#page-42-0)[-80](#page-45-0) boarding passes. See cards bookmarks browsing the Web, [521-523](#page--1-0) creating, [541-544](#page--1-0), [550-551](#page--1-0) defined, [514](#page--1-0) deleting, [549](#page--1-0)

editing, [547](#page--1-0) as Favorites, [524-526](#page--1-0) organizing, [544-549](#page--1-0) syncing, [520, 544](#page--1-0) brightness (of screen) adjusting, [176-179](#page--1-0) battery usage, [164](#page--1-0) Brightness slider, [25](#page--1-0) browsers. See web browsers browsing. See also web browsing apps in App Store, [209](#page--1-0) attachments to conversations, [412-413](#page--1-0) iTunes Store content, [216](#page--1-0)-[218](#page--1-0) photos, [585-592](#page--1-0) podcasts, [654](#page--1-0) Burst mode managing photos in, [601-603](#page--1-0) taking photos in Camera app, [584](#page--1-0) with timer in Camera app, [584](#page--1-0) uploading to iCloud, [603](#page--1-0) Bursts album, [589](#page--1-0)

## **C**

Calculator app, [26](#page--1-0), [646](#page--1-0) Calendar app, [419.](#page--1-0) See also calendars configuring, [420-429](#page--1-0) Quick Actions feature, [449](#page--1-0) Siri and, [497-500](#page--1-0) viewing events with 3D Touch, [434-435](#page--1-0) calendars adding events manually, [436-448](#page--1-0) associating events with, [438, 443](#page--1-0) configuring, [420-429](#page--1-0) iCloud storage, [91](#page--1-0) managing, [451-453](#page--1-0) multiple, [424](#page--1-0) navigating, [430](#page--1-0) Quick Actions feature, [449](#page--1-0) searching, [449-451](#page--1-0) viewing, [424](#page--1-0), [430-434](#page--1-0)

Call Failed screen, [277](#page--1-0) calls, [267](#page--1-0) adding information to Favorites, [294-295](#page--1-0) clearing Recents list, [293-294](#page--1-0) configuring phone settings, [268-273](#page--1-0) converting to FaceTime, [282](#page--1-0), [309](#page--1-0) FaceTime. See FaceTime hanging up, [282](#page--1-0) headset, [296](#page--1-0) in-process calls, [281-288](#page--1-0) making calls, [273](#page--1-0)-[281, 490](#page--1-0) missed calls, [303](#page--1-0) muting, [282](#page--1-0) on other devices, configuring, [269-270](#page--1-0) receiving, [289-292](#page--1-0), [699](#page--1-0) roaming charges, [274](#page--1-0) sharing on Macs/iOS devices, [699](#page--1-0) on speaker, [282](#page--1-0) terminology, [268](#page--1-0) visual voicemail. See visual voicemail camera, [4.](#page--1-0) See also photos Control Center, taking photos/ video, [582](#page--1-0) HDR (High Dynamic Range) feature, [583](#page--1-0) Quick Access feature, taking photos/video, [581](#page--1-0) sensitivity, [584](#page--1-0) Camera app, [26, 561.](#page--1-0) See also, photos; video associating photos with contacts, [251](#page--1-0) Burst mode, [584](#page--1-0) configuring settings, [562-567](#page--1-0) icons, explained, [570-572](#page--1-0) Live Photos, [572](#page--1-0) Location Services with, [584](#page--1-0) panoramic photos, [577-578](#page--1-0) Self-timer, [584](#page--1-0) types of photos/video, [568](#page--1-0)-[569](#page--1-0) Camera Roll album, [588](#page--1-0) Caps Lock key, [35](#page--1-0), [140](#page--1-0) capturing screenshots, [585](#page--1-0)

contacts **703**

#### cards

accessing in Wallet app, [674](#page--1-0) adding to Apple Pay, [682-683](#page--1-0) in Wallet app, [676-679](#page--1-0) Apple Pay support, [681](#page--1-0) deleting in Wallet app, [676](#page--1-0) sharing in Wallet app, [675](#page--1-0) Suggest on Lock Screen option (Wallet app), [676](#page--1-0) verifying in Apple Pay, [684](#page--1-0) viewing in Wallet app, [673](#page--1-0) Categories button (App Store), [205](#page--1-0) cell phone functionality, [267.](#page--1-0) See also calls calls on other devices, configuring, [269-270](#page--1-0) FaceTime. See FaceTime visual voicemail. See visual voicemail cell phone providers, Wi-Fi networks, [70](#page-35-0) cellular data networks, [58](#page-23-0) connecting iPhone to Internet, [71-](#page-36-0)[76](#page-41-0) connection speeds, [58](#page-23-0) data plans, [59](#page-24-0) overage charges, [59](#page-24-0) personal hotspots, [68](#page-33-0) roaming charges, [59](#page-24-0) changing mailboxes, [359](#page--1-0) passcodes, [136](#page--1-0) text replacements, [143](#page--1-0) voice of Siri, [481-482](#page--1-0) voicemail password, [304](#page--1-0) Wi-Fi networks, [66](#page-31-0) Character Preview, disabling, [140](#page--1-0) children, Apple IDs, [237](#page--1-0) Chrome, [514](#page--1-0) clearing browsing history, [529](#page--1-0) History List (iTunes Store), [226](#page--1-0) Recents list, [293-294](#page--1-0) searches in iTunes Store, [215](#page--1-0) Clock app, [26, 419-420](#page--1-0), [465](#page--1-0)

configuring Date & Time settings, [422-423](#page--1-0) managing alarms, [470](#page--1-0)-[471](#page--1-0) setting alarms, [466](#page--1-0)-[469](#page--1-0) Siri, creating alarms/timers, [500](#page--1-0) Stopwatch, [472-473](#page--1-0) Timer, [474](#page--1-0)-[476](#page--1-0) World Clock, [469](#page--1-0) Clock button, [33](#page--1-0) closed Wi-Fi networks, connecting iPhone to Internet, [70](#page-35-0) cloud-based accounts. See iCloud accounts codes, scanning in Wallet app, [678-679](#page--1-0) commands, contextual, [36](#page--1-0) in apps, [39](#page--1-0) commenting on shared photos, [637](#page--1-0) Compass app, [646](#page--1-0) completed reminders marking, [464](#page--1-0) viewing, [464](#page--1-0) composing email with Siri, [491](#page--1-0)-[492](#page--1-0) conditions, monitoring, [44-45](#page--1-0) conference calls, [284-287](#page--1-0) limitation on callers, [285](#page--1-0) configuring. See also customizing; Settings app accessibility options, [150-155](#page--1-0) access restrictions, [155-161](#page--1-0) Apple Pay, [685](#page--1-0) apps, [211](#page--1-0) Auto-Lock/TouchID/passcodes, [128-136](#page--1-0) automatic downloads from iTunes Store, [202-204](#page--1-0) backups on iCloud, [104](#page--1-0) calendars, [425](#page--1-0)-[429](#page--1-0) calendar settings, [420-423](#page--1-0) cellular data network usage, [73-](#page-38-0)[76](#page-41-0) Contacts app settings, [244](#page--1-0)-[246](#page--1-0) Date & Time settings, [422](#page--1-0)-[423](#page--1-0) Dock, [172-173](#page--1-0) Do Not Disturb feature, [147-149](#page--1-0) email accounts, [318](#page--1-0) email settings, [318-320](#page--1-0), [323](#page--1-0) Facebook accounts, [114-116](#page--1-0)

FaceTime settings, [305-307](#page--1-0) Family Sharing, [232-234](#page--1-0) Find My iPhone, [108](#page--1-0) Google accounts, [109-111](#page--1-0) Handoff feature, [696](#page--1-0)-[697](#page--1-0) Health app connections, [690-691](#page--1-0) Health app information sources, [695-696](#page--1-0) health devices, [696](#page--1-0) iCloud accounts, [91-92](#page--1-0) iCloud Drive, [99-100](#page--1-0) iMessage and text settings, [369-378](#page--1-0) keychain syncing on iCloud, [105-107](#page--1-0) Macs/iOS devices to share calls, [699](#page--1-0) notifications, [190](#page--1-0), [423](#page--1-0) global preferences, [194-195](#page--1-0) for specific apps, [196-199](#page--1-0) online accounts, [111-120](#page--1-0) phone settings, [268-273](#page--1-0) Photos & Camera settings, [562-567](#page--1-0) photo storage on iCloud, [101-103](#page--1-0) Photo Stream, [102](#page--1-0) podcast settings, [649-651](#page--1-0) reminder settings, [422-423](#page--1-0) Safari, [515-520](#page--1-0) Siri, [481-484](#page--1-0) connection speeds, cellular data networks, [58](#page-23-0) connections, [57.](#page-22-0) See also Internet, connections AirDrop, [81](#page-46-0)[-87](#page-52-0) Bluetooth, [77](#page-42-0)-[80](#page-45-0) to Health app, configuring, [690-691](#page--1-0) peer-to-peer connectivity, [80](#page-45-0)-[81](#page-46-0) security, tips for, [59](#page-24-0)[-62](#page-27-0) terminology, [58-](#page-23-0)[59](#page-24-0) contacts accessing information, [257](#page--1-0)-[262](#page--1-0) adding to existing, [249](#page--1-0), [265](#page--1-0) to Favorites, [259](#page--1-0) answering calls from, [290](#page--1-0)

blocking from text messaging,

[377-378](#page--1-0)

**704 INDEX** contacts

creating, [256](#page--1-0) from apps, [249](#page--1-0) from email, [247-248](#page--1-0) manually, [249-255](#page--1-0) deleting, [265](#page--1-0) dialing calls, [276](#page--1-0) groups, [260](#page--1-0) iCloud storage, [91](#page--1-0) inviting to events, [444](#page--1-0) photos on Call screen, [282](#page--1-0) removing from text messages, [381](#page--1-0) selecting for text messaging, [381](#page--1-0) sharing, [259, 406](#page--1-0) storing, [247](#page--1-0) syncing, [256, 263](#page--1-0) unblocking from text messaging, [378](#page--1-0) updating, [263-265](#page--1-0) Contacts app, [243](#page--1-0)-[244.](#page--1-0) See also contacts accessing information, [257](#page--1-0)-[259](#page--1-0) configuring settings, [244-246](#page--1-0) sending email, [337](#page--1-0) content restrictions, configuring, [155-161](#page--1-0) contextual commands, [36, 39](#page--1-0) Control Center, [24-26, 582](#page--1-0) conversations (text). See also Messages app adding location information, [410-411](#page--1-0) browsing images/video attachments, [412-413](#page--1-0) deleting, [414-416](#page--1-0) embedding images/video, [409](#page--1-0) listening to audio, [390-391](#page--1-0) managing, [397](#page--1-0) images/video in, [388-390](#page--1-0) sending audio in, [407-408](#page--1-0) images/video as attachments, [401-406](#page--1-0) watching video, [392-394](#page--1-0) converting voice calls to FaceTime, [282, 309](#page--1-0) cookies, [520](#page--1-0)

Copy key, [33](#page--1-0) copying photos, [616](#page--1-0) correcting mistakes with Siri, [504](#page--1-0) costs, FaceTime calls, [307](#page--1-0) created albums, [589](#page--1-0) credit cards. See cards Crop tool (Photos app), [603, 606-609](#page--1-0) cropping photos, [606-609](#page--1-0) current time, viewing on calendars, [433](#page--1-0) customizing. See also configuring; Settings app Home screens. See Home screens, customizing keyboard, [137-143](#page--1-0) language and format preferences, [143-147](#page--1-0) Lock screen, wallpaper, [180-185](#page--1-0) notifications, [147-149, 164](#page--1-0) screen, brightness/view/text size, [176-179](#page--1-0) sounds, [164](#page--1-0), [186-189](#page--1-0) Cut key, [33](#page--1-0) cutting text, [38](#page--1-0)

## **D**

data plans, [59,](#page-24-0) [71](#page-36-0) data retrieval, [90](#page--1-0) configuring, [116-120](#page--1-0) disabling, [121](#page--1-0) data roaming charges, [72](#page-37-0) configuring, [74](#page-39-0)[-75](#page-40-0) data usage FaceTime calls, [307](#page--1-0) monitoring, [72](#page-37-0)[-73,](#page-38-0) [76](#page-41-0) Date & Time settings, configuring, [422-423](#page--1-0) debit cards. See cards declining calls, [291](#page--1-0) FaceTime calls, [310](#page--1-0)

default Home screens, returning to, [175](#page--1-0) deferring downloads, [223](#page--1-0) deleted email messages, moving out of Trash, [348](#page--1-0) deleted voicemails, listening to, [302-304](#page--1-0) deleting. See also removing alarms, [471](#page--1-0) bookmarks, [549](#page--1-0) cards in Wallet app, [676](#page--1-0) contacts, [265](#page--1-0) from text messages, [381](#page--1-0) email addresses, [339](#page--1-0) gestures for, [352](#page--1-0) messages, [348](#page--1-0) fields in contacts, [256](#page--1-0) folders, [175](#page--1-0) icons, [174-175](#page--1-0) keyboards, [141](#page--1-0) lists, [463](#page--1-0) messages and conversations, [414-416](#page--1-0) online accounts, [121](#page--1-0) photo albums, [623](#page--1-0) photos, [576,](#page--1-0) [623](#page--1-0)-[625](#page--1-0) podcast episodes, [665](#page--1-0) podcasts, [654](#page--1-0) reminders, [464](#page--1-0) text replacements, [143](#page--1-0) videos, [626](#page--1-0) voicemails, [302](#page--1-0) designating VIPs in email, [363](#page--1-0) dialing numbers contacts, [276](#page--1-0) Favorites, [277](#page--1-0) keypad, [275](#page--1-0) Recents list, [278-279](#page--1-0) SIRI SUGGESTIONS screen, [280-281](#page--1-0) dictation. See also Siri disabling, [141](#page--1-0) with Microphone key, [39-41](#page--1-0) of text, [505](#page--1-0)-[506](#page--1-0)

FaceTime **705**

directions Maps app, [665-671](#page--1-0) with Siri, [503-504](#page--1-0) disabling AirDrop, [83](#page-48-0) data retrieval, [121](#page--1-0) Find My iPhone, [108](#page--1-0) group messaging, [383](#page--1-0) notifications for conversations, [413](#page--1-0) discoverable (for Bluetooth devices), [77](#page-42-0) dismissing alarms, [471](#page--1-0) Do Not Disturb feature, [29-30, 147-149](#page--1-0) Dock, configuring, [172-173](#page--1-0) docking port, [5](#page--1-0) downloading apps, [62](#page-27-0), [210-211](#page--1-0) email attachments, [328](#page--1-0) iTunes Store content, [221](#page--1-0)-[223](#page--1-0) automatic downloads, [202-204,](#page--1-0) [226](#page--1-0) previously purchased content, [228-231](#page--1-0) previously purchased apps from App Store, [226-228](#page--1-0) shared content from Family Sharing, [240-241](#page--1-0) draft email, saving, [341](#page--1-0) dragging items, [8](#page--1-0) driving directions Maps app, [665-671](#page--1-0) with Siri, [503-504](#page--1-0)

### **E**

EarPods headset, [296](#page--1-0) editing bookmarks, [547](#page--1-0) email with Siri, [493](#page--1-0) events with Siri, [500](#page--1-0) photos, [603](#page--1-0) Crop tool, [606-609](#page--1-0) Enhance tool, [604](#page--1-0)

dynamic wallpaper, [181](#page--1-0)

Filters tool, [609-610](#page--1-0) red-eye removal, [611-612](#page--1-0) Rotate tool, [606-609](#page--1-0) Smart Adjustment tools (Photos app), [613-615](#page--1-0) Straighten tool, [606-609](#page--1-0) suggested recipients list, [384](#page--1-0) text, [35](#page--1-0) videos, [627-628](#page--1-0) email, [317.](#page--1-0) See also iMessages; Mail app addresses marking, [323](#page--1-0) removing, [339](#page--1-0) verifying for iMessage, [376](#page--1-0) attachments downloading, [328](#page--1-0) opening in apps, [336](#page--1-0) configuring, [318-320](#page--1-0), [323](#page--1-0) creating contacts from, [247-248](#page--1-0) gestures, [329, 349](#page--1-0)-[352](#page--1-0) Google accounts, configuring, [109-111](#page--1-0) iCloud address, [91](#page--1-0) large messages, handling, [346](#page--1-0) mailboxes changing, [359](#page--1-0) creating, [355](#page--1-0) notifications, [323](#page--1-0), [331, 349](#page--1-0) phishing, [60](#page-25-0)[-61](#page-26-0) printing, [344](#page--1-0) saving drafts, [341](#page--1-0) scam email, avoiding, [376](#page--1-0) sending via Handoff feature, [697](#page--1-0) signatures, configuring, [318-319](#page--1-0) Siri, [331](#page--1-0) threads disabling, [325](#page--1-0) reading, [327](#page--1-0) selecting, [357](#page--1-0) embedded audio, sending in text messages, [407-408](#page--1-0) embedded images attachments versus, [408](#page--1-0) in text messages, [409](#page--1-0) emergency notifications, [192](#page--1-0)

Emoji key, [32](#page--1-0) Emoji keyboard, [31-33, 137](#page--1-0) emoticons, [33](#page--1-0), [137](#page--1-0) enabling AirDrop, [82](#page-47-0)[-83](#page-48-0) Find My iPhone, [108](#page--1-0) iCloud syncing, [97](#page--1-0)-[98](#page--1-0) Enhance tool (Photos app), [603-604](#page--1-0) enhancing photos, [604](#page--1-0) episodes. See podcasts Erase Data feature, automatic erase, [136](#page--1-0) events adding manually, [436-448](#page--1-0) alerts dismissing, [453](#page--1-0) setting, [445-446](#page--1-0) associating with calendars, [438, 443](#page--1-0) creating with Siri, [497-498](#page--1-0) editing with Siri, [500](#page--1-0) invitations to contacts, [444](#page--1-0) sending with Siri, [498](#page--1-0) managing, [451-453](#page--1-0) notifications, [453](#page--1-0) Quick Actions feature, [449](#page--1-0) searching calendars for, [449-451](#page--1-0) viewing with 3D Touch, [434-435](#page--1-0) with Siri, [500](#page--1-0) existing contacts, adding information to, [265](#page--1-0) Explore (App Store), [205](#page--1-0) external features, [3-5](#page--1-0)

#### **F**

Facebook accounts, [90](#page--1-0) configuring, [114-116](#page--1-0) FaceTime, [304-305](#page--1-0) audio only, [268](#page--1-0) configuring settings, [305-307](#page--1-0) converting voice calls to, [282, 309](#page--1-0)

#### **706 INDEX FaceTime**

making calls, [307](#page--1-0)-[310](#page--1-0) with Siri, [491](#page--1-0) managing addresses, [307](#page--1-0) calls, [312](#page--1-0)-[313](#page--1-0) receiving calls, [310](#page--1-0) Siri, [310](#page--1-0) tracking calls, [311](#page--1-0) using apps during calls, [315](#page--1-0) Family Sharing, [90-91](#page--1-0), [98, 202](#page--1-0), [211](#page--1-0) adding people to, [234-237](#page--1-0) configuring, [232-234](#page--1-0) downloading shared content, [240-241](#page--1-0) managing, [237-239](#page--1-0) photo albums, [637](#page--1-0) reminder lists, [463](#page--1-0) Favorites adding caller information to, [294-295](#page--1-0) contacts to, [259](#page--1-0) browsing the Web, [524-526](#page--1-0) dialing calls, [277](#page--1-0) folders, [522](#page--1-0) marking photos as, [621](#page--1-0) Favorites album, [589](#page--1-0) Featured tab (App Store), [205](#page--1-0) fetch mode (data retrieval), [90, 116](#page--1-0) fields (in contacts), [256](#page--1-0) file sizes of video, changing, [563-564](#page--1-0) files, iCloud Drive, [91](#page--1-0) configuring, [99-100](#page--1-0) filters, applying to photos, [609-610](#page--1-0) Filters tool (Photos app), [604](#page--1-0), [609-610](#page--1-0) Find Friends app, [647](#page--1-0) Find iPhone app, [647](#page--1-0) Find My iPhone, [60](#page-25-0), [92](#page--1-0) disabling, [108](#page--1-0) enabling, [108](#page--1-0) iCloud accounts, [93](#page--1-0) finding apps in App Store, [206-209](#page--1-0) health-related apps, [690](#page--1-0)

iTunes Store content by browsing, [216-218](#page--1-0) by searching, [213-215](#page--1-0) photos by browsing, [585-592](#page--1-0) by searching, [593](#page--1-0) videos, [625-627](#page--1-0) voicemails, [300-302](#page--1-0) fingerprints, [60](#page-25-0) access restrictions and, [157](#page--1-0) recording, [128-136](#page--1-0) Firefox, [514](#page--1-0) First Aid app, [648](#page--1-0) fitness information storing, [689](#page--1-0) viewing, [692-694](#page--1-0) fitness-related apps, finding and installing, [690](#page--1-0) flagging email messages, [349](#page--1-0) Flashlight app, [25, 647](#page--1-0) folders adding icons on Home screens, [170-171, 175](#page--1-0) badges and, [172](#page--1-0) creating on Home screens, [168-170](#page--1-0) deleting, [175](#page--1-0) email messages, viewing, [358](#page--1-0) moving on Home screens, [170](#page--1-0) navigating, [15](#page--1-0) removing icons on Home screens, [172](#page--1-0) renaming, [175](#page--1-0) Foodler app, [648](#page--1-0) force-quitting apps, [17](#page--1-0) forgetting Bluetooth devices, [80](#page-45-0) Format key, [33](#page--1-0), [38](#page--1-0) format preferences, setting, [143-147](#page--1-0) formats of addresses for contacts, [256](#page--1-0) formatting text, [38](#page--1-0) forms. See web forms forwarding email, [344-346, 494](#page--1-0) text messages, [415](#page--1-0) frame rate of video, changing, [564](#page--1-0)

### **G**

GateGuru, [648](#page--1-0) gestures, email, [329](#page--1-0), [349-352](#page--1-0) giving apps to others, [211](#page--1-0) global email settings, configuring, [319](#page--1-0) global notification preferences, configuring, [194-195](#page--1-0) Globe key, [32](#page--1-0) Google, [515](#page--1-0) Google accounts, [90](#page--1-0) configuring, [109-111](#page--1-0) Google Chrome, [514](#page--1-0) greetings (voicemail), recording, [297-299](#page--1-0) group messaging, disabling, [383](#page--1-0) groups contacts, [260](#page--1-0) viewing, [381](#page--1-0)

## **H**

Handoff feature, [643](#page--1-0) configuring, [696-697](#page--1-0) on Macs, [698](#page--1-0) sending email, [697](#page--1-0) handyPrint for Mac, [53](#page--1-0) hanging up calls, [282](#page--1-0) FaceTime calls, [313](#page--1-0) HDR (High Dynamic Range) feature, [583](#page--1-0) headphone jack, [5](#page--1-0) headset, [296](#page--1-0) Health app, [686](#page--1-0) configuring app connections, [690-691](#page--1-0) information sources, [695-696](#page--1-0) health and fitness information storing, [689](#page--1-0) viewing, [692-694](#page--1-0)

interface **707**

#### medical ID accessing, [688](#page--1-0) creating, [686-687](#page--1-0) health devices, configuring, [696](#page--1-0) health-related apps, finding and installing, [690](#page--1-0) hearing impairment, accessibility options, [154](#page--1-0) Hide All Calendars button, [430](#page--1-0) High Dynamic Range (HDR) feature, [583](#page--1-0) History clearing, [529](#page--1-0) tracking websites visited, [528](#page--1-0)-[529](#page--1-0) History List (iTunes Store), [224-225](#page--1-0) clearing, [226](#page--1-0) Home button, [5, 46](#page--1-0) signing into Apple ID, [48-49](#page--1-0) Home screens, [7, 18](#page--1-0) creating bookmarks, [550](#page--1-0)-[551](#page--1-0) customizing, [163-165](#page--1-0) adding icons to folders, [170-](#page--1-0) [171](#page--1-0), [175](#page--1-0) configuring Dock, [172](#page--1-0)-[173](#page--1-0) creating folders, [168-170](#page--1-0) deleting icons, [174](#page--1-0) moving icons, [165-168](#page--1-0) removing icons from folders, [172](#page--1-0) tips for, [175](#page--1-0) wallpaper, [180-185](#page--1-0) returning to default, [175](#page--1-0) rotating, [21](#page--1-0) SIRI SUGGESTIONS page, [23](#page--1-0) Spotlight Search tool, [21](#page--1-0)-[22](#page--1-0)

hotspots. See personal hotspots

## **I**

iBooks app, [645](#page--1-0) iCloud accounts, [90](#page--1-0) backing up to, [104](#page--1-0) birthdays in settings, [237](#page--1-0) configuring, [91-92](#page--1-0) file storage, [99-100](#page--1-0)

Find My iPhone, enabling, [108](#page--1-0) keychain syncing, [105-107](#page--1-0) obtaining, [92-95](#page--1-0) photo storage, [101-103](#page--1-0), [562](#page--1-0), [633](#page--1-0) adding photos to shared albums, [635-636](#page--1-0) commenting on shared photos, [637](#page--1-0) inviting people to shared albums, [637](#page--1-0) managing shared albums, [637](#page--1-0)-[641](#page--1-0) sharing, [633](#page--1-0)-[634](#page--1-0) uploading Burst mode photos, [603](#page--1-0) signing in, [95-96](#page--1-0) syncing with, [97-98](#page--1-0)

#### iCloud Drive, [91](#page--1-0)

#### icons

adding to folders on Home screens, [170-171, 175](#page--1-0) in Camera app, [570-572](#page--1-0) deleting, [174-175](#page--1-0) Emoji keyboard, [33](#page--1-0) Handoff feature, [698](#page--1-0) moving on Home screens, [165-168](#page--1-0) removing from folders on Home screens, [172](#page--1-0) in Status bar, [44-45](#page--1-0) identifying songs with Siri, [224](#page--1-0) identity theft insurance, [62](#page-27-0) images. See also photos attached to email messages, saving, [359](#page--1-0) browsing conversation attachments, [412-413](#page--1-0) of contacts as wallpaper, [290](#page--1-0) embedding in conversations, [409](#page--1-0) managing in conversations, [388-390](#page--1-0) sending in conversations as attachments, [401-406](#page--1-0) stills, [181](#page--1-0) wallpaper, changing, [180](#page--1-0)-[185](#page--1-0) iMessages, [368](#page--1-0) adding location information, [410-411](#page--1-0) blocking contacts, [377](#page--1-0)-[378](#page--1-0) browsing images/video

attachments, [412-413](#page--1-0) configuring settings, [369-378](#page--1-0) conversations, managing, [397](#page--1-0) deleting, [414-416](#page--1-0) embedding images/video, [409](#page--1-0) forwarding messages, [415](#page--1-0) listening to audio in, [390-391](#page--1-0) managing images/video in, [388-390](#page--1-0) reading messages, [386-387](#page--1-0) with 3D Touch, [400](#page--1-0) on iPhone 6/6s Plus, [398-399](#page--1-0) receiving messages, [385](#page--1-0) with 3D Touch, [400](#page--1-0) on iPhone 6/6s Plus, [398-399](#page--1-0) replying to messages, [394-396](#page--1-0) sending audio in, [407-408](#page--1-0) images/video as attachments, [401-406](#page--1-0) messages, [379-384, 396-397](#page--1-0) text messages versus, [378-379](#page--1-0) text shorthand, [417](#page--1-0) unblocking contacts, [378](#page--1-0) undelivered messages, [395](#page--1-0) watching video in, [392-394](#page--1-0) iMovie app, editing videos, [628](#page--1-0) in-app purchases, preventing, [157](#page--1-0) in-process calls, [281-282](#page--1-0) conference calls, [284-287](#page--1-0) entering numbers during, [283](#page--1-0) using apps during, [288](#page--1-0) Inbox screen gestures, [349-352](#page--1-0) organizing email messages, [356-357](#page--1-0) Inboxes section (Mailboxes screen), [326](#page--1-0) information retrieval. See data retrieval inserting photos/videos in email, [344](#page--1-0) installing apps, [210-211](#page--1-0) health-related apps, [690](#page--1-0) third-party keyboards, [139](#page--1-0) interface. See multi-touch interface; software

#### **708 INDEX** Internet

Internet, [520](#page--1-0) 3D Touch features, [552-554](#page--1-0) automatic sign in, [558](#page--1-0) bookmarks, [521](#page--1-0)-[523](#page--1-0) creating, [541-544](#page--1-0) creating on Home screen, [550-551](#page--1-0) deleting, [549](#page--1-0) organizing, [544-549](#page--1-0) completing web forms, [554](#page--1-0) AutoFill, [557](#page--1-0) manually, [555-556](#page--1-0) configuring Safari, [515-520](#page--1-0) connections, [57](#page-22-0) cell phone provider Wi-Fi networks, [70](#page-35-0) cellular data networks, [71](#page-36-0)[-76](#page-41-0) changing networks, [66](#page-31-0) closed Wi-Fi networks, [70](#page-35-0) open Wi-Fi networks, [63](#page-28-0)[-65](#page-30-0) personal hotspots, [68](#page-33-0) public Wi-Fi networks, [68-](#page-33-0)[70](#page-35-0) security, [59](#page-24-0)[-62](#page-27-0) Siri and, [480](#page--1-0) terminology, [58-](#page-23-0)[59](#page-24-0) Favorites, [522-526](#page--1-0) managing pages in tab view, [536-538](#page--1-0) opening pages, [534-535](#page--1-0) Private mode browsing, [538](#page--1-0) screen orientation, [549](#page--1-0) searches, [539-540](#page--1-0) tracking visited sites, [528-529](#page--1-0) URLs, [526-528](#page--1-0) viewing websites, [530-533](#page--1-0) Internet Explorer, [514](#page--1-0) introduction to iPhone. See touring iPhone inviting contacts to events, [444](#page--1-0), [498](#page--1-0) people to shared albums, [637](#page--1-0) iOS devices, working seamlessly between, [696](#page--1-0) Handoff feature, [696](#page--1-0)-[697](#page--1-0) receiving calls, [699](#page--1-0) sending email, [697](#page--1-0) iOS operating system, [6](#page--1-0)

iPads AirDrop, [81](#page-46-0)[-82](#page-47-0) disabling, [83](#page-48-0) enabling, [82](#page-47-0)[-83](#page-48-0) responding to share requests, [87](#page-52-0) sharing content, [84](#page-49-0)[-86](#page-51-0) peer-to-peer connectivity, [80](#page-45-0)-[81](#page-46-0) iPhone introduction to. See touring iPhone security, tips for, [59](#page-24-0)[-62](#page-27-0) iPhone 6/6s Plus 3D Touch with Safari, [552-554](#page--1-0) viewing photos, [594-595](#page--1-0) Live Photos, [572](#page--1-0) Quick Actions feature calendar events, [449](#page--1-0) sending text messages, [396-397](#page--1-0) taking photos/video from, [583](#page--1-0) receiving/reading email, [331-335](#page--1-0) text messages, [398-400](#page--1-0) split-pane web browsing, [549](#page--1-0) iPods AirDrop, [81](#page-46-0)[-82](#page-47-0) disabling, [83](#page-48-0) enabling, [82](#page-47-0)[-83](#page-48-0) responding to share requests, [87](#page-52-0) sharing content, [84](#page-49-0)[-86](#page-51-0) peer-to-peer connectivity, [80](#page-45-0)-[81](#page-46-0) iTunes Radio, [224](#page--1-0) iTunes Store, [202, 212](#page--1-0) automatic downloads, configuring, [202-204](#page--1-0) browsing , [216-218](#page--1-0) downloading content , [221-223](#page--1-0) previously purchased content , [228-231](#page--1-0) Family Sharing adding people to, [234-237](#page--1-0) configuring, [232-234](#page--1-0) downloading shared content, [240-241](#page--1-0) managing, [237-239](#page--1-0) History List , [224-225](#page--1-0)

iCloud accounts, [92](#page--1-0)

previewing content, [219-221](#page--1-0) searching , [213-215](#page--1-0) tips for using , [225](#page--1-0)-[226](#page--1-0)

# **J-K**

Junk folder, moving email messages to, [349, 365](#page--1-0) junk mail, [365](#page--1-0)

kept audio messages, [391](#page--1-0) keyboard customizing, [137-141](#page--1-0) text replacements, [142-143](#page--1-0) deleting, [141](#page--1-0) iPhone 6 Plus keys, [33](#page--1-0) multiple keyboards, [31](#page--1-0)-[32](#page--1-0) orientation, [32-33](#page--1-0) text, [30-39](#page--1-0) Keychain, [92](#page--1-0) keychain syncing iCloud accounts, [105-107](#page--1-0) keypad, dialing calls, [275](#page--1-0) kids, Apple IDs, [237](#page--1-0) known networks, [67](#page-32-0)

**L**

language, setting, [143-147](#page--1-0) large email messages, handling, [346](#page--1-0) launching apps, [13-15](#page--1-0) Lightning port, [5](#page--1-0) links defined, [514](#page--1-0) opening web pages, [515-516, 531](#page--1-0), [534-536](#page--1-0) options, [532](#page--1-0) listening to audio in conversations, [390-391](#page--1-0) to deleted voicemails, [302-304](#page--1-0) to podcasts, [658-662](#page--1-0) to voicemail, [299-302](#page--1-0)

medical information (Health app) **709**

List view (calendars), [451](#page--1-0) lists, organizing reminders, [461-463](#page--1-0) Live Photos, [181](#page--1-0)-[182, 572](#page--1-0) Location Services with Camera app, [584](#page--1-0) creating calendar events, [437](#page--1-0) with Reminders app, [459](#page--1-0) locations Maps app, [665-671](#page--1-0) sending in conversations, [410-411](#page--1-0) tagging in photos, [584](#page--1-0) Lock passcode, [157](#page--1-0) Lock screen customizing wallpaper, [180-185](#page--1-0) notifications, [27](#page--1-0) taking photos/video from, [581](#page--1-0) locked/asleep condition, [46](#page--1-0)-[48](#page--1-0) logging in. See signing in loyalty cards. See cards LTE networks, [58](#page-23-0)

## **M**

**Macs** Handoff feature icons, [698](#page--1-0) working seamlessly with iOS devices, [696](#page--1-0) Handoff feature, [696-697](#page--1-0) receiving calls, [699](#page--1-0) sending email, [697](#page--1-0) Mail app, [324.](#page--1-0) See also email archived messages, [349](#page--1-0) checking for new messages, [347](#page--1-0) creating contacts from, [247-248](#page--1-0) deleting messages, [348](#page--1-0) determining status of messages, [347](#page--1-0) emailing photos, [617](#page--1-0)-[619](#page--1-0) flagging messages, [349](#page--1-0) forwarding email, [344-346](#page--1-0) gestures, [349-352](#page--1-0) inserting photos/videos, [344](#page--1-0) junk mail, [365](#page--1-0)

managing multiple messages, [352-354](#page--1-0) marking as read/unread, [349](#page--1-0) moving messages out of Trash, [348](#page--1-0) to Junk folder, [349](#page--1-0), [365](#page--1-0) multiple email accounts, [325](#page--1-0), [338](#page--1-0) notifications, configuring, [196-199](#page--1-0) organizing messages Inbox screen, [356-357](#page--1-0) Message screen, [354](#page--1-0) receiving/reading email, [326-331, 336](#page--1-0) with 3D Touch, [334-335](#page--1-0) on iPhone 6/6s Plus, [331-334](#page--1-0) replying to email, [342-343](#page--1-0) saving attached images, [359](#page--1-0) searching email, [360-362](#page--1-0) sending email, [337-340](#page--1-0), [344](#page--1-0) setting preferences, [318](#page--1-0)-[320, 323](#page--1-0) Siri composing email, [491-492](#page--1-0) editing email, [493](#page--1-0) forwarding email, [494](#page--1-0) reading email, [493](#page--1-0) replying to email, [492](#page--1-0) retrieving email, [494](#page--1-0) suggested recipients, [341-342](#page--1-0) viewing messages in mailboxes, [358](#page--1-0) VIP features, [199, 362-364](#page--1-0) mailboxes changing, [359](#page--1-0) creating, [355](#page--1-0) email messages, viewing, [358](#page--1-0) Mailboxes screen (Mail app), [325](#page--1-0) managing alarms, [470-471](#page--1-0) Apple ID, [205](#page--1-0) Apple Pay, [685](#page--1-0) Burst mode photos, [601-603](#page--1-0) calendars, [451](#page--1-0)-[453](#page--1-0) Contacts app, [243](#page--1-0)-[244](#page--1-0) accessing information, [257-259](#page--1-0) configuring settings, [244-246](#page--1-0) creating contacts, [247-256](#page--1-0) deleting contacts, [265](#page--1-0)

storing contacts, [247](#page--1-0) syncing contacts, [256, 263](#page--1-0) updating contacts, [263-265](#page--1-0) FaceTime calls, [312-313](#page--1-0) Family Sharing, [237-239](#page--1-0) images and video in conversations, [388-390](#page--1-0) in-process calls, [281-282](#page--1-0) conference calls, [284-287](#page--1-0) entering numbers during, [283](#page--1-0) using apps during, [288](#page--1-0) junk mail, [365](#page--1-0) multiple email messages, [352-354](#page--1-0) online accounts, tips for, [121](#page--1-0) photo albums, [623](#page--1-0) podcasts, [662-665](#page--1-0) reminders, [463-464](#page--1-0) shared albums, [637-641](#page--1-0) text conversations, [397](#page--1-0) text messages with Siri, [497](#page--1-0) voicemail, [299](#page--1-0) web pages in tab view, [536-538](#page--1-0) manual configuration, online accounts, [112-114](#page--1-0) manual entry Apple Pay cards, [682](#page--1-0) calendar events, [436](#page--1-0)-[448](#page--1-0) completing web forms, [555-556](#page--1-0) contacts, [249-255](#page--1-0) deleting contact information, [265](#page--1-0) reminders, [456-461](#page--1-0) updating contact information, [263-265](#page--1-0) manual mode (data retrieval), [90, 116](#page--1-0) Maps app, [665-671](#page--1-0) marking completed reminders, [464](#page--1-0) email as read/unread, [349](#page--1-0) email addresses, [323](#page--1-0) photos as Favorites, [621](#page--1-0) VIPs in email, [363](#page--1-0) medical ID accessing, [688](#page--1-0) creating, [686-687](#page--1-0) medical information (Health app), [686](#page--1-0) accessing medical ID, [688](#page--1-0)

configuring app connections, [690-691](#page--1-0) information sources, [695-696](#page--1-0) creating medical ID, [686-687](#page--1-0) storing health and fitness information, [689](#page--1-0) viewing health and fitness information, [692-694](#page--1-0) merging conference calls, [285](#page--1-0) Message screen managing email, [348](#page--1-0)-[349](#page--1-0) organizing email messages, [354](#page--1-0) Messages app, [367-368](#page--1-0) adding location information, [410-411](#page--1-0) audio/video messages, [376](#page--1-0) blocking contacts, [377](#page--1-0)-[378](#page--1-0) browsing images/video attachments, [412-413](#page--1-0) configuring, [369-378](#page--1-0) deleting messages, [414-416](#page--1-0) embedding images/video, [409](#page--1-0) forwarding messages, [415](#page--1-0) listening to audio in, [390-391](#page--1-0) managing conversations, [397](#page--1-0) images/video in, [388-390](#page--1-0) notifications, [378](#page--1-0) reading texts, [386-387](#page--1-0) with 3D Touch, [400](#page--1-0) on iPhone 6/6s Plus, [398-399](#page--1-0) receiving texts, [385](#page--1-0) with 3D Touch, [400](#page--1-0) on iPhone 6/6s Plus, [398-399](#page--1-0) replying to texts, [394-396](#page--1-0) sending audio in, [407-408](#page--1-0) images/video as attachments, [401-406](#page--1-0) texts, [379-384,](#page--1-0) [396-397](#page--1-0) sharing contacts, [406](#page--1-0) Siri managing messages, [497](#page--1-0) reading messages, [494-495](#page--1-0) replying to messages, [495](#page--1-0) sending messages, [496](#page--1-0)

text messages versus iMessages, [378-379](#page--1-0) text shorthand, [417](#page--1-0) unblocking contacts, [378](#page--1-0) undelivered messages, [395](#page--1-0) watching video in, [392-394](#page--1-0) Microphone key, [39-41](#page--1-0) missed calls, [303](#page--1-0) mistakes, correcting with Siri, [504](#page--1-0) MMS messages, limitations, [402](#page--1-0) mobile versions of web pages, [523](#page--1-0) monitoring data usage, [72](#page-37-0)[-73](#page-38-0), [76](#page-41-0) iPhone conditions, [44](#page--1-0)-[45](#page--1-0) movement of camera, sensitivity to, [584](#page--1-0) moving between web pages, [532](#page--1-0) email messages out of Trash, [348](#page--1-0) folders on Home screens, [170](#page--1-0) icons on Home screens, [165](#page--1-0)-[168](#page--1-0) multi-touch interface, [6](#page--1-0) apps, [13](#page--1-0)-[18](#page--1-0) Home screen, [7](#page--1-0) types of touch, [8-13](#page--1-0) multimedia, accessibility options, [155](#page--1-0) multiple calendars, [424](#page--1-0) multiple email accounts, [325](#page--1-0), [338](#page--1-0) multiple email messages, managing, [352-354](#page--1-0) multiple iCloud accounts, [95](#page--1-0) multiple keyboards, [31](#page--1-0)-[32](#page--1-0) multiple online accounts, [114](#page--1-0) multiple web pages managing in tab view, [536](#page--1-0)-[538](#page--1-0) opening in background, [534](#page--1-0) in tabs, [534](#page--1-0)-[535](#page--1-0) multitasking apps, [15](#page--1-0) music auto-mute during calls, [292](#page--1-0) identifying with Siri, [224](#page--1-0) playing with Siri, [502-503](#page--1-0) Music app, [646](#page--1-0)

mute switch, [4](#page--1-0) muting calls, [282](#page--1-0) FaceTime calls, [312](#page--1-0) music during calls, [292](#page--1-0) phone, [291-292](#page--1-0)

### **N**

naming folders, [175](#page--1-0) navigating calendars, [430](#page--1-0) folders, [15](#page--1-0) with Maps app, [665-671](#page--1-0) networks 3G, 4G/LTE, [58](#page-23-0) cellular data, [58](#page-23-0) connecting iPhone to Internet, [71](#page-36-0)-[76](#page-41-0) connection speeds, [58](#page-23-0) data plans, [59](#page-24-0) overage charges, [59](#page-24-0) personal hotspots, [68](#page-33-0) roaming charges, [59](#page-24-0) roaming charges, [274](#page--1-0) Wi-Fi, [58](#page-23-0) new email messages, checking for, [347](#page--1-0) News app, [92](#page--1-0), [646](#page--1-0) Notes app, [92](#page--1-0), [645](#page--1-0) Notification Center, [27-28, 193](#page--1-0) notifications, [26-27](#page--1-0) alerts, [191-192](#page--1-0) badges, [190](#page--1-0) banners, [191](#page--1-0) configuring, [190, 423](#page--1-0) global preferences, [194-195](#page--1-0) for specific apps, [196-199](#page--1-0) for conversations, disabling, [413](#page--1-0) customizing, [164](#page--1-0) Do Not Disturb mode, [29-30,](#page--1-0) [147-149](#page--1-0) email, [323, 331,](#page--1-0) [349](#page--1-0) emergency notifications, [192](#page--1-0) of events, [453](#page--1-0)

Photos app **711**

Lock screen, [27](#page--1-0) Messages app, [378](#page--1-0) Notification Center, [27-28, 193](#page--1-0) sounds, [192](#page--1-0) vibrations, [192](#page--1-0) viewing more information, [28](#page--1-0) numbers, entering during calls, [283](#page--1-0)

## **O**

obtaining iCloud accounts, [92](#page--1-0)-[95](#page--1-0) online accounts configuring, [111](#page--1-0) manually, [112-114](#page--1-0) updates, [116-120](#page--1-0) deleting, [121](#page--1-0) disabling data retrieval, [121](#page--1-0) Facebook, [90](#page--1-0), [114-116](#page--1-0) Google, [90, 109-111](#page--1-0) iCloud. See iCloud accounts management tips, [121](#page--1-0) storing contacts, [247](#page--1-0) terminology, [90](#page--1-0) open Wi-Fi networks changing networks, [66](#page-31-0) connecting iPhone to Internet, [63-](#page-28-0)[65](#page-30-0) opening apps with Siri, [507](#page--1-0) Control Center, [24](#page--1-0) email attachments, [336](#page--1-0) Quick Actions menu, [14](#page--1-0) Settings app, [124-125](#page--1-0) web page links, [515-516](#page--1-0), [531,](#page--1-0) [534-536](#page--1-0) web pages in background, [534](#page--1-0) in tabs, [534](#page--1-0)-[535](#page--1-0) optional characters on keyboard, [35](#page--1-0) organizing apps in folders badges, [172](#page--1-0) on Home screens, [168](#page--1-0)-[170](#page--1-0) bookmarks, [544](#page--1-0)-[549](#page--1-0)

email messages Inbox screen, [356-357](#page--1-0) Message screen, [354](#page--1-0) photos adding to existing albums, [622](#page--1-0)-[623](#page--1-0) managing albums, [623](#page--1-0) in new albums, [620](#page--1-0)-[621](#page--1-0) reminders with lists, [461-463](#page--1-0) orientation keyboard, [32-33](#page--1-0) screen, [33](#page--1-0) web browsing, [549](#page--1-0) Orientation Lock button, [25](#page--1-0) original photo, reverting to, [610](#page--1-0) overage charges, [59](#page-24-0), [71](#page-36-0)

#### **P**

pages of Home screens, [18](#page--1-0) pairing Bluetooth devices, [77-](#page-42-0)[80](#page-45-0) pairing codes for Bluetooth devices, [77](#page-42-0) Panoramas album, [589](#page--1-0) panoramic photos, [569](#page--1-0) taking in Camera app, [577-578](#page--1-0) Passbook. See Wallet app passcodes, [60](#page-25-0) configuring, [128-136](#page--1-0) restarting iPhone, [46](#page--1-0) types of, [157](#page--1-0) passkeys for Bluetooth devices, [77](#page-42-0) passwords creating with Safari, [559](#page--1-0) entering for voicemail, [300](#page--1-0) typing, [66](#page-31-0) voicemail password, resetting, [299, 304](#page--1-0) Paste key, [33](#page--1-0) pasting text, [38](#page--1-0) pausing downloads, [223](#page--1-0) payment methods. See Apple Pay; Wallet app Peeks, [10](#page--1-0), [13](#page--1-0) peer-to-peer connectivity, [80](#page-45-0)-[81](#page-46-0)

personal hotspots, connecting iPhone to Internet, [68](#page-33-0) personalizing. See configuring; customizing Perspective view for wallpaper, [182](#page--1-0) phishing, [60](#page-25-0)[-61](#page-26-0) Phone app, configuring, [268-273](#page--1-0) phone calls. See calls phone settings, configuring, [268](#page--1-0) photo albums adding photos to, [622-623](#page--1-0) creating, [620-621](#page--1-0) managing, [623](#page--1-0) sharing adding photos to, [635-636](#page--1-0) commenting on shared photos, [637](#page--1-0) via iCloud, [633-634](#page--1-0) inviting people to, [637](#page--1-0) managing shared albums, [637](#page--1-0)-[641](#page--1-0) Photo Stream, configuring, [102](#page--1-0) photos. See also Camera app; images; Photos app associating with contacts, [250-251](#page--1-0) contact photos on Call screen, [282](#page--1-0) iCloud, [91, 101-103](#page--1-0), [562](#page--1-0), [633](#page--1-0) adding photos to shared albums, [635-636](#page--1-0) commenting on shared photos, [637](#page--1-0) inviting people to shared albums, [637](#page--1-0) managing shared albums, [637](#page--1-0)-[641](#page--1-0) sharing photos, [633-634](#page--1-0) uploading Burst mode photos, [603](#page--1-0) inserting in email, [344](#page--1-0) iPhone capabilities, [561-562](#page--1-0) Live Photos, [181](#page--1-0)-[182](#page--1-0) reverting to original, [610](#page--1-0) tagging locations, [584](#page--1-0) as wallpaper, [180-185](#page--1-0) Photos app, [561, 585](#page--1-0) applying filters to photos, [609-610](#page--1-0) available actions, [616](#page--1-0)

configuring settings, [562-567](#page--1-0)

copying photos, [616](#page--1-0) deleting photos, [624](#page--1-0)-[625](#page--1-0) videos, [626](#page--1-0) editing photos, [603](#page--1-0) videos, [627](#page--1-0)-[628](#page--1-0) emailing photos, [617](#page--1-0)-[619](#page--1-0) enhancing photos, [604](#page--1-0) finding photos by browsing, [585-592](#page--1-0) by searching, [593](#page--1-0) marking photos as Favorites, [621](#page--1-0) photo albums adding photos to, [622-623](#page--1-0) managing albums, [623](#page--1-0) organizing photos, [620-621](#page--1-0) red-eye removal, [611-612](#page--1-0) sharing videos, [629](#page--1-0) Smart Adjustment tools, [613-615](#page--1-0) straightening/rotating/cropping photos, [606-609](#page--1-0) streaming photos/videos via AirPlay, [629-632](#page--1-0) viewing photos with 3D Touch, [594-595](#page--1-0) in slideshows, [595](#page--1-0), [598-600](#page--1-0) watching videos, [625-627](#page--1-0) Photos source, [585](#page--1-0) physical controls, [3-5](#page--1-0) physical impairment, accessibility options, [153](#page--1-0) PIN for Bluetooth devices, [77](#page-42-0) pinching screen, [8](#page--1-0) playing music with Siri, [502-503](#page--1-0) Podcasts app, [649](#page--1-0) browsing podcasts, [654](#page--1-0) configuring settings, [649-651](#page--1-0) deleting podcasts, [654](#page--1-0) listening to podcasts, [658-662](#page--1-0) managing podcasts, [662-665](#page--1-0) searching for podcasts, [652-](#page--1-0) [653, 657](#page--1-0) selecting podcasts, [655-657](#page--1-0) sharing podcasts, [654](#page--1-0) subscribing to podcasts, [652-654](#page--1-0) unsubscribing from podcasts, [654](#page--1-0)

Pops, [12](#page--1-0)-[13](#page--1-0) ports, [5](#page--1-0) Predictive Text, [31-34](#page--1-0) disabling, [141](#page--1-0) preordering iTunes Store content, [225](#page--1-0) previewing iTunes Store content, [219-221](#page--1-0) previous screen, returning to, [439](#page--1-0) previously purchased apps, downloading from App Store, [226-228](#page--1-0) previously purchased iTunes content, downloading, [228-231](#page--1-0) printing AirPrint, [52-54](#page--1-0) email, [344](#page--1-0) priority ratings for reminders, [460](#page--1-0) privacy access restrictions, configuring, [155-161](#page--1-0) AirDrop, [82](#page-47-0) keychain syncing, [107](#page--1-0) Private mode (Safari), [538](#page--1-0) private Wi-Fi networks, security, [61](#page-26-0) prompts, public Wi-Fi networks, [69](#page-34-0) public Wi-Fi networks. See also open Wi-Fi networks connecting iPhone to Internet, [68-](#page-33-0)[70](#page-35-0) security, [61](#page-26-0) punctuation, [35](#page--1-0) push mode (data retrieval), [90, 116](#page--1-0)

## **Q**

quality of video, changing settings, [563-564](#page--1-0) Quick Access feature (camera), taking photos/video, [581](#page--1-0) Quick Actions menu calendar events, [449](#page--1-0) opening, [14](#page--1-0) sending text messages, [396-397](#page--1-0) taking photos/video from, [583](#page--1-0)

Quick Website Search feature, [540](#page--1-0) quitting apps, [17](#page--1-0)

## **R**

rating systems, [158](#page--1-0) reading email, [326-331, 336](#page--1-0) with 3D Touch, [334-335](#page--1-0) on iPhone 6/6s Plus, [331-334](#page--1-0) with Siri, [493](#page--1-0) text messages, [386-387](#page--1-0) with 3D Touch, [400](#page--1-0) on iPhone 6/6s Plus, [398-399](#page--1-0) with Siri, [494-495](#page--1-0) receiving calls, [289](#page--1-0) answering, [289-291](#page--1-0) answering during call, [292](#page--1-0) on Macs/iPads, [699](#page--1-0) email, [326-331, 336](#page--1-0) with 3D Touch, [334-335](#page--1-0) on iPhone 6/6s Plus, [331-334](#page--1-0) FaceTime calls, [310](#page--1-0) text messages, [385](#page--1-0) with 3D Touch, [400](#page--1-0) on iPhone 6/6s Plus, [398-399](#page--1-0) Recently Added album (screenshots), [585](#page--1-0) Recents list clearing, [293-294](#page--1-0) dialing calls, [278-279](#page--1-0) recommended content, browsing in iTunes Store, [218](#page--1-0) recording fingerprints, [128-136](#page--1-0) video Camera app, [567,](#page--1-0) [579-580](#page--1-0) from Control Center, [582](#page--1-0) from Lock screen, [581](#page--1-0) from Quick Actions menu, [583](#page--1-0) slow-motion video, [584](#page--1-0) time-lapse video, [585](#page--1-0) voicemail greeting, [297-299](#page--1-0)

red-eye removal, [611-612](#page--1-0)

searching **713** 

red line on calendars, [433](#page--1-0) refreshing podcasts, [665](#page--1-0) web pages, [532](#page--1-0) related searches (App Store), [208](#page--1-0) reminders, [453-455](#page--1-0) creating, [456-461](#page--1-0) with Siri, [499](#page--1-0) of declined calls, [291](#page--1-0) via iCloud, [91](#page--1-0) managing, [463-464](#page--1-0) organizing with lists, [461-463](#page--1-0) Reminders app, [419-420, 453-455](#page--1-0) configuring notifications, [423](#page--1-0) settings, [422-423](#page--1-0) creating reminders, [456](#page--1-0)-[461](#page--1-0) managing reminders, [463-464](#page--1-0) organizing reminders with lists, [461-463](#page--1-0) Siri, creating reminders, [499](#page--1-0) Remove red-eye tool (Photos app), [604, 611-612](#page--1-0) removing. See also deleting contacts from text messages, [381](#page--1-0) email addresses, [339](#page--1-0) fingerprints, [136](#page--1-0) icons from folders on Home screens, [172](#page--1-0) online accounts, [121](#page--1-0) red-eye from photos, [611](#page--1-0)-[612](#page--1-0) restrictions, [161](#page--1-0) renaming fingerprints, [136](#page--1-0) folders, [175](#page--1-0) renting movies, [225](#page--1-0) repeated reminders, creating, [458](#page--1-0) repeating events, creating, [439-441](#page--1-0) replying to email, [342-343, 492](#page--1-0) to text messages, [394-396, 495](#page--1-0) resetting voicemail password, [299, 304](#page--1-0) resolution (video), changing, [563-564](#page--1-0) restarting iPhone, [46](#page--1-0)

restrictions, configuring, [155-161](#page--1-0) Restrictions passcode, [157](#page--1-0) retrieving data, [90](#page--1-0) email with Siri, [494](#page--1-0) returning to apps, [18](#page--1-0) to default Home screens, [175](#page--1-0) to previous screen, [439](#page--1-0) reverting to original photo, [610](#page--1-0) ringer, adjusting volume, [292](#page--1-0) ringtones browsing in iTunes Store, [218](#page--1-0) customizing, [186-189](#page--1-0) roaming charges, [59,](#page-24-0) [72,](#page-37-0) [274](#page--1-0) configuring, [74](#page-39-0)[-75](#page-40-0) Rotate tool (Photos app), [603, 606-609](#page--1-0) rotating Home screens, [21](#page--1-0) phone, [10](#page--1-0) photos, [606-609](#page--1-0)

## **S**

Safari, [513-514, 520](#page--1-0) 3D Touch features, [552-554](#page--1-0) automatic sign in, [558](#page--1-0) bookmarks, [521](#page--1-0)-[523](#page--1-0) creating, [541-544](#page--1-0) creating on Home screen, [550-551](#page--1-0) deleting, [549](#page--1-0) organizing, [544-549](#page--1-0) completing web forms, [554](#page--1-0) AutoFill, [557](#page--1-0) manually, [555-556](#page--1-0) configuring, [515-520](#page--1-0) Favorites, [522-526](#page--1-0) iCloud usage, [91](#page--1-0) managing pages in tab view, [536-538](#page--1-0) opening pages in background, [534](#page--1-0) in tabs, [534](#page--1-0)-[535](#page--1-0)

passwords, creating, [559](#page--1-0) Private mode, [538](#page--1-0) screen orientation, [549](#page--1-0) searches, [539-540](#page--1-0) tracking visited sites, [528-529](#page--1-0) URLs, [526-528](#page--1-0) viewing websites, [530-533](#page--1-0) saving bookmarks, [541](#page--1-0)-[544](#page--1-0) email drafts, [341](#page--1-0) images attached to email messages, [359](#page--1-0) scams avoiding, [376](#page--1-0) email phishing, [60](#page-25-0)[-61](#page-26-0) scanning codes in Wallet app, [678](#page--1-0)-[679](#page--1-0) screen battery usage, [164](#page--1-0) customizing brightness/view/text size, [176-179](#page--1-0) Home screens. See Home screens orientation, [33](#page--1-0), [549](#page--1-0) returning to previous, [439](#page--1-0) Standard view, [164, 177](#page--1-0) Zoomed view, [164](#page--1-0), [178](#page--1-0) screenshots, capturing, [585](#page--1-0) Screenshots album, [589](#page--1-0) Search button (App Store), [205](#page--1-0) search engines, [515](#page--1-0) searches Internet, [539-540](#page--1-0) Spotlight Search tool, [21](#page--1-0)-[22](#page--1-0) searching for apps in App Store, [206-209](#page--1-0) with Wallet support, [678](#page--1-0) calendars, [449](#page--1-0)-[451](#page--1-0) email messages, [360-362](#page--1-0) iTunes Store content, [213](#page--1-0)-[215](#page--1-0) photos, [593](#page--1-0) for podcasts, [652-653](#page--1-0), [657](#page--1-0) reminders, [464](#page--1-0) Settings app, [125-126](#page--1-0) with Siri, [501-502](#page--1-0) with SIRI SUGGESTIONS screen, [509](#page--1-0) for text replacements, [143](#page--1-0)

security

access restrictions, configuring, [155-161](#page--1-0) AirDrop, [82](#page-47-0) Auto-Lock/TouchID/passcodes, configuring, [128-136](#page--1-0) keychain syncing, [107](#page--1-0) passcodes restarting iPhone, [46](#page--1-0) types of, [157](#page--1-0) passwords, creating with Safari, [559](#page--1-0) tips for, [59](#page-24-0)[-62](#page-27-0) selecting contacts for text messaging, [381](#page--1-0) email threads, [357](#page--1-0) photos in slideshows, [596](#page--1-0) podcasts, [655](#page--1-0)-[657](#page--1-0) text, [36-37](#page--1-0) web form data, [555](#page--1-0) Self-timer, taking photos in Camera app, [584](#page--1-0) Selfies album, [589](#page--1-0) sending audio in conversations, [407-408](#page--1-0) email, [337-340, 344](#page--1-0) via Handoff feature, [697](#page--1-0) suggested recipients, [341-342](#page--1-0) images and video in conversations as attachments, [401-406](#page--1-0) embedding in conversations, [409](#page--1-0) locations in conversations, [410-411](#page--1-0) photos via email, [617-619](#page--1-0) text messages, [379-384,](#page--1-0) [396](#page--1-0)-[397](#page--1-0) with Siri, [496](#page--1-0) sensitive information, keychain syncing, [107](#page--1-0) sensitivity of camera, [584](#page--1-0) Settings app, [51](#page--1-0). See also configuring accessibility options, [150-155](#page--1-0) access restrictions, [155-161](#page--1-0) Auto-Lock/Touch ID/passcodes, [128-136](#page--1-0) Do Not Disturb feature, [147-149](#page--1-0) keyboard, [137-141](#page--1-0) text replacements, [142-143](#page--1-0)

language and format preferences, [143-147](#page--1-0) opening, [124-125](#page--1-0) searching, [125-126](#page--1-0) Split-screen usage, [126-128](#page--1-0) Shared source (photos), [587](#page--1-0) sharing via AirDrop, [81](#page-46-0)[-87](#page-52-0) apps with others, [211](#page--1-0) calls on Macs/iOS devices, [699](#page--1-0) cards in Wallet app, [675](#page--1-0) contacts, [259](#page--1-0), [406](#page--1-0) iTunes content. See Family Sharing photos commenting on shared photos, [637](#page--1-0) via email, [617](#page--1-0)-[619](#page--1-0) via iCloud, [633](#page--1-0)-[636](#page--1-0) inviting people to shared albums, [637](#page--1-0) managing shared albums, [637](#page--1-0)-[641](#page--1-0) podcasts, [654](#page--1-0) reminder lists, [463](#page--1-0) security for, [62](#page-27-0) videos, [629](#page--1-0) Shift key, [35](#page--1-0) shooting video. See recording, video shortcuts text, [36](#page--1-0) typing URLs, [527](#page--1-0) shorthand, text messaging, [417](#page--1-0) Show All Calendars button, [430](#page--1-0) shutting down iPhone, [46](#page--1-0) signatures (email), configuring, [318-319](#page--1-0) signing in Apple ID, [48-49](#page--1-0) to iCloud accounts, [95-96](#page--1-0) to websites, automatic sign in, [558](#page--1-0) silencing ringer, [291-292](#page--1-0) silent alarms, [468](#page--1-0) Siri, [41-43](#page--1-0), [479-480](#page--1-0) activating, [484](#page--1-0) alarms, creating, [500](#page--1-0) changing voice, [481-482](#page--1-0)

composing email, [491-492](#page--1-0) configuring, [481-484](#page--1-0) contacts, [260](#page--1-0) correcting mistakes, [504](#page--1-0) driving directions, [503](#page--1-0)-[504](#page--1-0) editing email, [493](#page--1-0) email, [331](#page--1-0) events creating, [448,](#page--1-0) [497-498](#page--1-0) editing, [500](#page--1-0) viewing, [500](#page--1-0) FaceTime calls, [310](#page--1-0) forwarding email, [494](#page--1-0) how to use, [484-489](#page--1-0) identifying songs, [224](#page--1-0) Internet connections and, [480](#page--1-0) making calls, [490](#page--1-0) opening apps, [507](#page--1-0) playing music, [502-503](#page--1-0) reading email, [493](#page--1-0) reminders, creating, [461, 499](#page--1-0) replying to email, [492](#page--1-0) retrieving email, [494](#page--1-0) searching for information, [501](#page--1-0)-[502](#page--1-0) text messages managing messages, [497](#page--1-0) reading, [494-495](#page--1-0) replying to, [495](#page--1-0) sending messages, [496](#page--1-0) time management with, [500](#page--1-0) timers, creating, [500](#page--1-0) SIRI SUGGESTIONS screen, [23, 507-510](#page--1-0) dialing calls, [280-281](#page--1-0) FaceTime calls, [310](#page--1-0) size of text, adjusting, [164, 176-179](#page--1-0) sleep mode, [46-48](#page--1-0) slideshows, viewing photos, [595,](#page--1-0) [598-600, 632](#page--1-0) Slo-mo album, [589](#page--1-0) slow-motion video, [569](#page--1-0) recording in Camera app, [584](#page--1-0) watching, [627](#page--1-0) Smart Adjustment tools (Photos app), [604, 613-615](#page--1-0) smileys, [33, 137](#page--1-0) Snooze button, [469](#page--1-0)

social media (Facebook), [90,](#page--1-0) [114-116](#page--1-0) software, [6](#page--1-0) Control Center, [24-26](#page--1-0) Home screens, [18](#page--1-0) SIRI SUGGESTIONS page, [23](#page--1-0) Spotlight Search tool, [21-22](#page--1-0) multi-touch interface, [6](#page--1-0) apps, [13-18](#page--1-0) Home screen, [7](#page--1-0) types of touch, [8-13](#page--1-0) Split-screen mode, [19](#page--1-0) songs, identifying with Siri, [224](#page--1-0) sounds. See also notifications music, auto-mute during calls, [292](#page--1-0) customizing, [164, 186-189](#page--1-0) as notifications, [192](#page--1-0) sources for Health app, configuring, [695-696](#page--1-0) spam mail, [365](#page--1-0) speaker, calls on, [282](#page--1-0) speaking text, [505-506](#page--1-0) with Microphone key, [39-41](#page--1-0) Siri, [41-43](#page--1-0) speed of connections, cellular data networks, [58](#page-23-0) spell-checking feature, [39](#page--1-0) disabling, [140](#page--1-0) Split-screen feature, [19](#page--1-0) reading text messages, [398-399](#page--1-0) receiving/reading email, [331](#page--1-0)-[334](#page--1-0) in Settings app, [126-128](#page--1-0) for web browsing, [549](#page--1-0) Spotlight Search tool, [21](#page--1-0)-[22](#page--1-0) square photos, [569](#page--1-0) Standard view, [164, 177](#page--1-0) Status bar icons, [44-45](#page--1-0) status of email messages, determining, [347](#page--1-0) stills, [181](#page--1-0) Stocks app, [645](#page--1-0) stopping Family Sharing, [239](#page--1-0) Stopwatch, [472-473](#page--1-0) Store. See App Store; iTunes Store

storing contacts, [247](#page--1-0) health and fitness information in Health app, [689](#page--1-0) Straighten tool (Photos app), [603](#page--1-0), [606-609](#page--1-0) straightening photos, [606-609](#page--1-0) streaming photos/videos via AirPlay, [629-632](#page--1-0) subscribing to podcasts, [652-654](#page--1-0) Suggest on Lock Screen option (Wallet app), [676](#page--1-0) suggested recipients (Mail app), [341-342](#page--1-0) editing, [384](#page--1-0) Suggestion option, [37](#page--1-0) surfing the Internet. See web browsing swiping screen, [8.](#page--1-0) See also gestures symbols, [35](#page--1-0) syncing bookmarks, [520](#page--1-0), [544](#page--1-0) contacts, [256,](#page--1-0) [263](#page--1-0) with iCloud accounts, [97-98,](#page--1-0) [105-107](#page--1-0)

## **T**

tab view (Safari), managing web pages, [536-538](#page--1-0) tabs managing web pages in, [536-538](#page--1-0) opening web pages in, [534-535](#page--1-0) tagging photo locations, [584](#page--1-0) taking photos Camera app, [567](#page--1-0), [573-576](#page--1-0) Burst mode, [584](#page--1-0) panoramic photos, [577-578](#page--1-0) Self-timer, [584](#page--1-0) from Control Center, [582](#page--1-0) from Lock screen, [581](#page--1-0) from Quick Actions menu, [583](#page--1-0) tapping screen, [8](#page--1-0) telephone calls. See calls

#### text cutting, [38](#page--1-0) dictating, [39-41, 505-506](#page--1-0). See also Siri editing, [35](#page--1-0) formatting, [38](#page--1-0) keyboard, [30-39](#page--1-0) pasting, [38](#page--1-0) Predictive Text, [31-34](#page--1-0) selecting, [36-37](#page--1-0) shortcuts, [36](#page--1-0) sizing, [164](#page--1-0) typing, [30](#page--1-0). See also keyboard text messaging, [367-368](#page--1-0). See also Messages app adding location information, [410-411](#page--1-0) blocking contacts, [377](#page--1-0)-[378](#page--1-0) browsing images/video attachments, [412-413](#page--1-0) configuring iMessage and text settings, [369](#page--1-0)-[378](#page--1-0) conversations, managing, [397](#page--1-0) deleting, [414-416](#page--1-0) embedding images/video, [409](#page--1-0) forwarding messages, [415](#page--1-0) iMessages versus, [378-379](#page--1-0) listening to audio in, [390-391](#page--1-0) managing images/video in, [388-390](#page--1-0) reading texts, [386-387](#page--1-0) with 3D Touch, [400](#page--1-0) on iPhone 6/6s Plus, [398-399](#page--1-0) receiving texts, [385](#page--1-0) with 3D Touch, [400](#page--1-0) on iPhone 6/6s Plus, [398-399](#page--1-0) replying to texts, [394-396](#page--1-0) responding to calls with, [291](#page--1-0) sending audio in, [407-408](#page--1-0) images/video as attachments, [401-406](#page--1-0) texts, [379-384,](#page--1-0) [396-397](#page--1-0) shorthand, [417](#page--1-0) Siri managing messages, [497](#page--1-0) reading messages, [494-495](#page--1-0)

replying to messages, [495](#page--1-0) sending messages, [496](#page--1-0) unblocking contacts, [378](#page--1-0) undelivered messages, [395](#page--1-0) watching video in, [392-394](#page--1-0) text replacements, [142](#page--1-0)-[143](#page--1-0) text size, adjusting, [176-179](#page--1-0) text tones, customizing, [186-189](#page--1-0) third-party keyboards, installing, [139](#page--1-0) threads, email disabling, [325](#page--1-0) reading, [327](#page--1-0) selecting, [357](#page--1-0) time checking, [47](#page--1-0) viewing, [433](#page--1-0), [465](#page--1-0) Time-lapse album, [589](#page--1-0) time-lapse video, [569](#page--1-0) recording in Camera app, [585](#page--1-0) watching, [627](#page--1-0) time management with Siri, [500](#page--1-0). See also Calendar app; Clock app; Reminders app time zones, World Clock, [469](#page--1-0) Timer, [474](#page--1-0)-[476, 584](#page--1-0) timers, creating with Siri, [500](#page--1-0) Today view (calendars), [451](#page--1-0) toolbars, opening Control Center, [24](#page--1-0) tools Camera app, [570-572](#page--1-0) Photos app, [603](#page--1-0) Top Charts (App Store), [205](#page--1-0) top-level domains in URLs, [527](#page--1-0) Touch ID, [60](#page-25-0) access restrictions and, [157](#page--1-0) in Apple Pay, [685](#page--1-0) configuring, [128-136](#page--1-0) Touch ID button, [5](#page--1-0), [46](#page--1-0) signing into Apple ID, [48-49](#page--1-0) touch screen, types of touch, [8-13](#page--1-0) touring iPhone, [3](#page--1-0) Airplane mode, [50-51](#page--1-0) AirPrint, [52-54](#page--1-0) Control Center, [24-26](#page--1-0)

external features, [3-5](#page--1-0) Home screens, [7, 18](#page--1-0) SIRI SUGGESTIONS page, [23](#page--1-0) Spotlight Search tool, [21-22](#page--1-0) iOS operating system, [6](#page--1-0) keyboard, [30-39](#page--1-0) monitoring conditions, [44-45](#page--1-0) multi-touch interface, [6](#page--1-0) apps, [13-18](#page--1-0) types of touch, [8-13](#page--1-0) notifications, [26-30](#page--1-0) Settings app, [51](#page--1-0) Siri, [41-43](#page--1-0) Split-screen mode, [19](#page--1-0) text dictation, [39-41](#page--1-0) Touch ID button, signing into Apple ID, [48-49](#page--1-0) volume control, [49-50](#page--1-0) Wake/Sleep button, [47-48](#page--1-0) tracking FaceTime calls, [311](#page--1-0) websites visited, [528](#page--1-0)-[529](#page--1-0) Trash, moving email messages from, [348](#page--1-0) travel time, adding to events, [441](#page--1-0) Trending Searches App Store, [209](#page--1-0) iTunes Store, [213](#page--1-0) trimming videos, [627-628](#page--1-0) TripAdvisor app, [648](#page--1-0) TripIt app, [648](#page--1-0) troubleshooting configuring app notifications, [199](#page--1-0) Family Sharing, [237](#page--1-0) moving icons on Home screens, [166](#page--1-0) podcasts, [665](#page--1-0) Siri, [480](#page--1-0), [504](#page--1-0) undeliverable text messages, [395, 406](#page--1-0) turn-by-turn directions, Maps app, [665-671](#page--1-0) turning off iPhone, [46](#page--1-0) TV. See Apple TV types of touch, [8-13](#page--1-0)

typing text, [30.](#page--1-0) See also keyboard passwords, [66](#page-31-0)

## **U**

UI (user interface). See multi-touch interface; software unblocking contacts from text messaging, [378](#page--1-0) undeliverable text messages, [395](#page--1-0), [406](#page--1-0) Undo key, [33](#page--1-0) undoing photo edits, [609-610](#page--1-0) Uniform Resource Locators. See URLs universal apps, [209](#page--1-0) unlocked/wake condition, [46-48](#page--1-0) unsubscribing from podcasts, [654](#page--1-0) from shared albums, [641](#page--1-0) Updates (App Store), [205](#page--1-0) updating apps, [211](#page--1-0) contact information, [263-265](#page--1-0) disabling updates, [121](#page--1-0) online accounts, [116-120](#page--1-0) uploading Burst mode photos to iCloud, [603](#page--1-0) Urban Spoon app, [649](#page--1-0) URLs (Uniform Resource Locators) browsing the Web, [526-528](#page--1-0) defined, [514](#page--1-0) viewing, [530](#page--1-0) user reviews of apps, [209](#page--1-0)

## **V**

verification requests via email, [60-](#page-25-0)[61](#page-26-0) verifying addresses for iMessage, [376](#page--1-0) cards in Apple Pay, [684](#page--1-0) versions of web pages, [523](#page--1-0)

web pages **717**

vibrations, [26-27](#page--1-0) creating, [189](#page--1-0) customizing, [186-189](#page--1-0) as notifications, [192](#page--1-0) video previews for apps, [209](#page--1-0) videos accessibility options, [155](#page--1-0) browsing conversation attachments, [412-413](#page--1-0) Camera app, [567](#page--1-0), [579-580](#page--1-0) icons, explained, [570-572](#page--1-0) Live Photos, [572](#page--1-0) slow-motion video, [584](#page--1-0) time-lapse video, [585](#page--1-0) types of video, [568-569](#page--1-0) embedding in conversations, [409](#page--1-0) inserting in email, [344](#page--1-0) iPhone capabilities, [561-562](#page--1-0) iTunes Store. See iTunes Store managing in conversations, [388-390](#page--1-0) in Messages app, [376](#page--1-0) Photos app deleting videos, [626](#page--1-0) editing videos, [627-628](#page--1-0) marking as Favorites, [621](#page--1-0) sharing videos, [629](#page--1-0) streaming via AirPlay, [629-632](#page--1-0) watching videos, [625-627](#page--1-0) quality settings, [563-564](#page--1-0) recording, [581-583](#page--1-0) sending in conversations as attachments, [401-406](#page--1-0) watching in conversations, [392-394](#page--1-0) Videos album, [589](#page--1-0) Videos app, [645](#page--1-0) viewing. See also watching attachments to conversations, [412-413](#page--1-0) Burst mode photos, [601](#page--1-0) calendars, [424](#page--1-0), [430-434](#page--1-0) cards in Wallet app, [673](#page--1-0) completed reminders, [464](#page--1-0) email messages in mailboxes, [358](#page--1-0) events with 3D Touch, [434-435](#page--1-0) with Siri, [500](#page--1-0)

health and fitness information in Health app, [692-694](#page--1-0) notification information, [28](#page--1-0) photos with 3D Touch, [594-595](#page--1-0) on Apple TV, [629-632](#page--1-0) in slideshows, [595](#page--1-0), [598-600](#page--1-0) time, [465](#page--1-0) URLs, [530](#page--1-0) VIP email messages, [363](#page--1-0) websites, [530-533](#page--1-0) views (screen), setting, [176-179](#page--1-0) VIP features (email), [199,](#page--1-0) [362-364](#page--1-0) virtual keyboard, [30-39](#page--1-0) vision impairment, accessibility options, [151-152](#page--1-0) visual alarms, [468](#page--1-0) visual notifications, [26](#page--1-0) visual voicemail, [268](#page--1-0), [296](#page--1-0) deleting voicemails, [302](#page--1-0) finding voicemails, [300-302](#page--1-0) initial setup, [298](#page--1-0) listening/managing voicemails, [299](#page--1-0) listening to deleted voicemails, [302-304](#page--1-0) recording greeting, [297-299](#page--1-0) resetting password, [299, 304](#page--1-0) voice calls. See calls Voice Memos app, [646](#page--1-0) voice of Siri, changing, [481-482](#page--1-0) voice recognition with Siri, [41-43](#page--1-0) volume, adjusting, [281, 292](#page--1-0) volume button, [5, 49-50](#page--1-0)

groups, [381](#page--1-0)

## **W-Z**

Wake/Sleep button, [4, 47-48](#page--1-0) wake/unlocked condition, [46-48](#page--1-0) Wallet app, [672.](#page--1-0) See also Apple Pay accessing cards, [674](#page--1-0) adding cards, [676](#page--1-0)-[679](#page--1-0) deleting cards, [676](#page--1-0)

iCloud storage, [92](#page--1-0) opening, [673](#page--1-0) sharing cards, [675](#page--1-0) Suggest on Lock Screen option, [676](#page--1-0) viewing cards, [673](#page--1-0) wallpaper changing, [180-185](#page--1-0) contact images as, [290](#page--1-0) dynamic wallpaper, [181](#page--1-0) Watch app, [646](#page--1-0) watching videos, [625-627](#page--1-0). See also viewing on Apple TV, [629-632](#page--1-0) in conversations, [392-394](#page--1-0) Weather app, [645](#page--1-0) web browsers, [514](#page--1-0) web browsing, [520.](#page--1-0) See also Safari 3D Touch features, [552-554](#page--1-0) automatic sign in, [558](#page--1-0) bookmarks, [521](#page--1-0)-[523](#page--1-0) creating, [541-544](#page--1-0) creating on Home screen, [550-551](#page--1-0) deleting, [549](#page--1-0) organizing, [544-549](#page--1-0) completing web forms, [554-557](#page--1-0) configuring Safari, [515-520](#page--1-0) Favorites, [522-526](#page--1-0) managing pages in tab view, [536-538](#page--1-0) opening pages, [534-535](#page--1-0) Private mode, [538](#page--1-0) screen orientation, [549](#page--1-0) searches, [539-540](#page--1-0) tracking visited sites, [528-529](#page--1-0) URLs, [526-528](#page--1-0) viewing websites, [530-533](#page--1-0) web forms, completing, [554](#page--1-0) AutoFill, [557](#page--1-0) manually, [555-556](#page--1-0) web pages automatic sign in, [558](#page--1-0) defined, [514](#page--1-0) mobile versions, [523](#page--1-0) opening links, [515](#page--1-0)-[516, 531,](#page--1-0) [534-536](#page--1-0) searches on, [541](#page--1-0)

WebMD app, [649](#page--1-0) websites defined, [514](#page--1-0) iCloud usage, [91](#page--1-0) viewing, [530-533](#page--1-0) Wi-Fi networks Airplane mode, [51](#page--1-0) cell phone provider Wi-Fi networks, [70](#page-35-0) changing networks, [66](#page-31-0) closed Wi-Fi networks, [70](#page-35-0) defined, [58](#page-23-0) open Wi-Fi networks, [63](#page-28-0)[-65](#page-30-0) private Wi-Fi networks, [61](#page-26-0) public Wi-Fi networks, [61,](#page-26-0) [68-](#page-33-0)[70](#page-35-0) Wish List, adding to, [224](#page--1-0) World Clock, [469](#page--1-0) writing email. See sending, email Yelp app, [649](#page--1-0)

Zoomed view, [164](#page--1-0), [178](#page--1-0) zooming taking photos, [575](#page--1-0) web page views, [531](#page--1-0)